# $\frac{d\ln\ln}{d}$

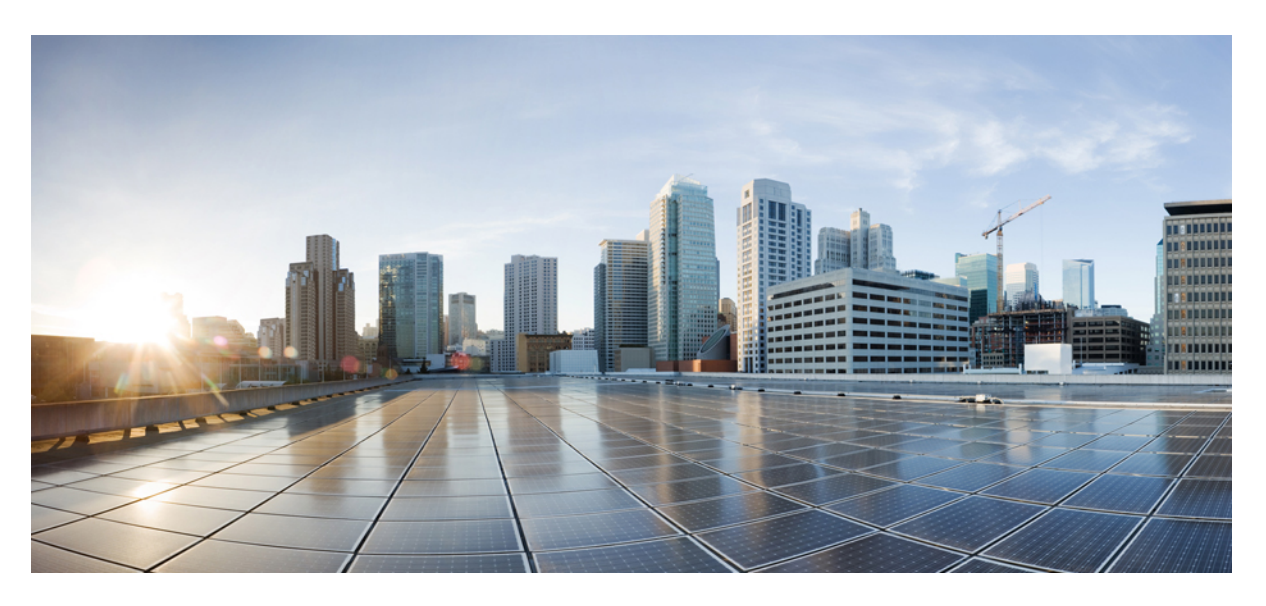

## **Cisco DNA Center 2.3.7.0 on ESXi Administrator Guide**

**First Published:** 2023-08-02 **Last Modified:** 2023-11-24

### **Americas Headquarters**

Cisco Systems, Inc. 170 West Tasman Drive San Jose, CA 95134-1706 USA http://www.cisco.com Tel: 408 526-4000 800 553-NETS (6387) Fax: 408 527-0883

Cisco and the Cisco logo are trademarks or registered trademarks of Cisco and/or its affiliates in the U.S. and other countries. To view a list of Cisco trademarks, go to this URL: <https://www.cisco.com/c/en/us/about/legal/trademarks.html>. Third-party trademarks mentioned are the property of their respective owners. The use of the word partner does not imply a partnership relationship between Cisco and any other company. (1721R)

© 2023 Cisco Systems, Inc. All rights reserved.

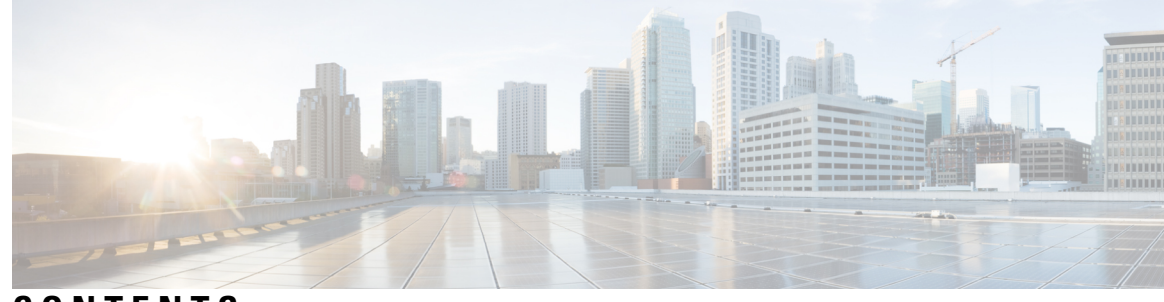

### **CONTENTS**

## **CHAPTER 1 [Configure](#page-6-0) System Settings 1** About System [Settings](#page-6-1) **1** Use [System](#page-6-2) 360 **1** Configure [Authentication](#page-8-0) and Policy Servers **3** Configure [Debugging](#page-11-0) Logs **6** View [Audit](#page-13-0) Logs **8** Export Audit Logs to Syslog [Servers](#page-14-0) **9** View Audit Logs in [Syslog](#page-14-1) Server Using APIs **9** [Configure](#page-14-2) the Proxy **9** About [Restricted](#page-15-0) Shell **10** High [Availability](#page-16-0) **11** Configure VMware vSphere HA for [Host-Level](#page-16-1) Failures **11** [Configure](#page-18-0) Cisco DNA Center on ESXi Virtual Machine for Priority Restart **13** VMware vSphere Product [Documentation](#page-19-0) **14** Update the Cisco DNA Center Server [Certificate](#page-19-1) **14** IP Access [Control](#page-21-0) **16** [Configure](#page-21-1) IP Access Control **16** Enable IP Access [Control](#page-22-0) **17** Add an IP [Address](#page-22-1) to the IP Access List **17** Delete an IP [Address](#page-23-0) from the IP Access List **18** Disable IP Access [Control](#page-23-1) **18**

### **CHAPTER 2 Manage [Applications](#page-26-0) 21**

Application [Management](#page-26-1) **21** [Download](#page-26-2) and Install the Latest System Version **21** [Download](#page-27-0) and Install the Latest System Version in Air Gap Mode **22** Download and Install [Application](#page-29-0) Updates **24** Uninstall an [Application](#page-30-0) **25**

### **CHAPTER 3 [Manage](#page-32-0) Users 27**

About User [Profiles](#page-32-1) **27** [About](#page-32-2) User Roles **27** Create an [Internal](#page-33-0) User **28** Edit a [User](#page-33-1) **28** [Delete](#page-34-0) a User **29** Reset a User [Password](#page-34-1) **29** Change Your Own User [Password](#page-35-0) **30** Change Your Own User Password Without Admin [Permission](#page-35-1) **30** Reset a [Forgotten](#page-35-2) Password **30** Configure [Role-Based](#page-35-3) Access Control **30** Cisco DNA Center User Role [Permissions](#page-37-0) **32** Display [Role-Based](#page-41-0) Access Control Statistics **36** Configure External [Authentication](#page-41-1) **36** Two-Factor [Authentication](#page-43-0) **38** Prerequisites for Two-Factor [Authentication](#page-44-0) **39** Two-Factor [Authentication](#page-44-1) Workflow **39** Configure Two-Factor [Authentication](#page-44-2) **39** Enable Two-Factor [Authentication](#page-46-0) Using RADIUS **41** Enable Two-Factor [Authentication](#page-46-1) Using TACACS+ **41** Log In Using Two-Factor [Authentication](#page-47-0) **42** Display [External](#page-47-1) Users **42**

### **CHAPTER 4 Manage [Licenses](#page-48-0) 43**

License Manager [Overview](#page-48-1) **43** [Integration](#page-51-0) with Cisco Smart Accounts **46** Set Up License [Manager](#page-52-0) **47** Visualize License Usage and [Expiration](#page-53-0) **48** View Historical Trends for License [Consumption](#page-54-0) **49** View [License](#page-55-0) Details **50** Change [License](#page-56-0) Level **51**

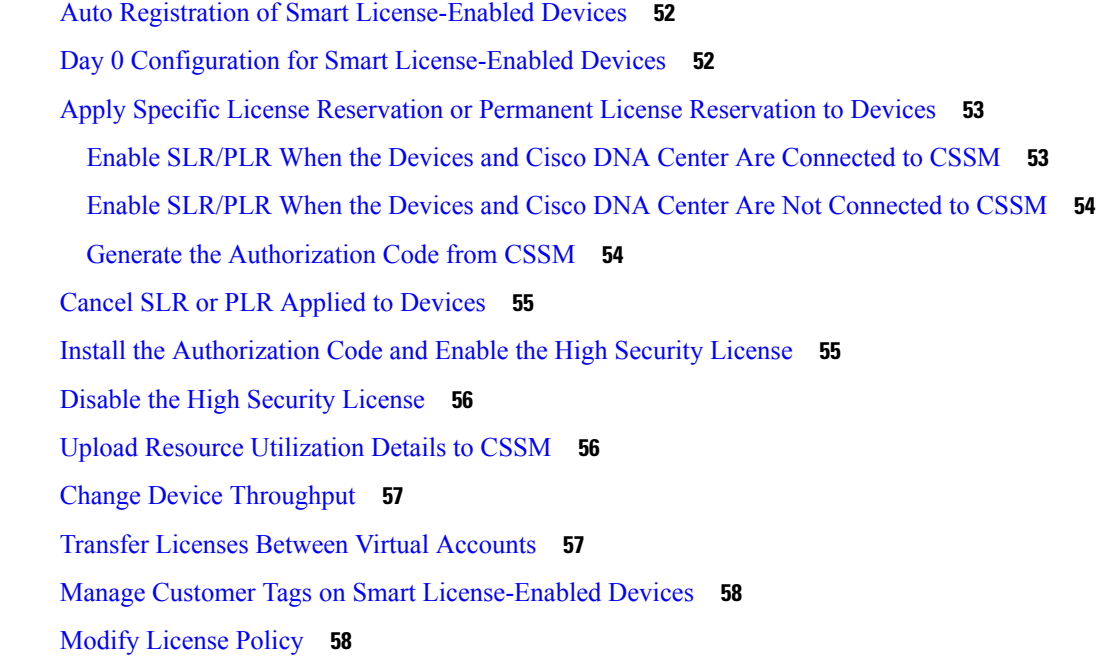

### **CHAPTER 5 [Backup](#page-64-0) and Restore 59**

 $\blacksquare$ 

 $\mathbf I$ 

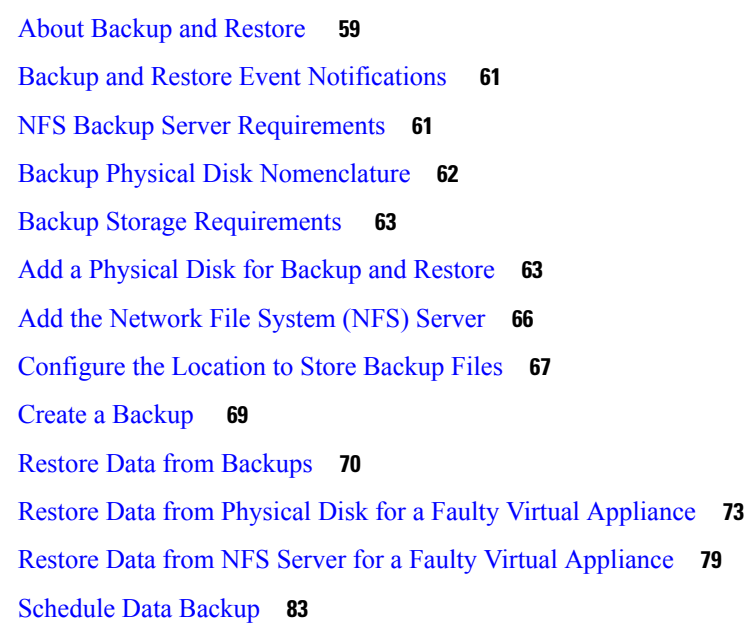

### **Contents**

Г

I

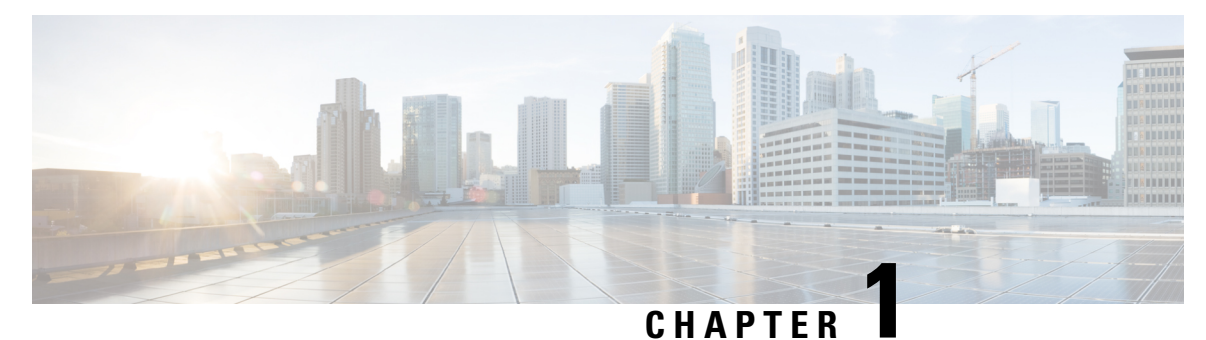

## <span id="page-6-0"></span>**Configure System Settings**

- About System [Settings,](#page-6-1) on page 1
- Use [System](#page-6-2) 360 , on page 1
- Configure [Authentication](#page-8-0) and Policy Servers, on page 3
- Configure [Debugging](#page-11-0) Logs, on page 6
- View [Audit](#page-13-0) Logs, on page 8
- [Configure](#page-14-2) the Proxy, on page 9
- About [Restricted](#page-15-0) Shell , on page 10
- High [Availability,](#page-16-0) on page 11
- Update the Cisco DNA Center Server [Certificate](#page-19-1) , on page 14
- IP Access [Control,](#page-21-0) on page 16

## <span id="page-6-1"></span>**About System Settings**

To start using Cisco DNA Center, you must first configure the system settings so that the server can communicate outside the network, ensure secure communications, authenticate users, and perform other key tasks. Use the procedures described in this chapter to configure the system settings.

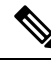

- **Note**
	- Any changes that you make to the Cisco DNA Center configuration—including changes to the proxy server settings—must be done from the Cisco DNA Center GUI.
	- Any changes to the IP address, static route, DNS server, or **maglev** user password must be done from the CLI with the sudo maglev-config update command.
	- By default, the Cisco DNA Center system time zone is set to UTC. Do not change this time zone in settings because the Cisco DNA Center GUI works with your browser time zone.

## <span id="page-6-2"></span>**Use System 360**

The **System 360** tab provides at-a-glance information about Cisco DNA Center.

**Step 1** From the top-left corner, click the menu icon and choose **System** > **System 360**.

**Step 2** On the **System 360** dashboard, review the following displayed data metrics:

#### **Cluster**

- **Hosts**: Displays information about the Cisco DNA Center hosts. The information that is displayed includes the IP address of the hosts and detailed data about the services running on the hosts. Click the **View Services** link to view detailed data about the services running on the hosts.
- The host IP address has a color badge next to it. A green badge indicates that the host is healthy. A red badge indicates that the host is unhealthy. **Note**

The side panel displays the following information:

• **Node Status**: Displays the health status of the node.

If the node health is **Unhealthy**, hover your cursor over the statusto view additional torubleshooting information.

- **ServicesStatus**: Displaysthe health status of the services. Even if one service is down, the statusis **Unhealthy**.
- **Name**: Service name.
- **Appstack**: App stack name.

An app stack is a loosely coupled collection of services. A service in this environment is a horizontally scalable application that adds instances of itself when demand increases, and frees instances of itself when demand decreases.

- **Health**: Status of the service.
- **Version**: Version of the service.
- **Tools**: Displays metrics and logs for the service. Click the **Metrics** link to view service monitoring data in Grafana. Grafana is an open-source metric analytics and visualization suite. You can troubleshoot issues by reviewing the service monitoring data.For information about Grafana, see [https://grafana.com/.](https://grafana.com/) Click the **Logs** link to view service logs in Kibana. Kibana is an open-source analytics and visualization platform. You can troubleshoot issues by reviewing the service logs. For information about Kibana, see [https://www.elastic.co/products/kibana.](https://www.elastic.co/products/kibana)
- **Actions**: Option available to restart the service. For some of the internal and system specific services, the **Actions** option is disabled.
- **High Availability**: Displays whether HA is enabled and active.

To enable HA, see High [Availability](#page-16-0).

- **Cluster Tools**: Lets you access the following tools:
	- **Monitoring**: Access multiple dashboards of Cisco DNA Center components using Grafana, which is an open-source metric analytics and visualization suite. Use the **Monitoring** tool to review and analyze key Cisco DNA Center metrics, such as memory and CPU usage. For information about Grafana, see <https://grafana.com/>.
		- In a multihost Cisco DNA Center environment, expect duplication in the Grafana data due to the multiple hosts. **Note**
	- **Log Explorer**: Access Cisco DNA Center activity and system logs using Kibana. Kibana is an open-source analytics and visualization platform designed to work with Elasticsearch. Use the **Log Explorer** tool to review detailed activity and system logs. In the Kibana left navigation pane, click **Dashboard**. Then, click **System Overview** and view all of the system logs. For information about Kibana, see [https://www.elastic.co/guide/en/](https://www.elastic.co/guide/en/kibana/current/index.html) [kibana/current/index.html](https://www.elastic.co/guide/en/kibana/current/index.html). For information about Elasticsearch, see <https://www.elastic.co/guide/index.html>.

**Note** All logging in Cisco DNA Center is enabled by default.

### **System Management**

- **Software Updates**: Displays information about the installed version status and system updates. Click the **View** link to view the update details. The dashlet notifies when the airgap mode is enabled.
	- An update has a color badge next to it. A green badge indicates that the update or actions related to the update succeeded. A yellow badge indicates that there is an available update. **Note**
- **Backups**: Displays the status of the most recent backup. Click the **View** link to view all backup details.

Additionally, it displays the status of the next scheduled backup (or indicates that no backup is scheduled). When airgap mode is enabled, the backup configuration is not found.

## <span id="page-8-0"></span>**Configure Authentication and Policy Servers**

Cisco DNA Center uses AAA servers for user authentication and Cisco ISE for both user authentication and access control. Use this procedure to configure AAA servers, including Cisco ISE.

### **Before you begin**

- If you are using Cisco ISE to perform both policy and AAA functions, make sure that Cisco DNA Center and Cisco ISE are integrated.
- If you are using another product (not Cisco ISE) to perform AAA functions, make sure to do the following:
	- Register Cisco DNA Center with the AAA server, including defining the shared secret on both the AAA server and Cisco DNA Center.
	- Define an attribute name for Cisco DNA Center on the AAA server.
	- For a Cisco DNA Center multihost cluster configuration, define all individual host IP addresses and the virtual IP address for the multihost cluster on the AAA server.
- Before you configure Cisco ISE, confirm that:
	- You have deployed Cisco ISE on your network. For information on supported Cisco ISE versions, see the Cisco DNA Center [Compatibility](https://www.cisco.com/c/en/us/support/cloud-systems-management/dna-center/products-device-support-tables-list.html) Matrix. For information on installing Cisco ISE, see the Cisco Identity Services Engine Install and [Upgrade](https://www.cisco.com/c/en/us/support/security/identity-services-engine/products-installation-guides-list.html) guides.
	- If you have a standalone Cisco ISE deployment, you must integrate Cisco DNA Center with the Cisco ISE node and enable the pxGrid service and External RESTful Services (ERS) on that node.
	- If you have a distributed Cisco ISE deployment:
		- You must integrate Cisco DNA Center with the primary policy administration node (PAN), and enable ERS on the PAN.

A backup has a color badge next to it. A green badge indicates a successful backup with a timestamp. A yellow badge indicates that the next backup is not yet scheduled. **Note**

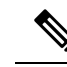

We recommend that you use ERS through the PAN. However, for backup, you can enable ERS on the Policy Service Nodes (PSNs). **Note**

- You must enable the pxGrid service on one of the Cisco ISE nodes within the distributed deployment. Although you can choose to do so, you do not have to enable pxGrid on the PAN. You can enable pxGrid on any Cisco ISE node in your distributed deployment.
- The PSNs that you configure in Cisco ISE to handle TrustSec or SD Access content and Protected Access Credentials (PACs) must also be defined in **Work Centers** > **Trustsec** > **Trustsec Servers** > **Trustsec AAA Servers**. For more information, see the *Cisco [Identity](https://www.cisco.com/c/en/us/support/security/identity-services-engine/products-installation-and-configuration-guides-list.html) Services Engine [Administrator](https://www.cisco.com/c/en/us/support/security/identity-services-engine/products-installation-and-configuration-guides-list.html) Guide*.
- You must enable communication between Cisco DNA Center and Cisco ISE on the following ports: 443, 5222, 8910, and 9060.
- The Cisco ISE host on which pxGrid is enabled must be reachable from Cisco DNA Center on the IP address of the Cisco ISE eth0 interface.
- The Cisco ISE node can reach the fabric underlay network via the appliance's NIC.
- The Cisco ISE admin node certificate must contain the Cisco ISE IP address or the fully qualified domain name (FQDN) in either the certificate subject name or the Subject Alternative Name (SAN).
- The Cisco DNA Center system certificate must list both the Cisco DNA Center appliance IP address and FQDN in the SAN field.

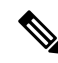

**Note**

For Cisco ISE 2.4 Patch 13, 2.6 Patch 7, and 2.7 Patch 3, if you are using the Cisco ISE default self-signed certificate as the pxGrid certificate, Cisco ISE might reject that certificate after applying those patches. This is because the older versions of that certificate have the Netscape Cert Type extension specified as the SSL server, which now fails (because a client certificate is required).

This issue doesn't occur in Cisco ISE 3.0 and later. For more information, see the Cisco ISE [Release](https://www.cisco.com/c/en/us/td/docs/security/ise/2-4/release_notes/b_ise_24_rn.html) Notes.

### **Step 1** From the top-left corner, click the menu icon and choose **System** > **Settings** > **External Services** > **Authentication and Policy Servers**.

- **Step 2** From the **Add** drop-down list, choose **AAA** or **ISE**.
- **Step 3** To configure the primary AAA server, enter the following information:
	- **Server IP Address**: IP address of the AAA server.
	- **Shared Secret**: Key for device authentications. The shared secret must contain from 4 to 100 characters. It cannot contain a space, question mark  $(?)$ , or less-than angle bracket  $($
	- Make sure that you do not configure a PSN that is part of an existing Cisco ISE cluster as a primary AAA server. **Note**
- **Step 4** To configure a Cisco ISE server, enter the following details:
	- **Server IP Address**: IP address of the Cisco ISE server.
	- **Shared Secret**: Key for device authentications. The shared secret must contain from 4 to 100 characters. It cannot contain a space, question mark  $(?)$ , or less-than angle bracket  $($
	- **Username**: Username that is used to log in to Cisco ISE via HTTPS.
	- **Password**: Password for the Cisco ISE HTTPS username.
	- **Note** The username and password must be an ISE admin account that belongs to the Super Admin.
	- **FQDN**: Fully qualified domain name (FQDN) of the Cisco ISE server.
	- We recommend that you copy the FQDN that is defined in Cisco ISE (**Administration** > **Deployment** > **Deployment Nodes** > **List**) and paste it directly into this field. **Note**
		- The FQDN that you enter must match the FQDN, Common Name (CN), or Subject Alternative Name (SAN) defined in the Cisco ISE certificate.

The FQDN consists of two parts, a hostname and the domain name, in the following format:

*hostname.domainname.com*

For example, the FQDN for a Cisco ISE server can be ise.cisco.com.

- **Virtual IP Address(es)**: Virtual IP address of the load balancer behind which the Cisco ISE policy service nodes (PSNs) are located. If you have multiple PSN farms behind different load balancers, you can enter a maximum of six virtual IP addresses.
- **Step 5** Click **Advanced Settings** and configure the settings:
	- **Connect to pxGrid**: Check this check box to enable a pxGrid connection.

If you want to use the Cisco DNA Center system certificate as the pxGrid client certificate (sent to Cisco ISE to authenticate the Cisco DNA Center system as a pxGrid client), check the **Use Cisco DNA Center Certificate for pxGrid** check box. You can use this option if all the certificates that are used in your operating environments must be generated by the same Certificate Authority (CA). If this option is disabled, Cisco DNA Center willsend a request to Cisco ISE to generate a pxGrid client certificate for the system to use.

When you enable this option, ensure that:

- The Cisco DNA Center certificate is generated by the same CA as is in use by Cisco ISE (otherwise, the pxGrid authentication fails).
- The Certificate Extended Key Use (EKU) field includes "Client Authentication."
- **Protocol**: **TACACS** and **RADIUS** (the default). You can select both protocols.
- If you do not enable TACACS for a Cisco ISE server here, you cannot configure the Cisco ISE server as a TACACS server under **Design** > **Network Settings** > **Network** when configuring a AAA server for network device authentication. **Attention**
- **Authentication Port**: UDP port used to relay authentication messages to the AAA server. The default UDP port used for authentication is 1812.
- **Accounting Port**: UDP port used to relay important events to the AAA server. The default is UDP port 1812.
- **Port**: TCP port used to communicate with the TACACS server. The default TCP port used for TACACS is 49.
- **Retries**: Number of times that Cisco DNA Center attempts to connect with the AAA server before abandoning the attempt to connect. The default number of attempts is 3.
- **Timeout**: The time period for which the device waits for the AAA server to respond before abandoning the attempt to connect. The default timeout is 4 seconds.
- After the required information is provided, Cisco ISE is integrated with Cisco DNA Center in two phases. It takes several minutes for the integration to complete. The phase-wise integration status is shown in the **Authentication and Policy Servers** window and **System 360** window. **Note**

Cisco ISE server registration phase:

- **Authentication and Policy Servers** window: "In Progress"
- **System 360** window: "Primary Available"

pxGrid subscriptions registration phase:

- **Authentication and Policy Servers** window: "Active"
- **System 360** window: "Primary Available" and "pxGrid Available"

If the status of the configured Cisco ISE server is shown as "FAILED" due to a password change, click **Retry**, and update the password to resynchronize the Cisco ISE connectivity.

**Step 6** Click **Add**.

- **Step 7** To add a secondary server, repeat the preceding steps.
- **Step 8** To view the Cisco ISE integration status of a device, do the following:
	- **a.** From the top-left corner, click the menu icon and choose **Provision** > **Inventory**.

The **Inventory** window displays the device information.

- **b.** From the **Focus** drop-down menu, choose **Provision**.
- **c.** In the **Devices** table, the **Provisioning Status** column displays information about the provisioning status of your device (**Success**, **Failed**, or **Not Provisioned**).

Click **See Details** to open a slide-in pane with additional information.

- **d.** In the slide-in pane that is displayed, click **See Details**.
- <span id="page-11-0"></span>**e.** Scroll down to the **ISE Device Integration**tile to view detailed information about the integration status of the device.

## **Configure Debugging Logs**

To assist in troubleshooting service issues, you can change the logging level for the Cisco DNA Centerservices.

A logging level determines the amount of data that is captured in the log files. Each logging level is cumulative; that is, each level contains all the data generated by the specified level and higher levels, if any. For example, setting the logging level to **Info** also captures **Warn** and **Error** logs. We recommend that you adjust the logging level to assist in troubleshooting issues by capturing more data. For example, by adjusting the logging level, you can capture more data to review in a root cause analysis or RCA support file.

The default logging level for services is informational (**Info**). You can change the logging level from informational to a different logging level (**Debug** or **Trace**) to capture more information.

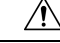

**Caution**

Due to the type of information that might be disclosed, logs collected at the **Debug** level or higher should have restricted access.

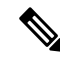

Log files are created and stored in a centralized location on your Cisco DNA Center host for display in the GUI. From this location, Cisco DNA Center can query and display logs in the GUI (**System** > **System 360** > **Log Explorer**). Logs are available to query for only the last 2 days. Logs that are older than 2 days are purged automatically from this location. **Note**

### **Before you begin**

Only a user with SUPER-ADMIN-ROLE permissions can perform this procedure.

**Step 1** From the top-left corner, click the menu icon and choose **System** > **Settings** > **System Configuration** > **Debugging Logs**.

The **Debugging Logs** window is displayed.

**Step 2** From the **Service** drop-down list, choose a service to adjust its logging level.

The **Service** drop-down list displays the services that are currently configured and running on Cisco DNA Center.

**Step 3** Enter the **Logger Name**.

This is an advanced feature that has been added to control which software components emit messages into the logging framework. Use this feature with care. Misuse of this feature can result in loss of information needed for technical support purposes. Log messages will be written only for the loggers (packages) specified here. By default, the Logger Name includes packages that start with *com.cisco*. You can enter additional package names as comma-separated values. Do not remove the default values unless you are explicitly directed to do so. Use *\** to log all packages.

**Step 4** From the **Logging Level** drop-down list, choose the new logging level for the service.

Cisco DNA Center supports the following logging levels in descending order of detail:

- **Trace**: Trace messages
- **Debug**: Debugging messages
- **Info**: Normal, but significant condition messages
- **Warn**: Warning condition messages
- **Error**: Error condition messages

**Step 5** From the **Time Out** field, choose the time period for the logging level.

Configure logging-level time periods in increments of 15 minutes up to an unlimited time period. If you specify an unlimited time period, the default level of logging should be reset each time a troubleshooting activity is completed.

**Step 6** Review your selection and click **Save**.

## <span id="page-13-0"></span>**View Audit Logs**

Audit logs capture information about the various applications running on Cisco DNA Center. Audit logs also capture information about device public key infrastructure (PKI) notifications. The information in these audit logs can be used to help in troubleshooting issues, if any, involving the applications or the device CA certificates.

Audit logs also record system events that occurred, when and where they occurred, and which users initiated them. With audit logging, configuration changes to the system get logged in separate log files for auditing.

**Step 1** From the top-left corner, click the menu icon and choose **Activities** > **Audit Logs**.

The **Audit Logs** window opens, where you can view logs about the current policies in your network. These policies are applied to network devices by the applications installed on Cisco DNA Center.

- **Step 2** Click the timeline slider to specify the time range of data you want displayed on the window:
	- **a.** In the **Time Range** area, choose a time range—**Last 2 Weeks**, **Last 7 Days**, **Last 24 Hours**, or **Last 3 Hours**.
	- **b.** To specify a custom range, click **By Date** and specify the start and end date and time.
	- **c.** Click **Apply**.
- **Step 3** Click the arrow next to an audit log to view the corresponding child audit logs.

Each audit log can be a parent to several child audit logs. By clicking the arrow, you can view a series of additional child audit logs.

- An audit log captures data about a task performed by Cisco DNA Center. Child audit logs are subtasks to a task performed by Cisco DNA Center. **Note**
- **Step 4** (Optional) From the list of audit logs in the left pane, click a specific audit log message. In the right pane, click **Event ID** > **Copy Event ID to Clipboard**. With the copied ID, you can use the API to retrieve the audit log message based on the event ID.

The audit log displays the **Description**, **User**, **Interface**, and **Destination** of each policy in the right pane.

- The audit log displays northbound operation details such as POST, DELETE, and PUT with payload information, and southbound operation details such as the configuration pushed to a device. For detailed information about the APIs on Cisco DevNet, see Cisco DNA Center [Platform](https://developer.cisco.com/site/dna-center-rest-api/) Intent APIs. **Note**
- **Step 5** (Optional) Click **Filter** to filter the log by **User ID**, **Log ID**, or **Description**.
- **Step 6** Click **Subscribe** to subscribe to the audit log events.

A list of syslog servers is displayed.

Ш

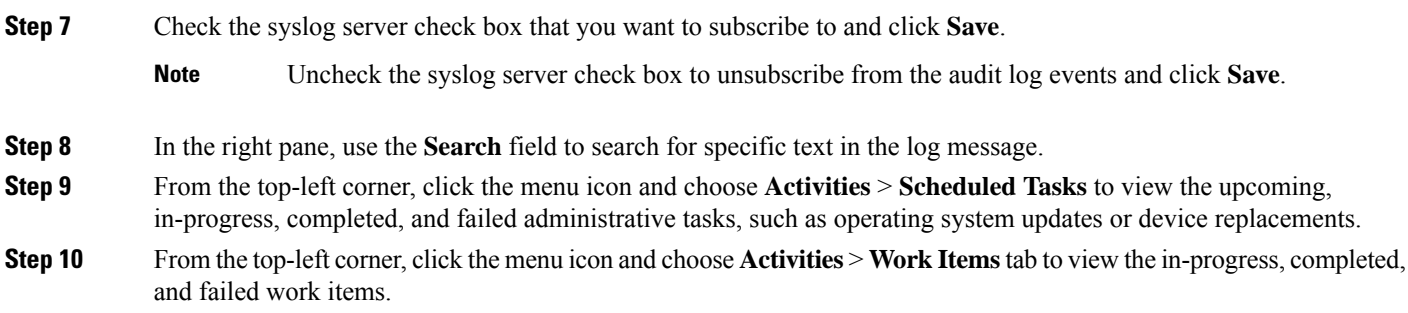

## <span id="page-14-0"></span>**Export Audit Logs to Syslog Servers**

**Security Recommendation**: We strongly encourage you to export audit logs from Cisco DNA Center to a remote syslog server in your network, for more secure and easier log monitoring.

You can export the audit logs from Cisco DNA Center to multiple syslog servers by subscribing to them.

### **Before you begin**

Configure the syslog servers in the **System** > **Settings** > **External Services** > **Destinations** > **Syslog** area.

- **Step 1** From the top-left corner, click the menu icon and choose **Activities** > **Audit Logs**.
- **Step 2** Click **Subscribe**.
- **Step 3** Select the syslog servers that you want to subscribe to and click **Save**.
- <span id="page-14-1"></span>**Step 4** (Optional) To unsubscribe, deselect the syslog servers and click **Save**.

### <span id="page-14-2"></span>**View Audit Logs in Syslog Server Using APIs**

With the Cisco DNA Center platform, you can use APIs to view audit logs in syslog servers. Using the **Create Syslog EventSubscription** API from the **Developer Toolkit**, create a syslog subscription for audit log events.

Whenever an audit log event occurs, the syslog server lists the audit log events.

## **Configure the Proxy**

If Cisco DNA Center on ESXi has a proxy server configured as an intermediary between itself and the network devices that it manages, you must configure access to the proxy server.

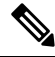

**Note**

Cisco DNA Center on ESXi does not support a proxy server that uses Windows New Technology LAN Manager (NTLM) authentication.

#### **Before you begin**

Only a user with SUPER-ADMIN-ROLE permissions can perform this procedure. For more information, see About User [Roles,](#page-32-2) on page 27.

**Step 1** From the top-left corner, click the menu icon and choose **System** > **Settings** > **System Configuration**.

**Step 2** From the **System Configuration** drop-down list, choose **Proxy** > **Outgoing Proxy**.

- **Step 3** Enter the proxy server's URL address.
- **Step 4** Enter the proxy server's port number.

**Note**

• For HTTP, the port number is usually 80.

- The port number ranges from 0 through 65535.
- **Step 5** (Optional) If the proxy server requires authentication, click **Update** and enter the username and password for access to the proxy server.
- **Step 6** Check the **Validate Settings** check box to have Cisco DNA Center on ESXi validate your proxy configuration settings when applying them.
- **Step 7** Review your selections and click **Save**.

To cancel your selection, click **Reset**. To delete an existing proxy configuration, click **Delete**.

After configuring the proxy, you can view the configuration in the **Proxy** window.

It can take up to five minutes for Cisco DNA Center on ESXi services to get updated with the proxy server configuration. **Important**

## <span id="page-15-0"></span>**About Restricted Shell**

For added security, access to the root shell is disabled. With restricted shell, users can't access the underlying operating system and file system, which reduces operational risk.

Restricted shell is enabled for security purposes. However, if you want to access the root shell temporarily, you must contact the Cisco TAC for assistance.

If necessary, you can use the following restricted list of commands:

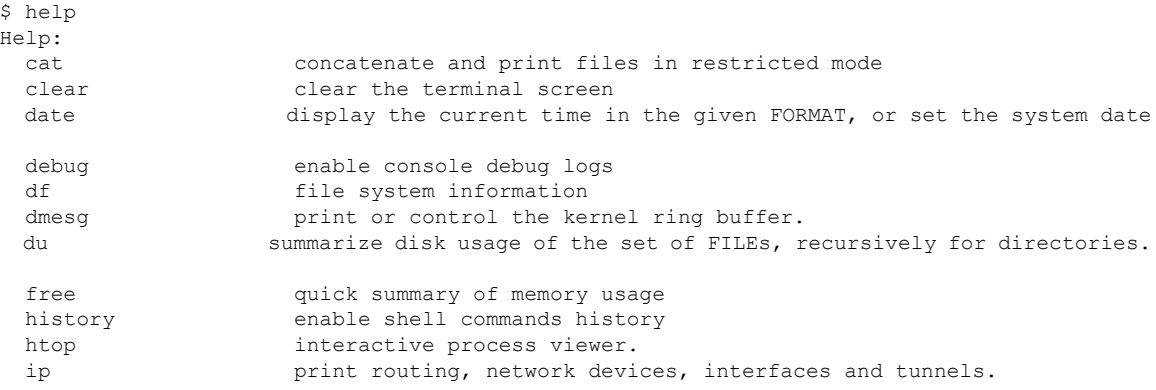

П

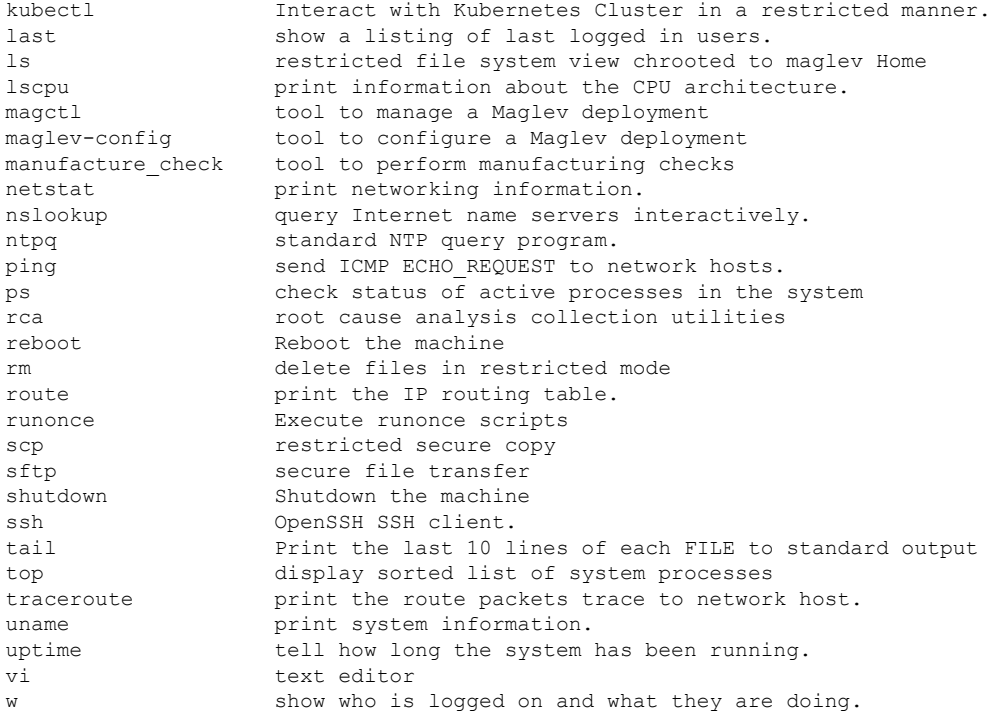

## <span id="page-16-0"></span>**High Availability**

VMware vSphere High Availability (HA) provides high availability for Cisco DNA Center on ESXi by linking the virtual machines and their hosts in the same vSphere cluster. vSphere HA requires the vSphere Distributed Resource Scheduler (DRS) and shared storage to function. If a host failure occurs, the virtual machines restart on alternate hosts. vSphere HA responds to the failure based on its configuration, and vSphere HA detects the failure at the following levels:

- Host level
- Virtual machine (VM) level
- Application level

In the current release, Cisco DNA Center only supports high availability for host-level failures.

### <span id="page-16-1"></span>**Configure VMware vSphere HA for Host-Level Failures**

To configure vSphere HA for host-level failures, complete the following procedure.

### **Before you begin**

For the Cisco DNA Center virtual machine to take over from the failed hosts, at least two hosts must have the unreserved CPU/Memory resources described in the *Cisco DNA Center on ESXi [Release](https://www.cisco.com/content/en/us/support/cloud-systems-management/dna-center/products-release-notes-list.html) Notes*.

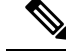

- Enable **HA Admission Control** with the appropriate configuration to ensure that the Cisco DNA Center virtual machine has sufficient resources to take over for the failed host. The configuration should allow the virtual machine to be restarted on another host without any impact to the system. If the necessary resources are not reserved, the virtual machine restarted on the failover host may fail due to resource shortage. **Note**
- **Step 1** Log in to the vSphere Client.
- **Step 2** Choose the appropriate Cisco DNA Center cluster in the device menu.
- **Step 3** To configure the cluster, choose **Configure** > **Services** > **vSphere Availability**.
- **Step 4** From the top-right corner, click **Edit**.
- **Step 5** Click the toggle button to enable **vSphere HA**.
- **Step 6** Choose **Failures and responses** and configure the following settings:
	- a) Click the toggle button to enable **Host Monitoring**.
		- b) Go to the **Host Failure Response** drop-down list and choose **Restart VMs**.

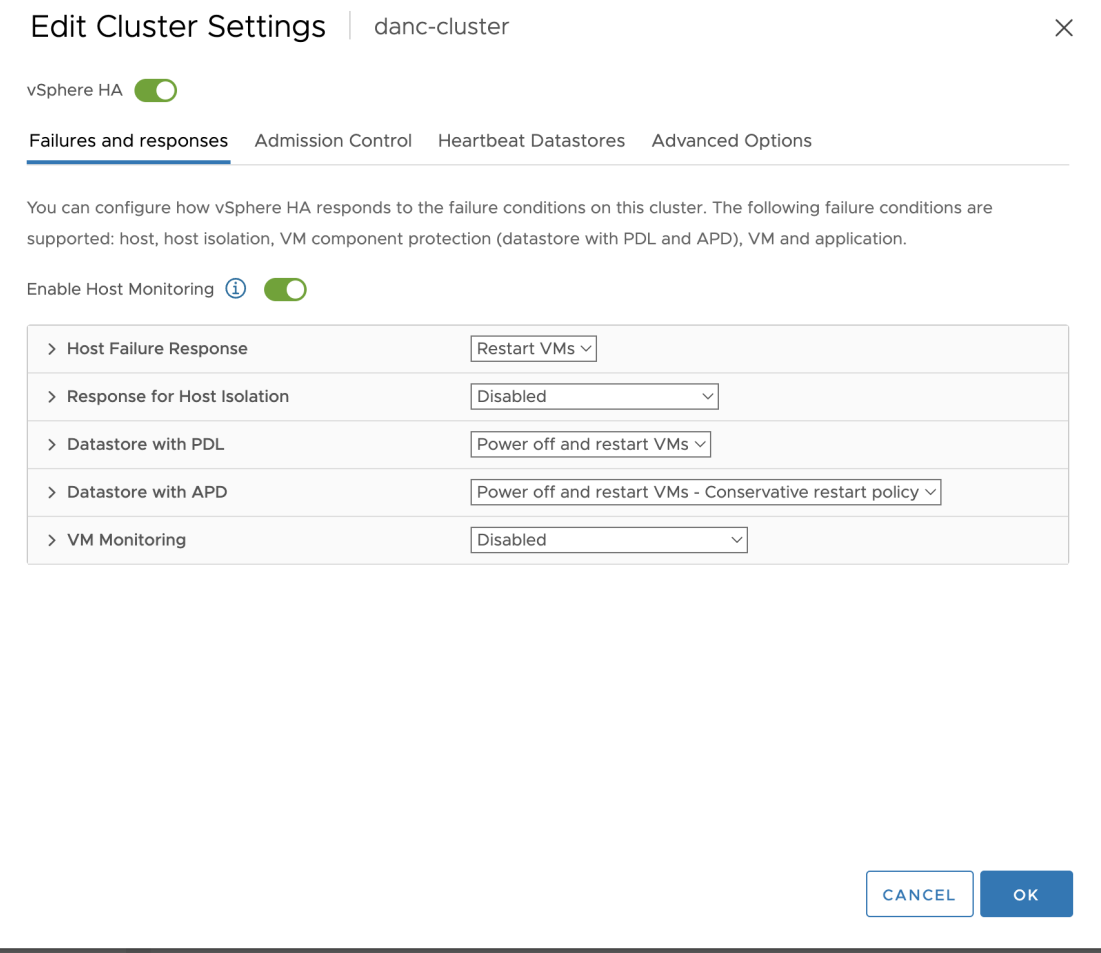

 $\times$ 

### **Step 7** Click **OK**.

## <span id="page-18-0"></span>**Configure Cisco DNA Center on ESXi Virtual Machine for Priority Restart**

For the Cisco DNA Center on ESXi virtual machine to have priority restart upon host failure, complete the following procedure.

- **Step 1** Log in to the vSphere Client.
- **Step 2** Choose the appropriate Cisco DNA Center on ESXi cluster in the device menu.
- **Step 3** To configure the cluster, choose **Configure** > **VM Overrides** > **ADD**.
- **Step 4** In the **Select a VM** window, choose the deployed Cisco DNA Center on ESXi virtual machine.
- **Step 5** Click **OK**.
- **Step 6** In the **Add VM Override** window, go to **vSphere HA** > **VM Restart Priority** and configure the following settings:
	- a) Check the **Override** check box.
	- b) From the drop-down list, choose **Highest**.

### Add VM Override danc-cluster

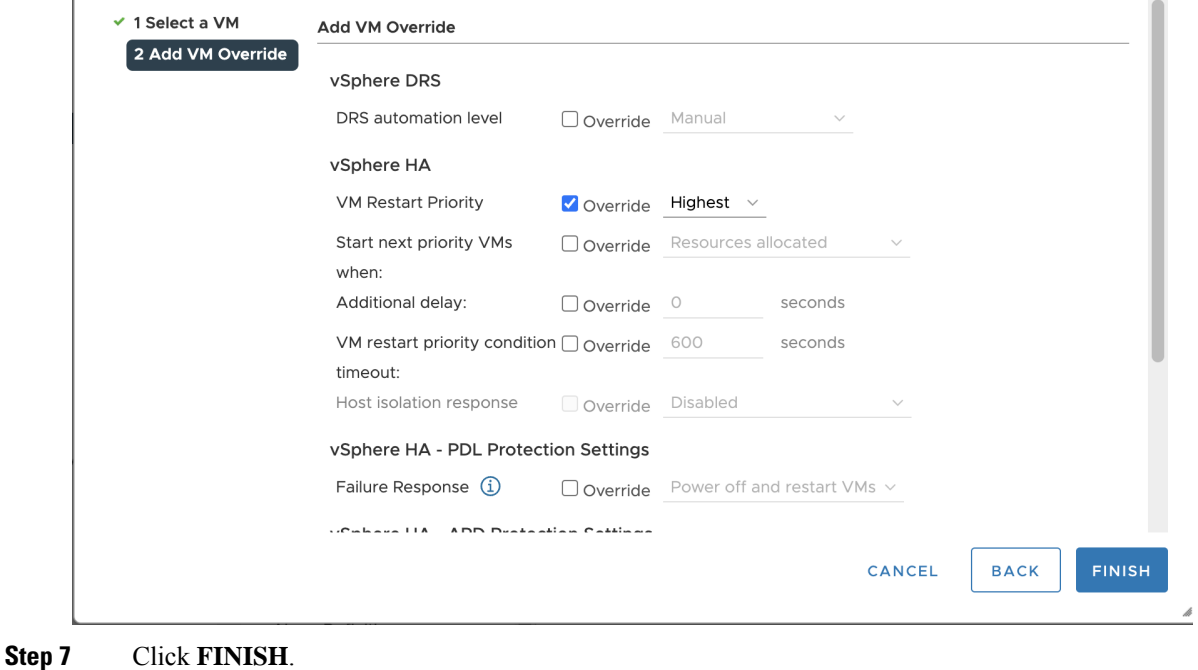

## <span id="page-19-0"></span>**VMware vSphere Product Documentation**

Cisco DNA Center on ESXi supports high availability through VMware vSphere HA functionality. For information about VMware vSphere's implementation and requirements for creating and using a vSphere HA cluster, see the following VMware vSphere Product Documentation:

- VMware High [Availability](https://www.vmware.com/pdf/ha_datasheet.pdf) Product Datasheet (PDF)
- VMware [Infrastructure:](https://www.vmware.com/pdf/vmware_ha_wp.pdf) Automating High Availability (HA) Services with VMware HA (PDF)
- How [vSphere](https://docs.vmware.com/en/VMware-vSphere/7.0/com.vmware.vsphere.avail.doc/GUID-33A65FF7-DA22-4DC5-8B18-5A7F97CCA536.html) HA Works (HTML)
- vSphere HA [Checklist](https://docs.vmware.com/en/VMware-vSphere/7.0/com.vmware.vsphere.avail.doc/GUID-BA85FEC4-A37C-45BA-938D-37B309010D93.html) (HTML)

## <span id="page-19-1"></span>**Update the Cisco DNA Center Server Certificate**

Cisco DNA Center supports the import and storage of an X.509 certificate and private key into Cisco DNA Center. After import, the certificate and private key can be used to create a secure and trusted environment between Cisco DNA Center, northbound API applications, and network devices.

You can import a certificate and a private key using the **Certificates** window in the GUI.

### **Before you begin**

Obtain a valid X.509 certificate that is issued by your internal Certificate Authority. The certificate must correspond to a private key in your possession.

**Step 1** From the top-left corner, click the menu icon and choose > **System** > **Settings** > **Trust & Privacy** > **System Certificates**. **Step 2** In the **System** tab, view the current certificate data.

> When you first view this window, the current certificate data that is displayed in the Cisco DNA Center self-signed certificate. The self-signed certificate's expiry is set for several years in the future.

The expiration date and time is displayed as a Greenwich Mean Time (GMT) value. A system notification is displayed in the Cisco DNA Center GUI two months before the certificate expires. **Note**

The **System** tab displays the following fields:

- **Current Certificate Name**: Name of the current certificate.
- **Issuer**: Name of the entity that has signed and issued the certificate.
- **Expires**: Expiry date of the certificate.
- **Step 3** In the **System Certificates** window, click **Replace Certificate**.

If you are generating the CSR for the first time, the **Generate New CSR** link is displayed.

Otherwise, the **Download existing CSR** link is displayed. You can download the existing CSR and submit it to your provider to generate your certificate. If you don't want to use the existing CSR, click **Delete existing CSR**, and then click **Accept** in the subsequent **Confirmation** window. You can now see the **Generate New CSR** link.

**Step 4** Click the **Generate New CSR** link.

**Step 5** In the **Certificate Signing Request Generator** window, provide information in the required fields.

**Step 6** Click **Generate New CSR**.

The generated new CSR is downloaded automatically.

The **Certificate Signing** window shows the CSR properties and allows you to do the following:

- Copy the CSR properties in plain text.
- Copy Base64 and paste to any Certificate Authority. For example, you can paste Base64 to Microsoft Certificate Authority.
- Download Base64.
- **Step 7** Choose the file format type for the certificate that you are importing into Cisco DNA Center:
	- **PEM** the Privacy Enhanced Mail file format.
	- **PKCS** Public Key Cryptography Standard file format.
	- **Note PKCS** file type is disabled if you choose the **Generate New CSR** option to request a certificate.
- **Step 8** Confirm that the certificate issuer provides the certificate full chain (server and CA) in p7b. When in doubt, do the following to examine and assemble the chain:
	- a) Download the p7b bundle in DER format and save it as dnac-chain.p7b.
	- b) Copy the dnac-chain.p7b certificate to the Cisco DNA Center cluster through SSH.
	- c) Enter the following command:

openssl pkcs7 -in dnac-chain.p7b -inform DER -out dnac-chain.pem -print\_certs

- d) Confirm that all certificates are accounted for in the output, with the issuer and Cisco DNA Center certificates included. Continue to upload as PEM. If the certificates are in loose files, complete the next step to download and assemble the individual files.
- **Step 9** If the certificate issuer provides the certificate and its issuer CA chain in loose files, do the following:
	- a) Gather the PEM (base64) files or use openssl to convert DER to PEM.
	- b) Concatenate the certificate and its issuer CA, starting with the certificate, followed by subordinate CA, all the way to the root CA, and output it to dnac-chain.pem file. For example:

**cat certificate.pem subCA.pem rootCA.pem > dnac-chain.pem**

- c) Continue to upload as PEM.
- **Step 10** For a **PEM** file, perform the following tasks:
	- Import the **PEM** file by dragging and dropping the file into the Drag and Drop area.
		- A PEM file must have a validPEM format extension (.pem). The maximum file size for the certificate is 10 MB. **Note**

After the upload succeeds, the system certificate is validated.

- Import the **Private Key** by dragging and dropping the file into the Drag and Drop area.
- Private keys must have a valid private key format extension (.key). The maximum file size for the private key is 10 MB. **Note**

After the upload succeeds, the private key is validated.

- Choose the encryption option from the **Encrypted** area for the private key.
- If you choose encryption, enter the password for the private key in the **Password** field.
- **Step 11** For a **PKCS** file, perform the following tasks:
	- Import the **PKCS** file by dragging and dropping the file into the Drag and Drop area.
		- A PKCS file must have a valid PKCS format extension (.pfx or .p12). The maximum file size for the certificate is 10 MB. **Note**

After the upload succeeds, the system certificate is validated.

- Enter the passphrase for the certificate in the **Password** field.
- **Note** For PKCS, the imported certificate also requires a passphrase.
- For the **Private Key** field, choose the encryption option for the private key.
- For the **Private Key** field, if encryption is chosen, enter the password for the private key in the **Password** field.

### **Step 12** Click **Save**.

- After the Cisco DNA Center server's SSL certificate is replaced, you are automatically logged out, and must log in again. **Note**
- <span id="page-21-0"></span>**Step 13** Return to the **Certificates** window to view the updated certificate data. The information displayed in the **System** tab should have changed to reflect the new certificate name, issuer, and the certificate authority.

## **IP Access Control**

IP access control allows you to control the access to Cisco DNA Center based on the IP address of the host or network. Cisco DNA Center provides the following options for IP access control:

- Allow all IP addresses to access Cisco DNA Center. By default, all IP addresses can access Cisco DNA Center.
- Allow only selected IP addresses to access Cisco DNA Center.

### <span id="page-21-1"></span>**Configure IP Access Control**

To configure IP access control and allow only selected IP addresses to access Cisco DNA Center, perform the following steps:

- **1.** Enable IP Access [Control,](#page-22-0) on page 17
- **2.** Add an IP [Address](#page-22-1) to the IP Access List, on page 17
- **3.** (Optional) Delete an IP [Address](#page-23-0) from the IP Access List, on page 18

### <span id="page-22-0"></span>**Enable IP Access Control**

### **Before you begin**

- Ensure that you have SUPER-ADMIN-ROLE permissions.
- Add the Cisco DNA Center services subnet, cluster service subnet, and cluster interface subnet to the list of allowed subnets.

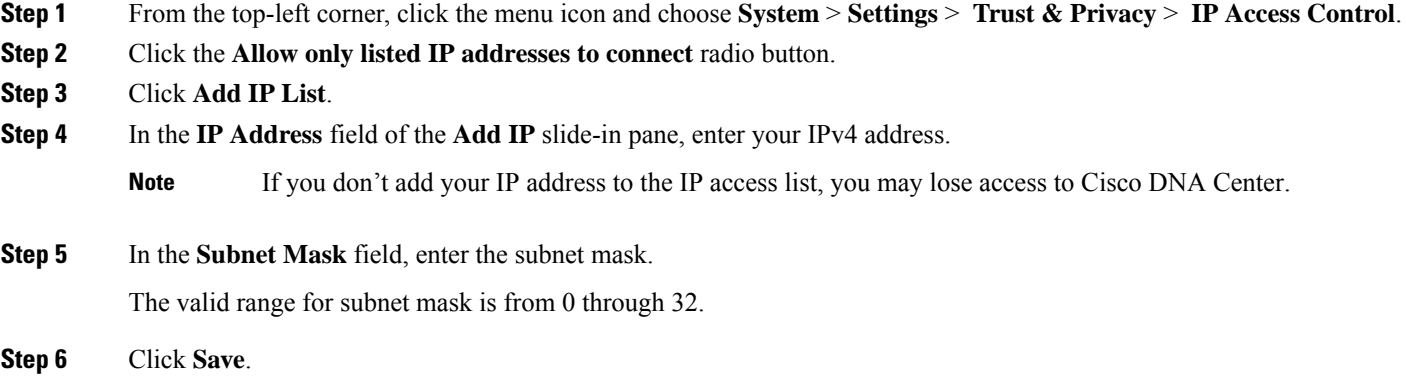

### <span id="page-22-1"></span>**Add an IP Address to the IP Access List**

To add more IP addresses to the IP access list, perform the following steps.

### **Before you begin**

Ensure that you enable IP access control. For more information, see Enable IP Access [Control,](#page-22-0) on page 17.

- **Step 1** From the top-left corner, click the menu icon and choose **System** > **Settings** > **Trust & Privacy** > **IP Access Control**.
- **Step 2** Click **Add**.
- **Step 3** In the **IP Address** field of the **Add IP** slide-in pane, enter the IPv4 address of the host or network.
- **Step 4** In the **Subnet Mask** field, enter the subnet mask.

The valid range for subnet mask is from 0 through 32.

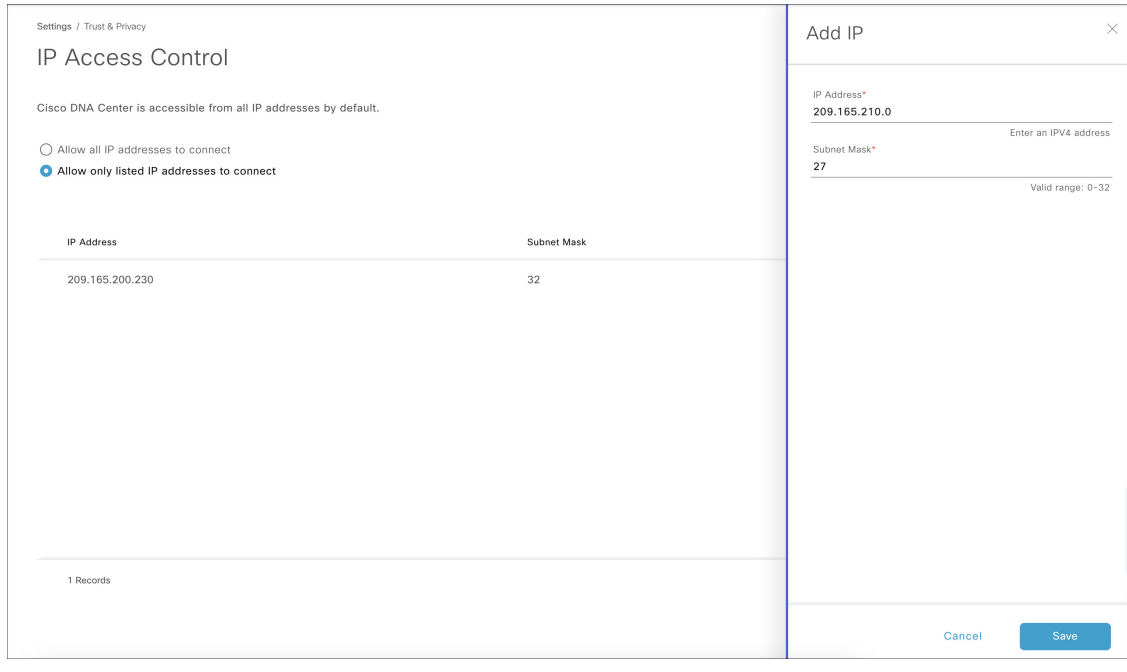

<span id="page-23-0"></span>**Step 5** Click **Save**.

### **Delete an IP Address from the IP Access List**

To delete an IP address from the IP access list and disable its access to Cisco DNA Center, perform the following steps.

### **Before you begin**

Ensure that you have enabled IP access control and added IP addresses to the IP access list. For more information, see Enable IP Access [Control,](#page-22-0) on page 17 and Add an IP [Address](#page-22-1) to the IP Access List, on page [17.](#page-22-1)

- **Step 1** From the top-left corner, click the menu icon and choose **System** > **Settings** > **Trust & Privacy** > **IP Access Control**.
- <span id="page-23-1"></span>**Step 2** In the **Action** column, click the **Delete** icon for the corresponding IP address.
- **Step 3** Click **Delete**.

## **Disable IP Access Control**

To disable IP access control and allow all IP addresses to access Cisco DNA Center, perform the following steps.

### **Before you begin**

Ensure that you have SUPER-ADMIN-ROLE permissions.

**Step 1** From the top-left corner, click the menu icon and choose **System** > **Settings** > **Trust & Privacy** > **IP Access Control**. **Step 2** Click the **Allow all IP addresses to connect** radio button.

 $\mathbf I$ 

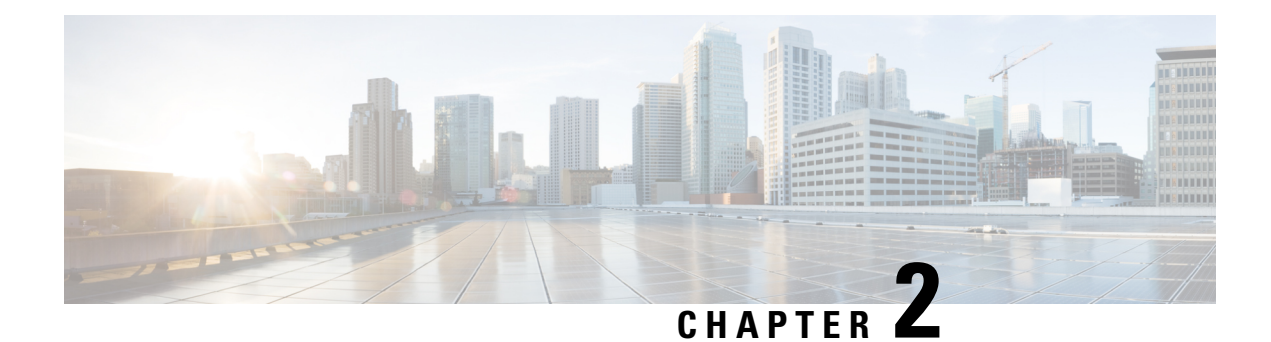

## <span id="page-26-0"></span>**Manage Applications**

- Application [Management,](#page-26-1) on page 21
- [Download](#page-26-2) and Install the Latest System Version , on page 21
- [Download](#page-27-0) and Install the Latest System Version in Air Gap Mode, on page 22
- Download and Install [Application](#page-29-0) Updates , on page 24
- Uninstall an [Application](#page-30-0) , on page 25

## <span id="page-26-1"></span>**Application Management**

Cisco DNA Center provides many of its functions as individual applications, packaged separately from the core infrastructure. This enables you to install and run the applications that you want and uninstall those you are not using, depending on your preferences.

The number and type of application packages shown in the **Software Management** window vary depending on your Cisco DNA Center version and your Cisco DNA Center licensing level. All the application packages that are available to you are shown, whether or not they are currently installed.

Some applications are so basic that they are required on nearly every Cisco DNA Center deployment. For a description of a package, click the **Currently Installed Applications** link and place your cursor over its name.

Each Cisco DNA Center application package consists of service bundles, metadata files, and scripts.

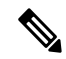

Perform all application management procedures from the Cisco DNA Center GUI. Although you can perform many of these procedures using the CLI (after logging in to the shell), we do not recommend this. In particular, if you use the CLI to deploy or upgrade packages, you must ensure that no **deploy** or **upgrade** command is entered unless the results of the **maglev package status** command show all the packages as NOT\_DEPLOYED, DEPLOYED, or DEPLOYMENT\_ERROR. Any other state indicates that the corresponding activity is in progress, and parallel deployments or upgrades are not supported. **Note**

## <span id="page-26-2"></span>**Download and Install the Latest System Version**

The **Software Management** window indicates the latest Cisco DNA Center version available.

Complete the following procedure to download and install the latest version.

### **Before you begin**

Only a user with SUPER-ADMIN-ROLE permissions can perform this procedure.

**Step 1** From the top-left corner, click the menu icon and choose **System** > **Software Management**.

- At this point, Cisco DNA Center performs a connectivity check. If there is a connectivity issue, the**Software Management** window won't display a system update that's currently available. **Note**
- **Step 2** If the window indicates that a system update is available, click one of the following:
	- **a.** Click **Upgrade** to download the latest version and upgrade the system now.

Do the following in the **Upgrade Release** dialog box:

- **1.** The dialog box lists the available application packages. To install an application, check the check box next to the application.
- **2.** Click **Install**.
- **b.** Click **Download** to download now and schedule the upgrade for a later time.

Do the following in the **Schedule Upgrade** dialog box:

- **1.** Schedule the date and time of the upgrade.
- **2.** The dialog box lists the available applications. To install an application, check the check box next to the application.
- **3.** Click **Download**.
- Cisco DNA Center enters Maintenance mode during the upgrade, and remains unavailable while the system update takes place. After the update completes, log back in to Cisco DNA Center. **Note**

After the system upgrade is complete, a message at the top of the window indicates that your system is up to date.

- **Step 3** In the **Software Management** window, click **Activities** to view a list of changes made to the system. You can view the system upgrade or download details, the applications installed or uninstalled, and a timestamp of the activity.
- <span id="page-27-0"></span>**Step 4** Under the **Actions** column, click the ellipsis to view the tasks that occurred during the execution of the activity.

## **Download and Install the Latest System Version inAirGap Mode**

The system upgrade is completed by connecting to the internet and using the online update process. However, in some cases, the upgrade is maintained strictly within internal networks (that is, within an air-gapped environment). This upgrade may be necessary to support additional security or regulatory requirements.

With the Air Gap mode enabled, you can do the following: **Note**

- Communicate to only private IP subnets.
- You can add IP address ranges to pass through the air-gapped environment by using the API provided.
- Switch between the Air Gap mode and Cloud mode.

### **Before you begin**

The Air Gap mode must be enabled on the cluster. For information about how to enable the Air Gap mode, see the Cisco DNA Center Air Gap [Deployment](https://www.cisco.com/c/en/us/support/cloud-systems-management/dna-center/series.html) Guide.

- **Step 1** From the top-left corner, click the menu icon and choose **System** > **Software Management**.
- **Step 2** Air gap directory is available on the restricted shell. You must copy the air gap tarball and the SCP command at this predetermined location. Use the following command to copy the air gap file:

scp -P 2222 <airgap tar file> maglev@<cluster ip>:airgap/

If it is a three-node cluster, you can copy the file to any node.

- **Step 3** In the top-right corner of **Software Management** window, click **Scan** to view the latest available software release.
- **Step 4** To download the files and schedule the upgrade for a later time, do the following:
	- a) Click **PreLoad**.
	- b) In the **Schedule Upgrade** dialog box, schedule the system upgrade and click **PreLoad**.

On the successful submission, a banner message at the top of the window displays the scheduled date and time of the system upgrade.

- c) Click the ellipsis at the end of the banner message to edit or delete the scheduled system upgrade. You can also choose to upgrade the schedule immediately.
- **Step 5** To download the latest version and upgrade the system immediately, do the following:

### a) Click **Upgrade**.

- b) In the dialog box, from the listed available package applications, check the check box next to application to install the application.
- c) Click **Install**.
- Cisco DNA Center enters maintenance mode during the upgrade and remains unavailable while the system update takes place. **Note**

After the system upgrade is complete, a message at the top of the window indicates that your system is up to date.

**Note**

• If the system can connect to the external cloud when the Air Gap mode is enabled, use the following command to verify the network policy:

sudo calicoctl get gnp allow-outbound-external -o yaml

• Use the following command to verify if ALM has network mode as Air gap:

```
kc get po -n maglev-control-plane alm-agent-8469679dfb-nvkxk -o yaml | grep -A1
NETWORK_MODE
```
• Use the following command to get the scan status and logs:

kc get po -n maglev-control-plane | grep ef-airgap-seed

• Use the following command to get the preload status and logs:

kc get po -n maglev-control-plane | grep ef-airgap-scan

## <span id="page-29-0"></span>**Download and Install Application Updates**

Cisco DNA Center treats individual applications as separate from the core infrastructure. Specifically, individual packages for applications can be installed to run on Cisco DNA Center.

Packages for applications may take time to install and deploy. Therefore, install the packages during a maintenance period for your network.

#### **Before you begin**

Only a user with SUPER-ADMIN-ROLE permissions can perform this procedure.

**Step 1** From the top-left corner, click the menu icon and choose **System** > **Software Management**.

At this point, Cisco DNA Center performs a connectivity check. If there is a connectivity issue, the**Software Management** window won't display the application updates that are currently available. **Note**

- **Step 2** If any application updates are available, they are displayed at the bottom of the window. Do one of the following:
	- **a.** To install all the available application updates, click the **Select All** link.
	- **b.** To install individual application updates, check the appropriate check boxes.

You can also install the available applications while performing a system upgrade. For more information, see [Download](#page-26-2) and Install the Latest System [Version](#page-26-2) , on page 21.

**Step 3** Click **Install**.

**Note** During installation, dependencies are checked and installed automatically.

The window displays a progress bar for each application that's being updated.

- **Step 4** Click the **Currently Installed Applications** link and confirm that the applications you selected have been updated.
- **Step 5** In the **Software Management** window, click **Activities** to view a list of changes made to the system. You can view the system upgrade or download details, the applications installed or uninstalled, and a timestamp of the activity.

Ш

**Step 6** Under the **Actions** column, click the ellipsis to view the tasks that occurred during the execution of the activity.

## <span id="page-30-0"></span>**Uninstall an Application**

Cisco DNA Center treats individual applications as separate from the core infrastructure. Specifically, individual packages for applications can be uninstalled from Cisco DNA Center.

You can uninstall only packages for applications that are not system critical.

### **Before you begin**

Only a user with SUPER-ADMIN-ROLE permissions can perform this procedure.

**Step 1** From the top-left corner, click the menu icon and choose **System** > **Software Management**.

**Step 2** Click the **Currently Installed Applications** link to view all the applications that are installed on your Cisco DNA Center appliance.

**Step 3** Check the package you want to remove and click **Uninstall**.

**Note** You can uninstall multiple packages simultaneously.

Cisco DNA Center displays a message after the application has been removed.

 $\mathbf I$ 

i.

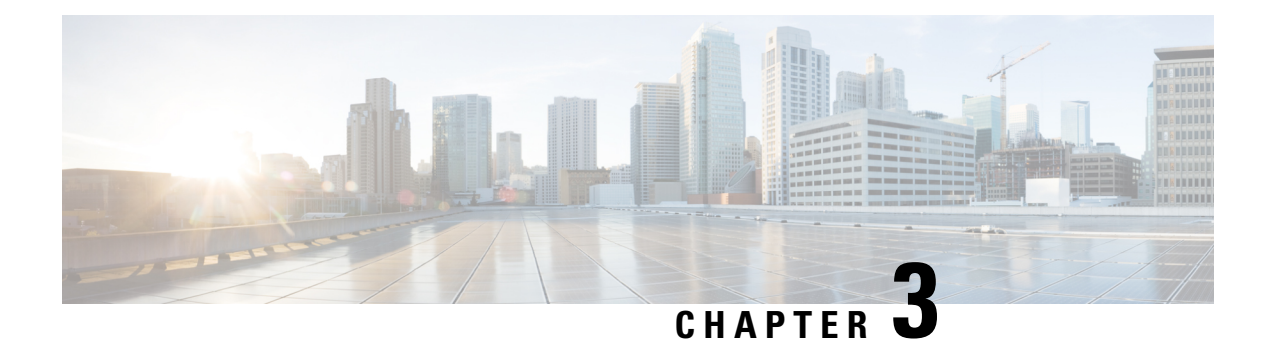

## <span id="page-32-0"></span>**Manage Users**

- About User [Profiles,](#page-32-1) on page 27
- About User [Roles,](#page-32-2) on page 27
- Create an [Internal](#page-33-0) User, on page 28
- Edit a [User,](#page-33-1) on page 28
- [Delete](#page-34-0) a User, on page 29
- Reset a User [Password,](#page-34-1) on page 29
- Change Your Own User [Password,](#page-35-0) on page 30
- Change Your Own User Password Without Admin [Permission,](#page-35-1) on page 30
- Reset a Forgotten [Password,](#page-35-2) on page 30
- Configure [Role-Based](#page-35-3) Access Control, on page 30
- Display [Role-Based](#page-41-0) Access Control Statistics, on page 36
- Configure External [Authentication,](#page-41-1) on page 36
- Two-Factor [Authentication,](#page-43-0) on page 38
- Display [External](#page-47-1) Users, on page 42

## <span id="page-32-2"></span><span id="page-32-1"></span>**About User Profiles**

A user profile defines the login, password, and role (permissions) of a user.

You can configure both internal and external profiles for users. Internal user profiles reside in Cisco DNA Center and external user profiles reside on an external AAA server.

A default user profile with SUPER-ADMIN-ROLE permissions is created when you install Cisco DNA Center.

## **About User Roles**

Users are assigned user roles that specify the functions that they are permitted to perform:

- **Administrator (SUPER-ADMIN-ROLE)**: Users with thisrole have full accessto all of the Cisco DNA Center functions. They can create other user profiles with various roles, including those with the SUPER-ADMIN-ROLE.
- **Network Administrator (NETWORK-ADMIN-ROLE)**: Users with this role have full access to all of the network-related Cisco DNA Center functions. However, they do not have access to system-related functions, such as backup and restore.

• **Observer (OBSERVER-ROLE)**: Users with this role have view-only access to the Cisco DNA Center functions. Users with an observer role cannot access any functions that configure or control Cisco DNA Center or the devices it manages.

## <span id="page-33-0"></span>**Create an Internal User**

You can create a user and assign this user a role.

### **Before you begin**

Only a user with SUPER-ADMIN-ROLE permissions can perform this procedure.

- **Step 1** From the top-left corner, click the menu icon and choose **System** > **Users & Roles** > **User Management**.
- **Step 2** Click **Add**.
- **Step 3** Enter a first name, last name, email address, and username for the new user.

The email address must meet the requirements for the standard Apache EmailValidator class.

- **Step 4** Under **Role List**, choose one of the following roles: **SUPER-ADMIN-ROLE**, **NETWORK-ADMIN-ROLE**, or **OBSERVER-ROLE**.
- **Step 5** Enter a password and confirm it. The password must contain:
	- At least eight characters
	- A character from at least three of the following categories:
		- Lowercase letter
		- Uppercase letter
		- Number
		- Special character

```
Step 6 Click Save.
```
## **Edit a User**

You can edit some user properties (but not the username).

### **Before you begin**

Only a user with SUPER-ADMIN-ROLE permissions can perform this procedure.

- **Step 1** From the top-left corner, click the menu icon and choose **System** > **Users & Roles** > **User Management**.
- **Step 2** Click the radio button next to the user that you want to edit.

Ш

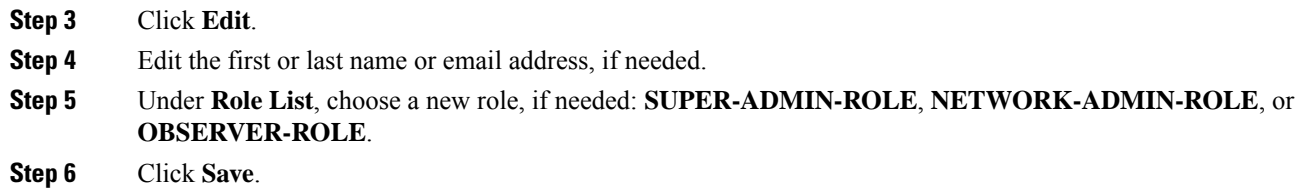

## <span id="page-34-0"></span>**Delete a User**

### **Before you begin**

Only a user with SUPER-ADMIN-ROLE permissions can perform this procedure.

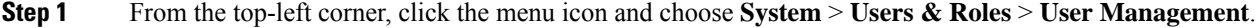

- **Step 2** Click the radio button next to the user that you want to delete.
- **Step 3** Click **Delete**.
- <span id="page-34-1"></span>**Step 4** At the confirmation prompt, click **Continue**.

## **Reset a User Password**

You can reset another user's password.

For security reasons, passwords are not displayed to any user, not even to the users with administrator privileges.

### **Before you begin**

Only a user with SUPER-ADMIN-ROLE permissions can perform this procedure.

- **Step 1** From the top-left corner, click the menu icon and choose **System** > **Users & Roles** > **User Management**.
- **Step 2** Click the radio button next to the user whose password you want to reset.
- **Step 3** Click **Reset Password**.
- **Step 4** Enter a new password and confirm it. The new password must contain:
	- At least eight characters
	- A character from at least three of the following categories:
		- Lowercase letter
		- Uppercase letter
		- Number
		- Special character

**Step 5** Click **Save**.

## <span id="page-35-0"></span>**Change Your Own User Password**

#### **Before you begin**

Only a user with SUPER-ADMIN-ROLE permissions can perform this procedure. For more information, see [About](#page-32-2) User Roles.

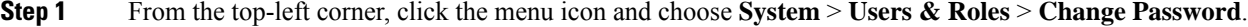

- **Step 2** Enter information in the required fields.
- <span id="page-35-1"></span>**Step 3** Click **Update**.

## **Change Your Own User Password Without Admin Permission**

The following procedure describes how to change your password without admin permission.

- **Step 1** From the top-right corner, click your displayed username and choose **My Profile and Settings** > **My Account**.
- **Step 2** In the **Password** field, click **Update Password**.
- **Step 3** In the **Update Password** dialog box, enter the current password, enter the new password, and confirm the new password.
- <span id="page-35-2"></span>**Step 4** Click **Update**.

## <span id="page-35-3"></span>**Reset a Forgotten Password**

If you forgot your password, contact the Cisco Technical Assistance Center (TAC) to reset it.

## **Configure Role-Based Access Control**

Cisco DNA Center supports role-based access control (RBAC), which enables a user with SUPER-ADMIN-ROLE privileges to define custom roles that permit or restrict user access to certain Cisco DNA Center functions.

Use this procedure to define a custom role and then assign a user to that role.

#### **Before you begin**

Only a user with SUPER-ADMIN-ROLE permissions can perform this procedure.
### **Step 1** Define a custom role.

- a) From the top-left corner, click the menu icon and choose **System** > **Users & Roles** > **Role Based Access Control**.
- b) Click **Create a New Role**. The **Create a Role** window appears. If this is your first iteration of RBAC, after you have created the new role, you will be asked to assign users to the new role.
- c) If a task overview window opens, click **Let's do it** to go directly to the workflow. The **Create a New Role** window opens.
- d) Enter a name for the role and then click **Next**. The **Define the Access** window opens with a list of options. By default, the observer role is set for all Cisco DNA Center functions.
- e) Click the **>** icon corresponding to the desired function to view the associated features.
- f) Set the permission level to **Deny**, **Read**, or **Write** for the desired features.

If you set the permission level of a feature to **Deny**, the user to whom you assign this role cannot view this feature in the GUI.

- g) Click **Next**. The **Summary** window opens.
- h) In the **Summary** window, review the configuration settings. To make any changes, click **Edit**. The **Done,** *Role-Name* window opens.
- **Step 2** To assign a user to the custom role you just created, click **Add Users**.

The **User Management** > **Internal Users** window opens, which allows you to assign the custom role to an existing user or to a new user.

- To assign the custom role to an existing user, do the following:
- **a.** In the **Internal Users** window, click the radio button next to the user to whom you want to assign the custom role, and then click **Edit**.

The **Update Internal User** slide-in pane opens.

- **b.** From the **Role List** drop-down list, choose the custom role, and then click **Save**.
- To assign the custom role to a new user, do the following:
- **a.** Click **Add**.

The **Create Internal User** slide-in pane opens.

- **b.** Enter the first name, last name, and username in the fields provided.
- **c.** From the **Role List** drop-down list, choose the custom role to assign to the new user.
- **d.** Enter the password and then confirm it.
- **e.** Click **Save**.
- **Step 3** If you are an existing user who was logged in when the administrator was updating to your access permissions, you must log out of Cisco DNA Center and then log back in for the new permission settings to take effect.

## **Cisco DNA Center User Role Permissions**

#### **Table 1: Cisco DNA Center User Role Permissions**

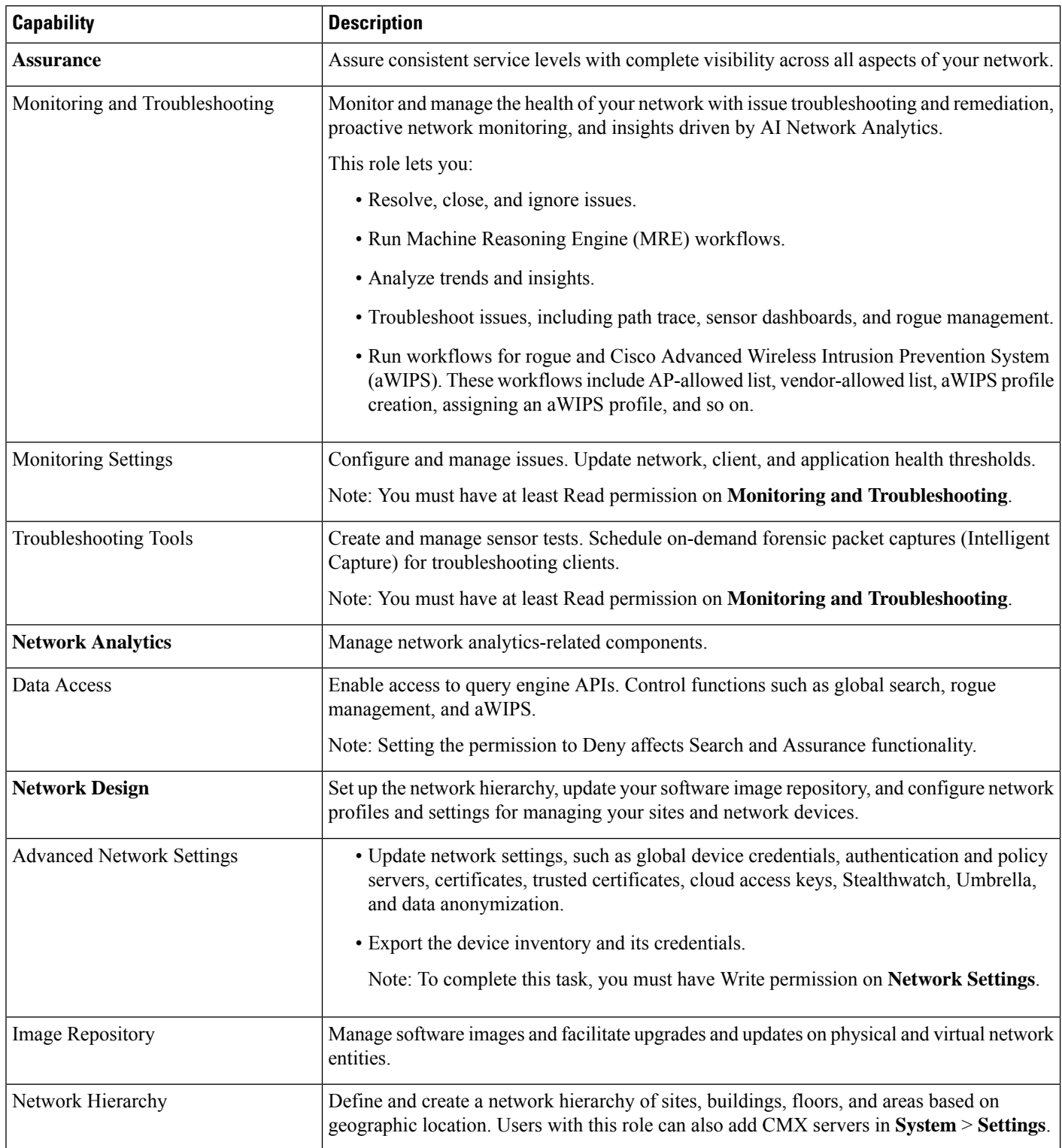

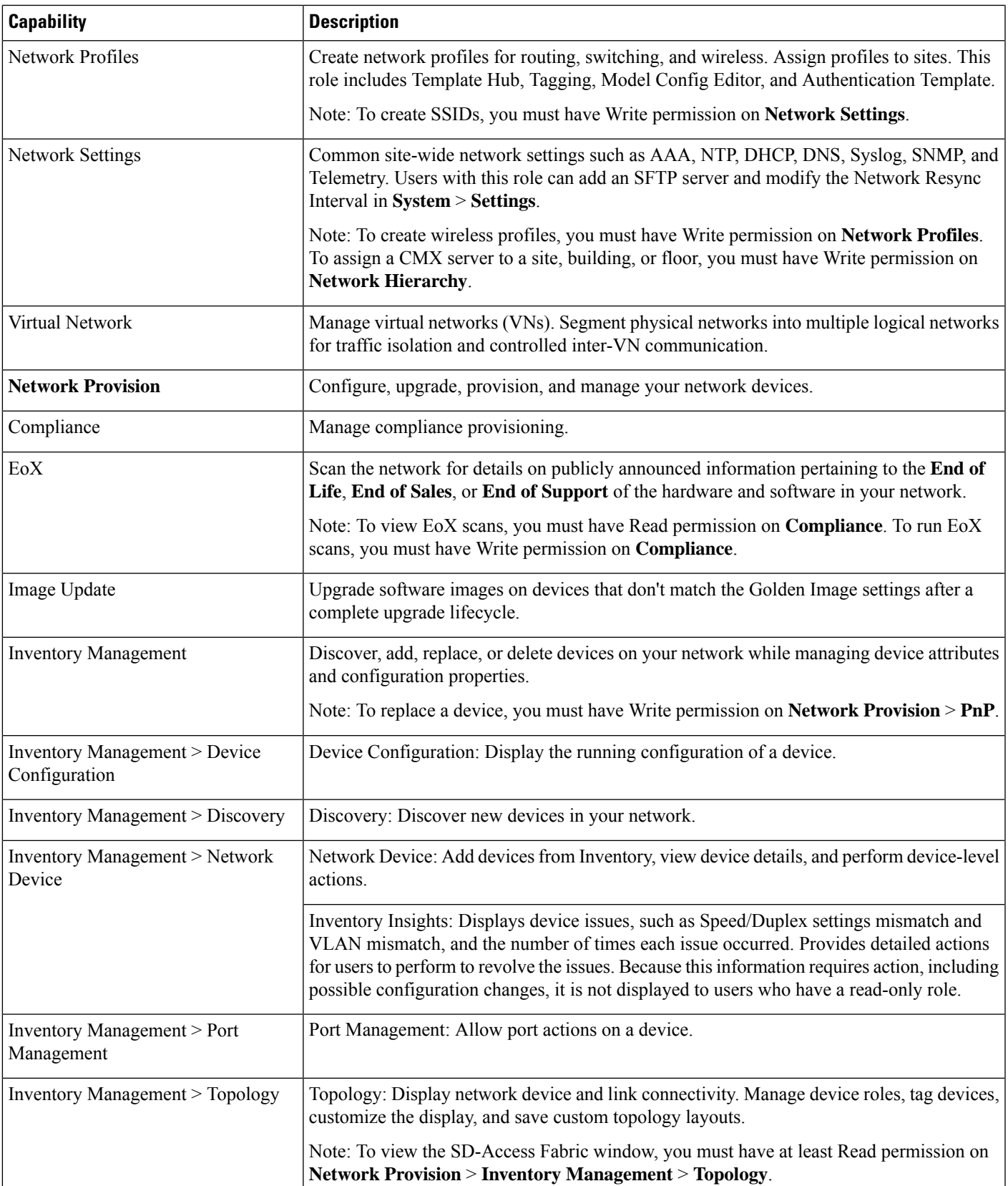

I

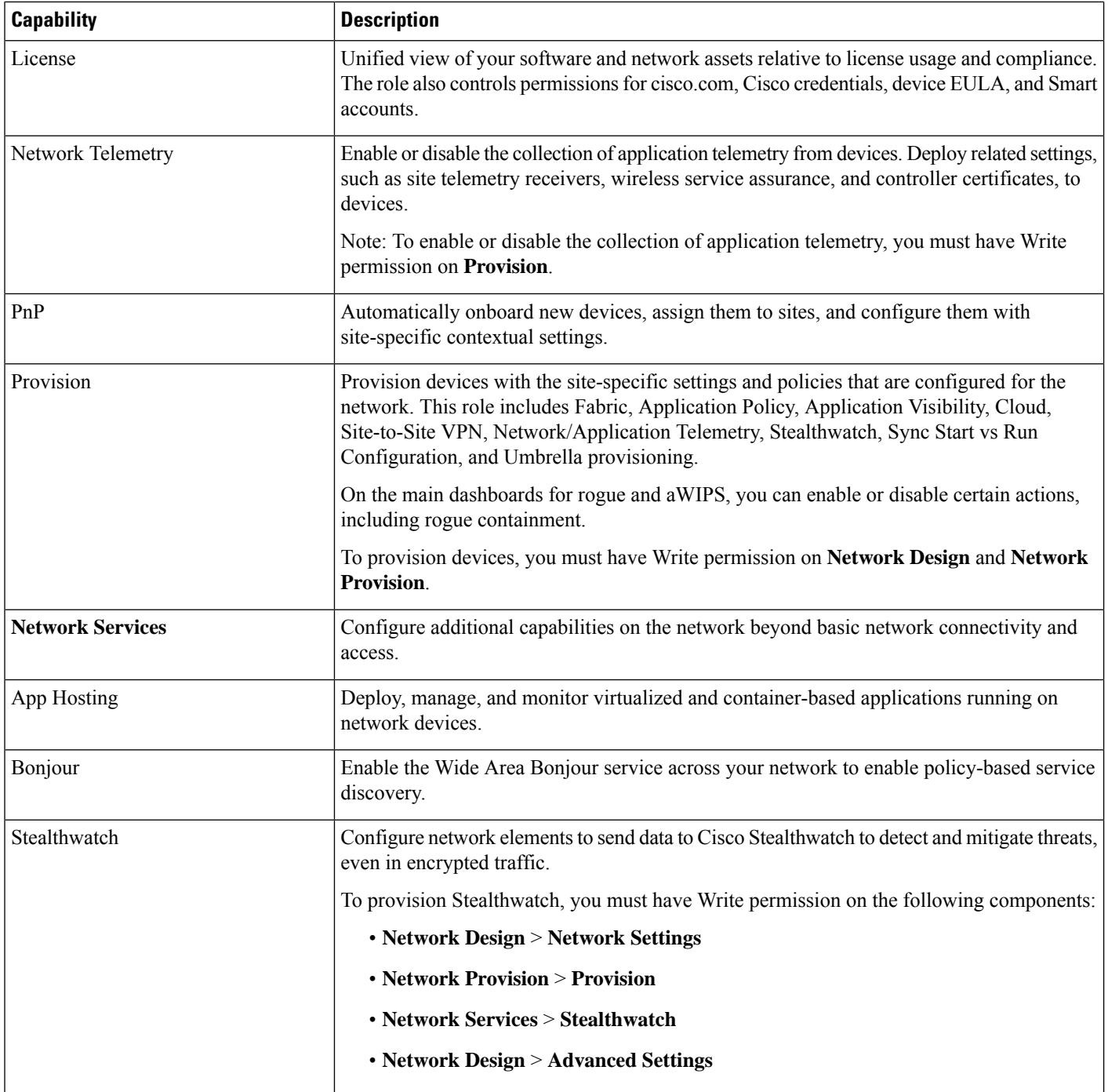

L

 $\mathbf l$ 

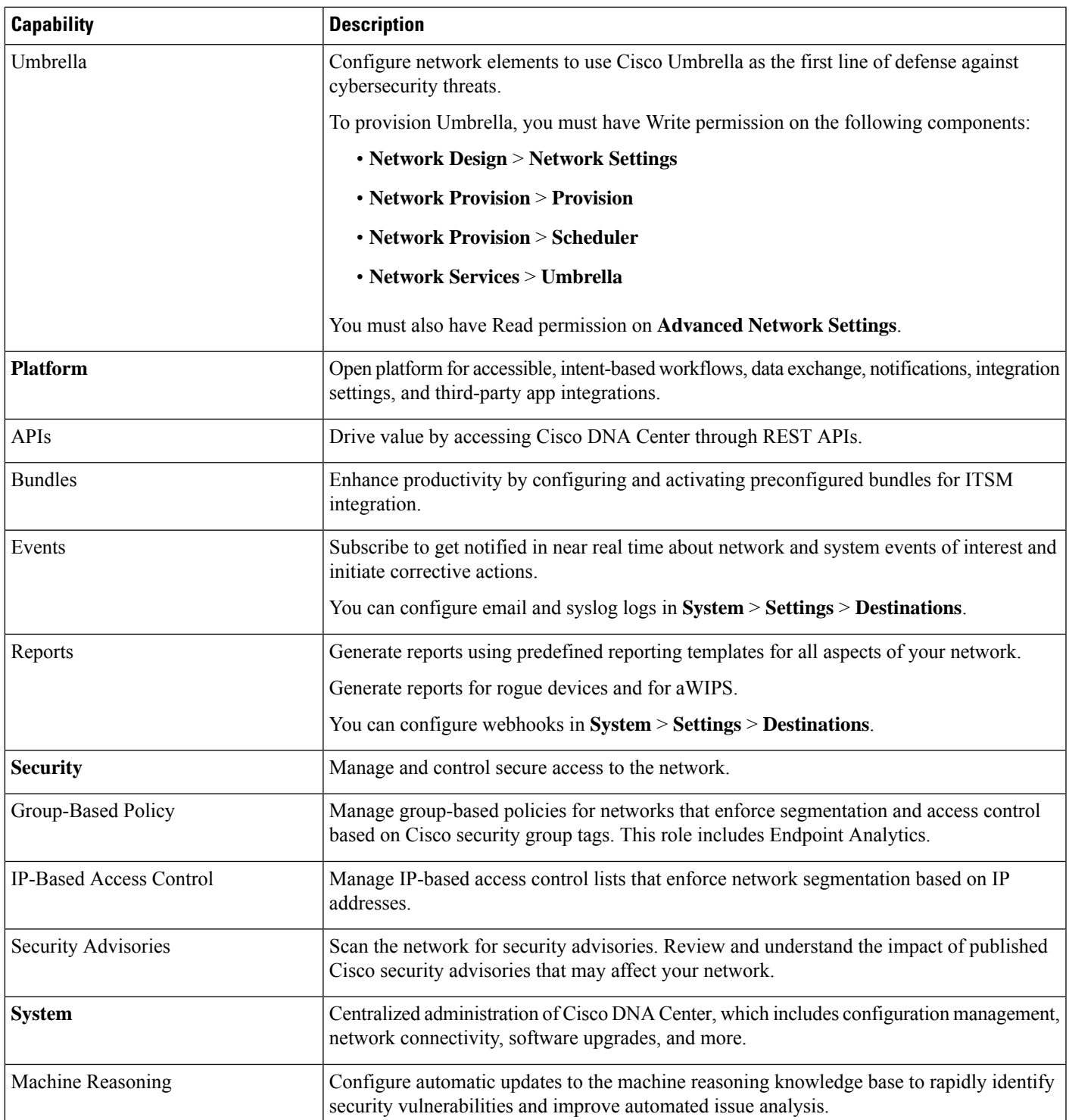

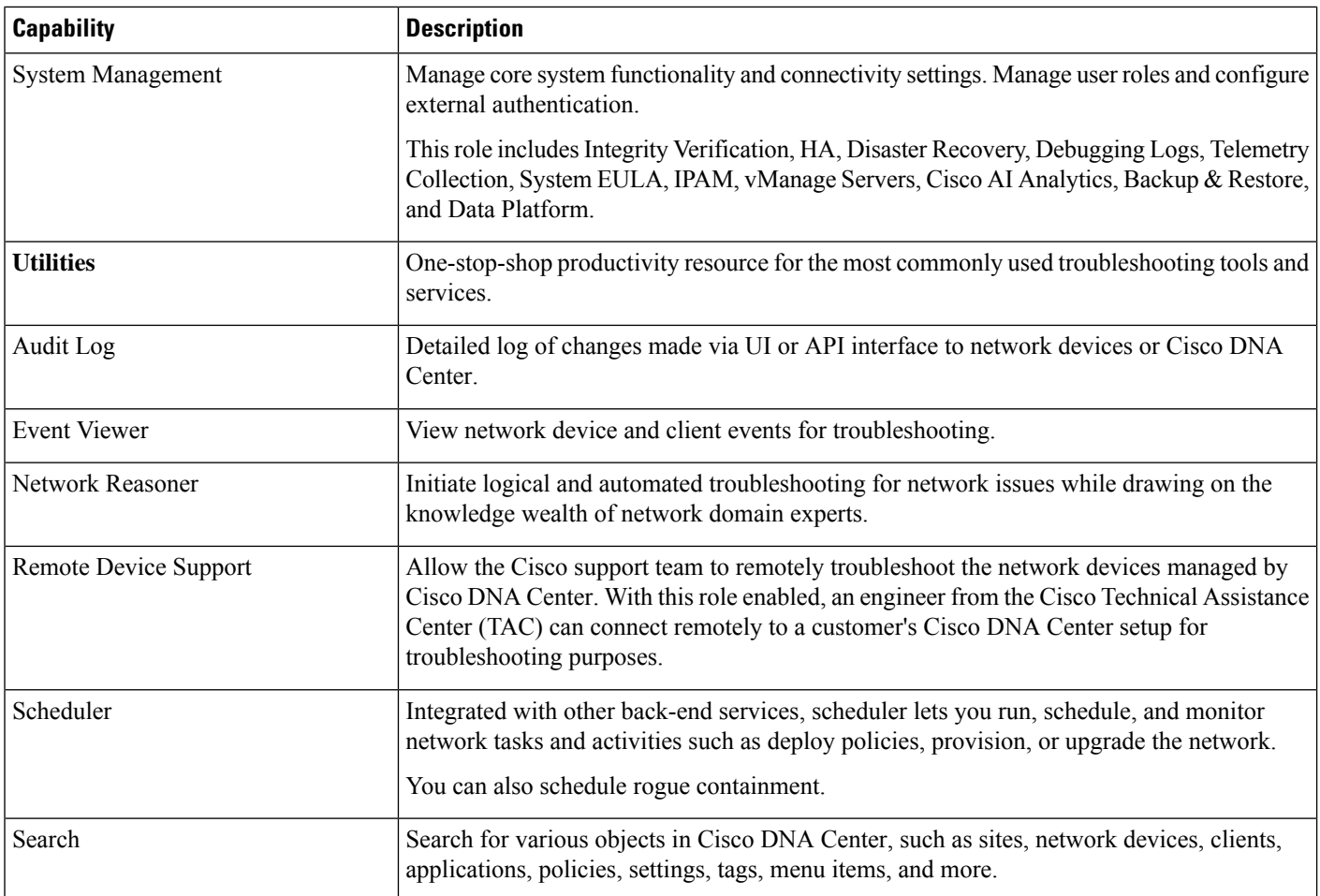

# **Display Role-Based Access Control Statistics**

You can display statistics that show how many users belong to each user role. You can also drill down to view the list of users who have a selected role.

- **Step 1** From the top-left corner, click the menu icon and choose **System** > **Users & Roles** > **Role Based Access Control**. All default user roles and custom roles are displayed.
- <span id="page-41-0"></span>**Step 2** Click the number corresponding to each user role to view the list of users who have that role.

# **Configure External Authentication**

If you are using an external server for authentication and authorization of external users, you should enable external authentication in Cisco DNA Center.

### **Before you begin**

- Only a user with SUPER-ADMIN-ROLE permissions can perform this procedure.
- You must configure at least one authentication server.
- **Step 1** From the top-left corner, click the menu icon and choose **System** > **Users & Roles** > **External Authentication**.
- **Step 2** To enable external authentication in Cisco DNA Center, check the **Enable External User** check box.
- **Step 3** (Optional) Configure the AAA attribute.

For TACACS authentication, the following AAA attributes are supported:

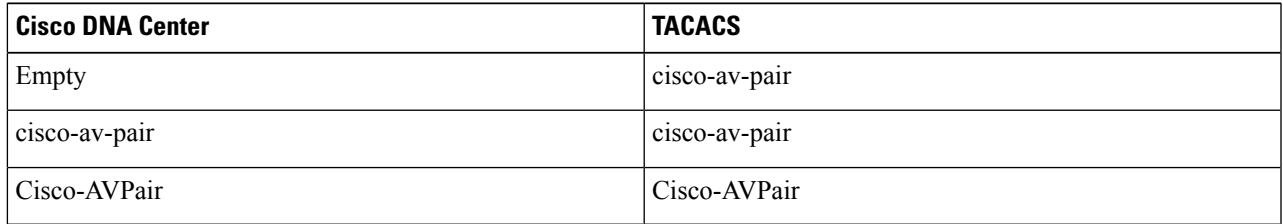

For RADIUS authentication, the following AAA attributes are supported:

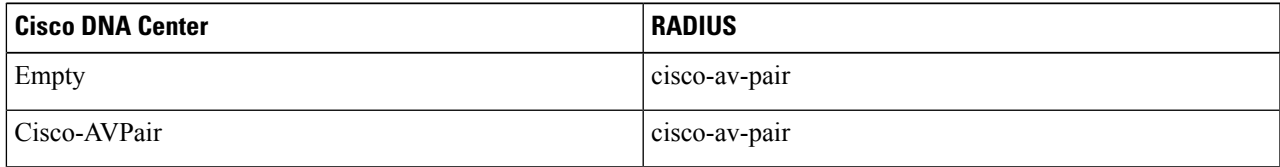

- a) In the **AAA Attribute** field, enter the appropriate attribute for your use case, as described in the preceding tables. The default value of the **AAA Attribute** field is null.
- b) Click **Update**.
- **Step 4** (Optional) Configure the AAA server or servers.

Configure these settings only if you want to swap the current primary or secondary AAA servers or define different AAA servers.From the top-left corner, click the menu icon and choose**System** > **Settings** > **ExternalServices** > **Authentication and Policy Servers** to open the **Authentication and Policy Servers** window.

- a) From the **Primary AAA Server IP Address** drop-down list, choose the IP address of one of the preconfigured AAA servers.
- b) From the **Secondary AAA Server IP Address** drop-down list, choose the IP address of one of the preconfigured AAA servers.
- c) (Optional) If you are using a Cisco ISE server, you can update the settings, if necessary.

For information about Cisco ISE policies, see "Configure and Manage Policies" in the *Cisco Identity [Services](https://www.cisco.com/c/en/us/support/security/identity-services-engine/products-installation-and-configuration-guides-list.html) Engine [Administrator](https://www.cisco.com/c/en/us/support/security/identity-services-engine/products-installation-and-configuration-guides-list.html) Guide*.

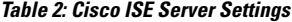

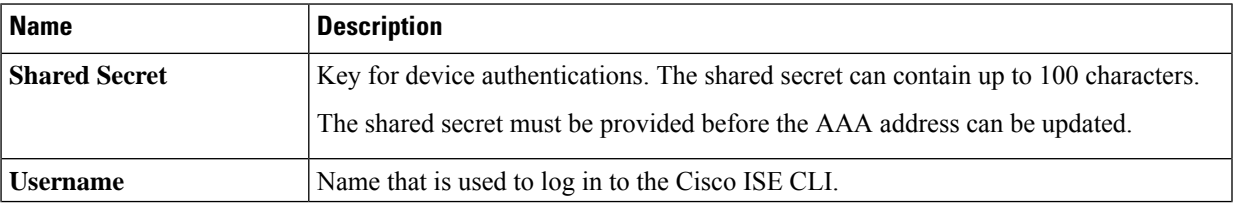

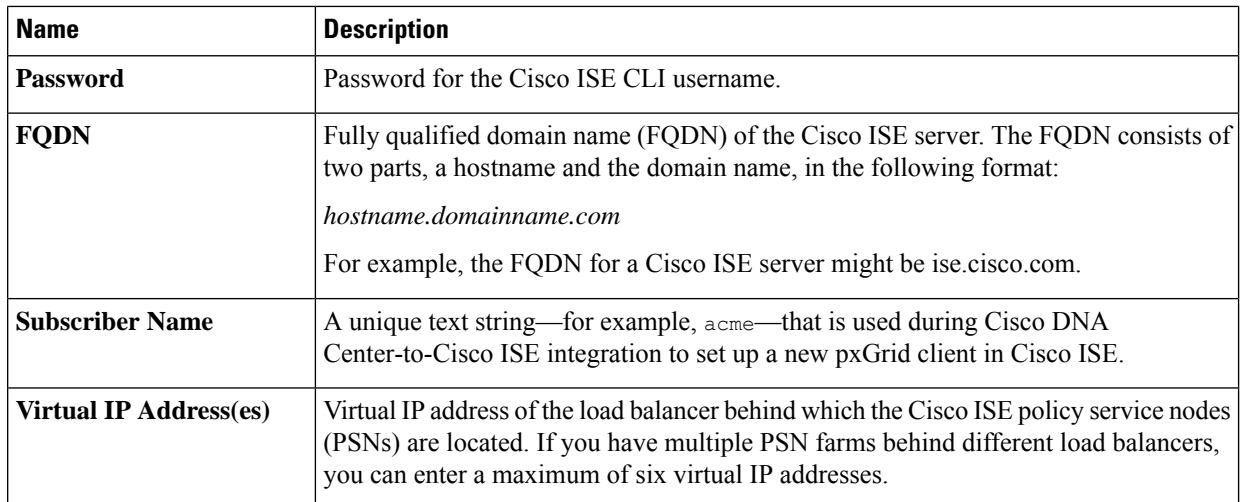

d) (Optional) To update advanced settings, click **View Advanced Settings** and update the settings, if necessary.

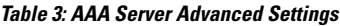

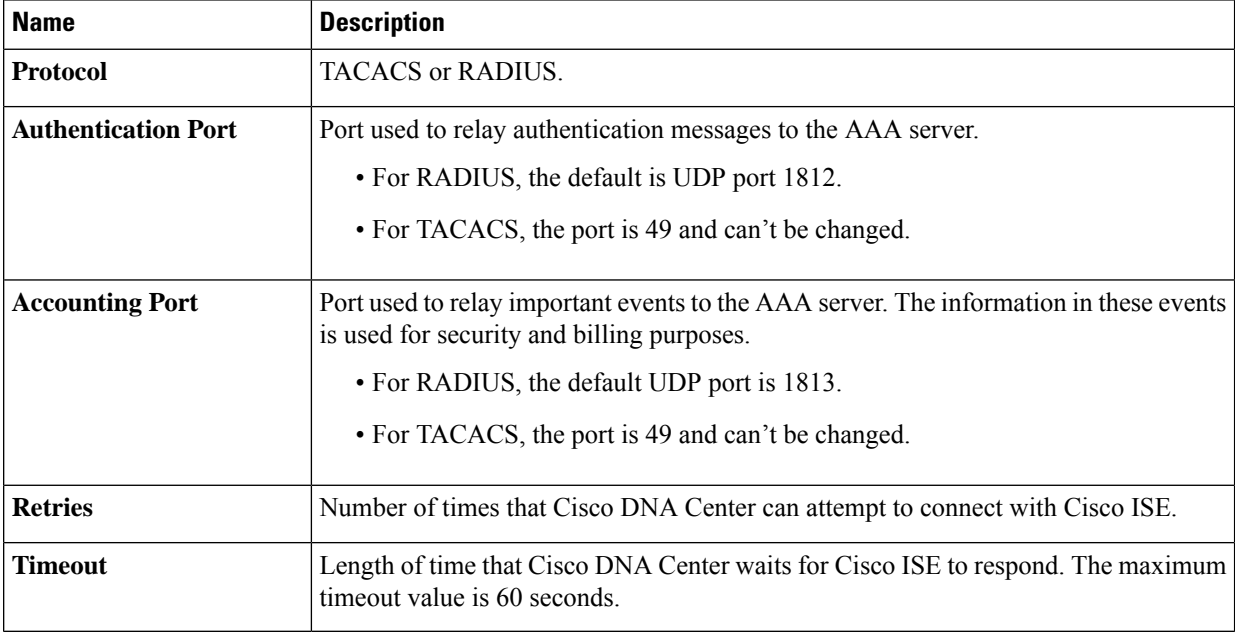

e) Click **Update**.

# **Two-Factor Authentication**

Two-factor authentication, also known as 2FA, adds another layer of security to user verification by using an identifier method in addition to a user's name and password. The identifier method is generally something that only the actual intended user possesses (such as a phone app or keyfob) and is intentionally separated from the original login method.

The Cisco DNA Center implementation of two-factor authentication supports the use of a token client (that generates single-use token codes after the appropriate PIN is entered), a token server (that validates token codes), and an authentication server to manage user access. Authentication can be handled using either the RADIUS or TACACS+ protocol.

### **Prerequisites for Two-Factor Authentication**

The following prerequisites must be in place to set up two-factor authentication for use with Cisco DNA Center:

- An authentication server that is able to return attribute-value pairs to convey RBAC role authorizations for authenticated Cisco DNA Center users. In our example, we use Cisco Identity Services Engine (Cisco ISE) 2.3 Patch 1.
- A two-factor token server that you will integrate with your authentication server. In our example, we use RSA Authentication Manager 7.2.
- A token card application on the client's machine that generates software tokens. In our example, we use RSA SecurID Software Token.

### **Two-Factor Authentication Workflow**

Here is a summary of what happens when a user logs in to a Cisco DNA Center appliance on which two-factor authentication has been configured:

- **1.** In an RSA SecurID token client, a user enters their PIN to get a token code.
- **2.** In the Cisco DNA Center login page, they enter their username and token code.
- **3.** Cisco DNA Center sends the login request to Cisco ISE using either the RADIUS or TACACS+ protocol.
- **4.** Cisco ISE sends the request to the RSA Authentication Manager server.
- **5.** RSA Authentication Manager validates the token code and informs Cisco ISE whether the user has been authenticated successfully.
- **6.** If the user has been authenticated, Cisco ISE matches the authenticated user with their configured authorization profile and returns the **role=NETWORK-ADMIN-ROLE** attribute-value pair.
- **7.** Cisco DNA Center grants access to the features and pages associated with the user's role-based access control (RBAC) role.

### **Configure Two-Factor Authentication**

To configure two-factor authentication on your Cisco DNA Center appliance, complete the following procedure.

- **Step 1** Integrate RSA Authentication Manager with Cisco ISE:
	- a) In RSA Authentication Manager, create two users: **cdnac\_admin** (for the Admin user role) and **cdnac\_observer** (for the Observer role).

For more information, see the "Add a User to the Internal Database" topic in the RSA Self-Service Console Help. To access this topic, do the following:

- **1.** Open the *RSA [Self-Service](https://community.securid.com/t5/securid-authentication-manager/tkb-p/authentication-manager-documentation/doc-set/rsa_authentication_manager_help) Console Help*.
- **2.** In the **Search help** field, enter **Add a User to the Internal Database** and then click **Search help**.
- b) Create a new authentication agent.

For more information, see the "Add an Authentication Agent" topic in the *RSA [Self-Service](https://community.securid.com/t5/securid-authentication-manager/tkb-p/authentication-manager-documentation/doc-set/rsa_authentication_manager_help) Console Help*.

- c) Generate the Authentication Manager agent configuration file (sdconf.rec):
	- **1.** From the RSA Security Console, choose **Access** > **Authentication Agents** > **Generate Configuration File**. The **Configure Agent Timeout and Retries** tab opens.
	- **2.** For the **Maximum Retries** and **Maximum Time Between Each Retry** fields, use the default values.
	- **3.** Click **Generate Configuration File**.

The **Download Configuration File** tab opens.

- **4.** Click the **Download Now** link.
- **5.** When prompted, click **Save to Disk** to save a local copy of the zip file.
- **6.** Unzip the file and use this version of the sdconf.rec file to overwrite the version that is currently installed on the agent.
- d) Generate a PIN for the **cdnac\_admin** and **cdnac\_observer** users that you created in Step 1a.

For more information, see the "Create My On-Demand Authentication PIN" topic in the *RSA [Self-Service](https://community.securid.com/t5/securid-authentication-manager/tkb-p/authentication-manager-documentation/doc-set/rsa_authentication_manager_help) Console [Help](https://community.securid.com/t5/securid-authentication-manager/tkb-p/authentication-manager-documentation/doc-set/rsa_authentication_manager_help)*.

- e) Start Cisco ISE, choose **Administration** > **Identity Management** > **External Identity Sources** > **RSA SecurID**, and then click **Add**.
- f) In the **RSA SecurID Identity Sources** page, click **Browse**, choose the sdconf.rec file you downloaded, and then click **Open**.
- g) Check the **Reauthenticate on Change PIN** check box, then click **Submit**.
- **Step 2** Create two authorization profiles, one for the Admin user role and one for the Observer user role.
	- a) In Cisco ISE, choose **Policy** > **Policy Elements** > **Results** > **Authorization** > **Authorization Profiles**.
	- b) For both profiles, enter the following information:
		- **Name**: Enter the profile name.
		- **Access Type**: Choose **ACCESS\_ACCEPT**.
		- **Advanced Attributes Settings** area: Choose **Cisco:cisco-av-pair** from the first drop-down list.

If you are creating an authorization profile for the Admin user role, choose **Role=NETWORK-ADMIN-ROLE** from the second drop-down list.

If you are creating an authorization profile for the Observer user role, choose **Role=OBSERVER-ROLE** from the second drop-down list.

**Step 3** Create an authentication policy for your Cisco DNA Center appliance.

In the *Cisco Identity Services Engine [Administrator](https://www.cisco.com/c/en/us/td/docs/security/ise/2-3/admin_guide/b_ise_admin_guide_23.html) Guide*, see the "Configure Authentication Policies" topic.

**Step 4** Create two authorization policies, one for the Admin user role and one for the Observer user role.

In the *Cisco Identity Services Engine [Administrator](https://www.cisco.com/c/en/us/td/docs/security/ise/2-3/admin_guide/b_ise_admin_guide_23.html) Guide*, see the "Configure Authorization Policies" topic.

- **Step 5** In the RSA Authentication Manager Security Console, verify that software tokens have been assigned to both users. For more information, see the "View a Token" topic in the *RSA [Self-Service](https://community.securid.com/t5/securid-authentication-manager/tkb-p/authentication-manager-documentation/doc-set/rsa_authentication_manager_help) Console Help*.
	- **Note** If you need to assign tokens, complete the steps described in the "Assign a Software Token to a User" topic.

### **Enable Two-Factor Authentication Using RADIUS**

To enable two-factor authentication that uses a Cisco ISE server configured for RADIUS, complete the following procedure:

**Step 1** Integrate Cisco ISE with Cisco DNA Center.

In the *Cisco DNA Center [Installation](https://www.cisco.com/c/en/us/support/cloud-systems-management/dna-center/products-installation-guides-list.html) Guide*, see the "Integrate Cisco ISE with Cisco DNA Center" topic.

**Step 2** Configure Cisco DNA Center to use your Cisco ISE server for authentication.

See Configure External [Authentication](#page-41-0).

**Important** Ensure that you specify the same shared secret for both Cisco ISE and Cisco DNA Center.

### **Enable Two-Factor Authentication Using TACACS+**

To enable two-factor authentication that uses a Cisco ISE server configured for TACACS+, complete the following procedure:

- **Step 1** In Cisco ISE, choose **Administration** > **Network Resources** > **Network Devices** to open the **Network Devices** window.
- **Step 2** Click **TACACS Authentication Settings** to view its contents. Ensure that a shared secret has already been configured for the Cisco DNA Center device that you added previously.
- **Step 3** Choose **Work Centers** > **Device Administration** > **Policy Elements** to open the **TACACS Profiles** window.
- **Step 4** Create TACACS+ profiles for the cdnac\_admin and cdnac\_observer user roles:
	- a) Click **Add**.
	- b) Complete the following tasks:
		- Enter the profile name.
		- After clicking the **Raw View** tab, enter the following text into the **Profile Attributes** text box:
			- For the cdnac\_admin user role, enter **Cisco-AVPair=ROLE=NETWORK-ADMIN-ROLE**
			- For the cdnac\_observer user role, enter **Cisco-AVPair=ROLE=OBSERVER-ROLE**
	- c) Click **Save**.
- **Step 5** Integrate Cisco ISE with Cisco DNA Center.

In the *Cisco DNA Center [Installation](https://www.cisco.com/c/en/us/support/cloud-systems-management/dna-center/products-installation-guides-list.html) Guide*, see the "Integrate Cisco ISE with Cisco DNA Center" topic.

**Step 6** Configure Cisco DNA Center to use your Cisco ISE server for authentication.

See Configure External [Authentication.](#page-41-0)

**Important** Ensure that you specify the same shared secret for both Cisco ISE and Cisco DNA Center.

### **Log In Using Two-Factor Authentication**

To log in to Cisco DNA Center using two-factor authentication, complete the following procedure:

- **Step 1** From the Cisco DNA Center login page, enter the appropriate username.
- **Step 2** Open the RSA SecurID token client and enter the PIN you configured previously to generate a one-time token.
- **Step 3** Copy this token and paste it in to the **Password** field of the Cisco DNA Center login page.
- **Step 4** Click **Log In**.

# **Display External Users**

You can view the list of external users who have logged in through RADIUS or TACACS for the first time. The information that is displayed includes their usernames and roles.

**Step 1** From the top-left corner, click the menu icon and choose **System** > **Users & Roles** > **External Authentication**.

**Step 2** Scroll to the bottom of the window, where the **External Users** area lists the external users.

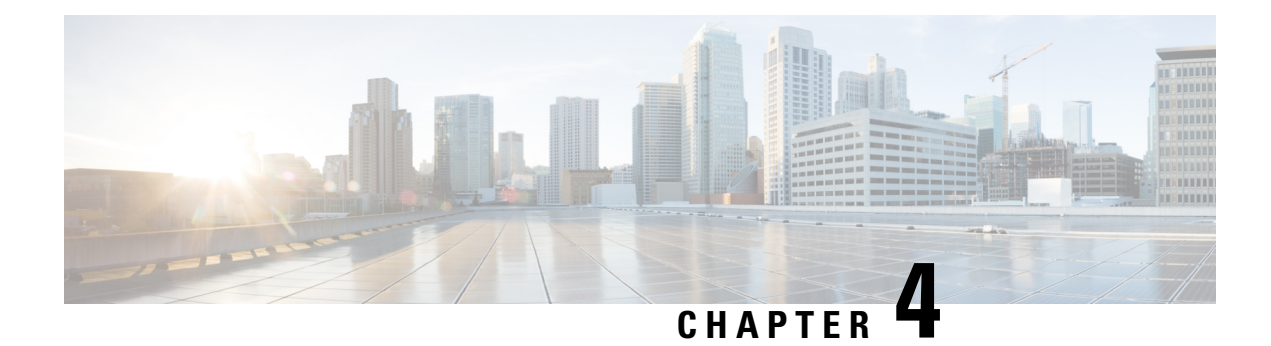

# **Manage Licenses**

- License Manager [Overview,](#page-48-0) on page 43
- [Integration](#page-51-0) with Cisco Smart Accounts, on page 46
- Set Up License [Manager,](#page-52-0) on page 47
- Visualize License Usage and [Expiration,](#page-53-0) on page 48
- View Historical Trends for License [Consumption,](#page-54-0) on page 49
- View [License](#page-55-0) Details, on page 50
- Change [License](#page-56-0) Level, on page 51
- Auto Registration of Smart [License-Enabled](#page-57-0) Devices, on page 52
- Day 0 Configuration for Smart [License-Enabled](#page-57-1) Devices, on page 52
- Apply Specific License [Reservation](#page-58-0) or Permanent License Reservation to Devices, on page 53
- Cancel SLR or PLR Applied to [Devices,](#page-60-0) on page 55
- Install the [Authorization](#page-60-1) Code and Enable the High Security License, on page 55
- Disable the High Security [License,](#page-61-0) on page 56
- Upload Resource [Utilization](#page-61-1) Details to CSSM, on page 56
- Change Device [Throughput,](#page-62-0) on page 57
- Transfer Licenses Between Virtual [Accounts,](#page-62-1) on page 57
- Manage Customer Tags on Smart [License-Enabled](#page-63-0) Devices, on page 58
- Modify [License](#page-63-1) Policy, on page 58

# <span id="page-48-0"></span>**License Manager Overview**

The Cisco DNA Center License Manager feature helps you visualize and manage all of your Cisco product licenses, including Smart Account licenses. From the top-left corner, click the menu icon and choose **Tools** > **License Manager**. The **License Manager** window contains tabs with the following information:

#### • **Overview**:

- Switch: Shows purchased and in-use license information for all switches.
- Router: Shows purchased and in-use license information for all routers.
- Wireless: Shows purchased and in-use license information for all wireless controllers and access points.
- ISE: Shows purchased and in-use license information for devices managed by Cisco Identity Services Engine (ISE).
- **Licenses**: The **License Summary** shows the total licenses purchased from Cisco Smart Software Management (CSSM), the number of licenses that are about to expire, and out-of-compliance details for all types of licenses for all Cisco devices.
- **Devices**: The **Devices** table shows the license type, license expiry, license mode, virtual account, site, and registration status of each device managed by Cisco DNA Center.
- **Reporting**: The **Smart License Compliance** card allows you to launch the **Smart License Update** workflow.
- **Sync Status**: In a table, the Smart License Policy (SLP) compliance shows the devices and timeline graph of license usage reports sent from Cisco DNA Center to CSSM. You can filter the devices based on their status and export the compliance report in CSV or PDF format.

To manage licenses, you can use the controls shown above the table listings in each tab. The following table describes each of the controls.

**Note** Not all controls are available in every tab.

#### **Table 4: License Management Controls**

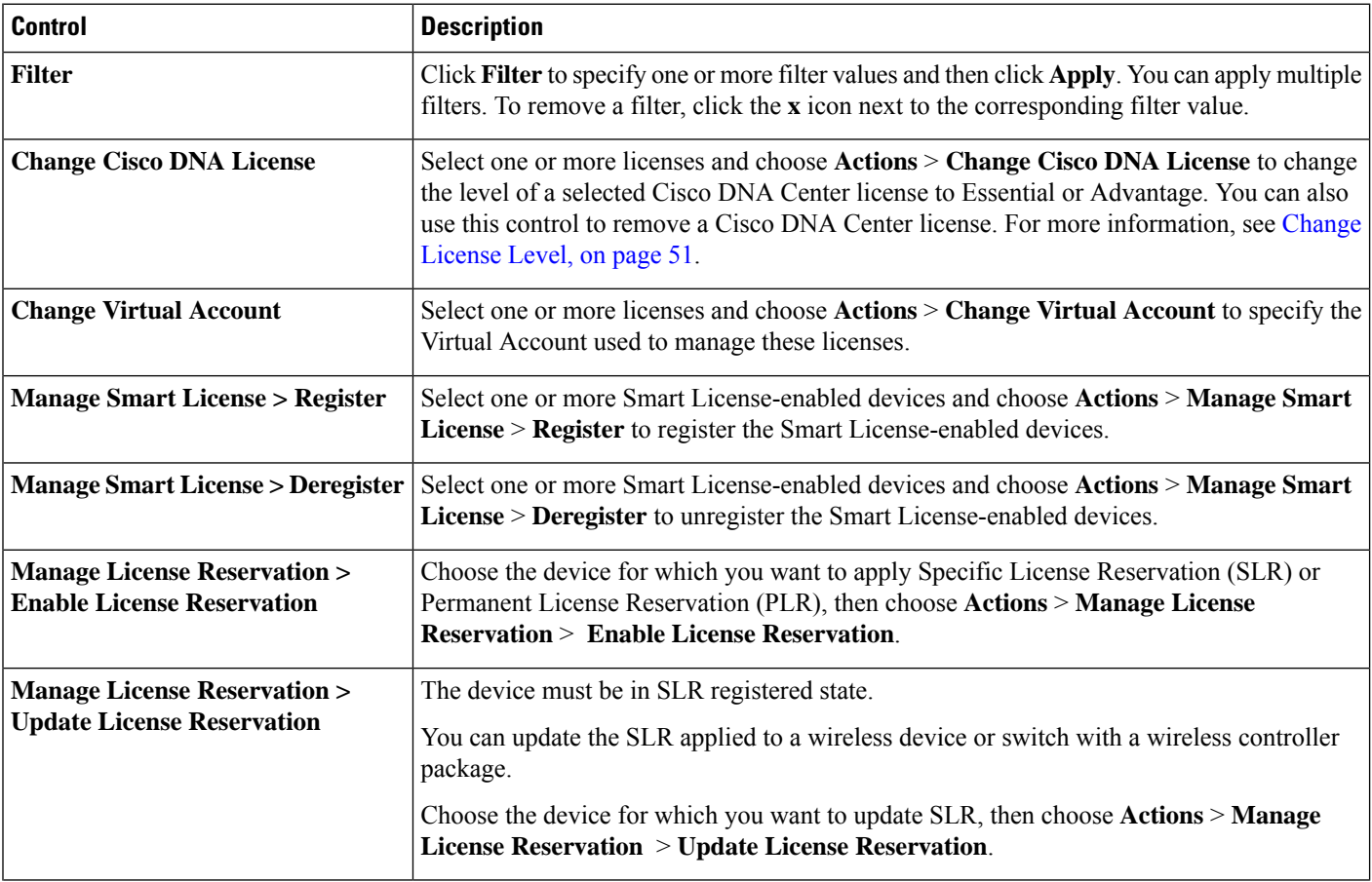

П

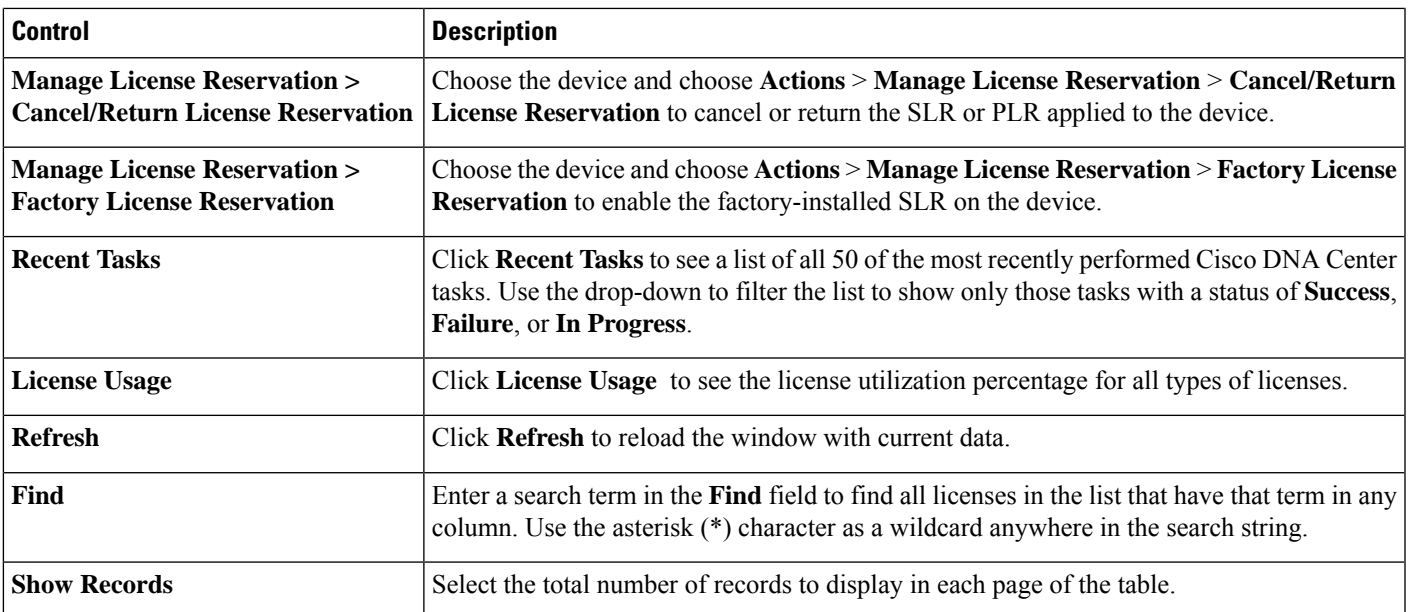

The Licenses table displays the information shown for each device. All of the columns support sorting. Click the column header to sort the rows in ascending order. Click the column header again to sort the rows in descending order.

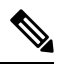

Not all columns are used in every tab. Also, some of the columns are hidden in the default column view setting. To view the hidden columns, click the gear icon and under **Edit Table Columns**, choose the columns you want displayed in the table. **Note**

#### **Table 5: License Usage Information**

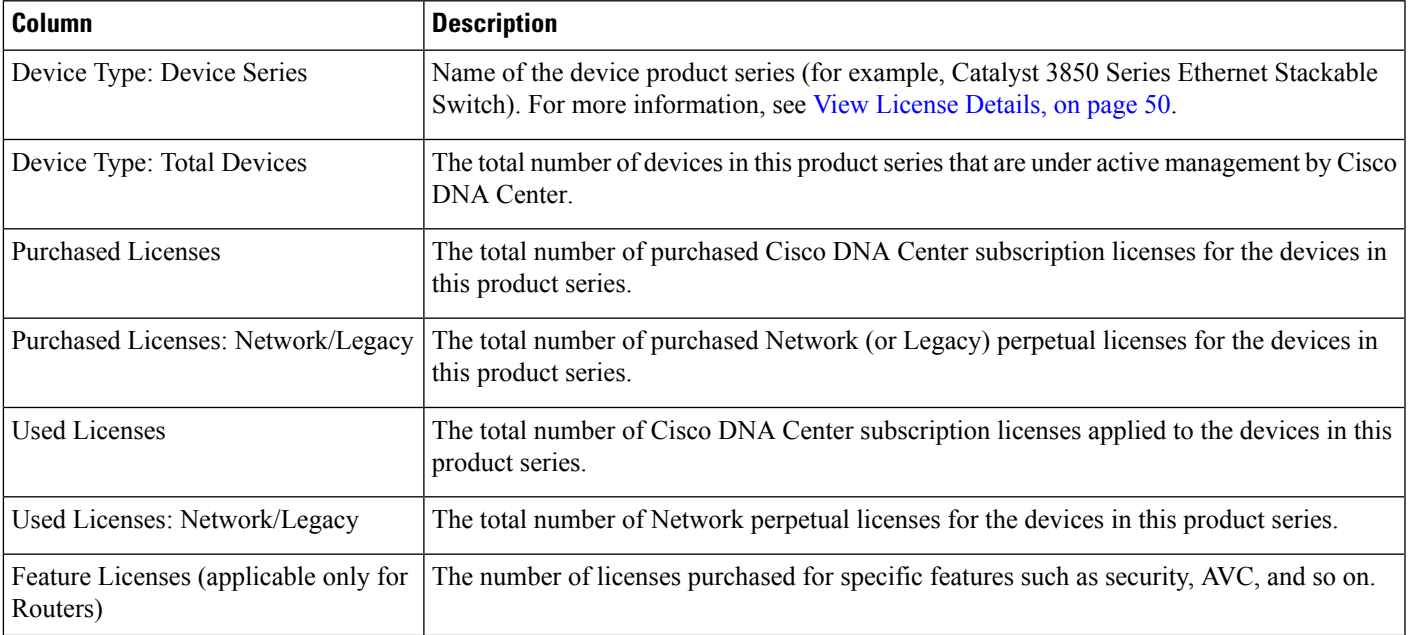

### **Table 6: All License Information**

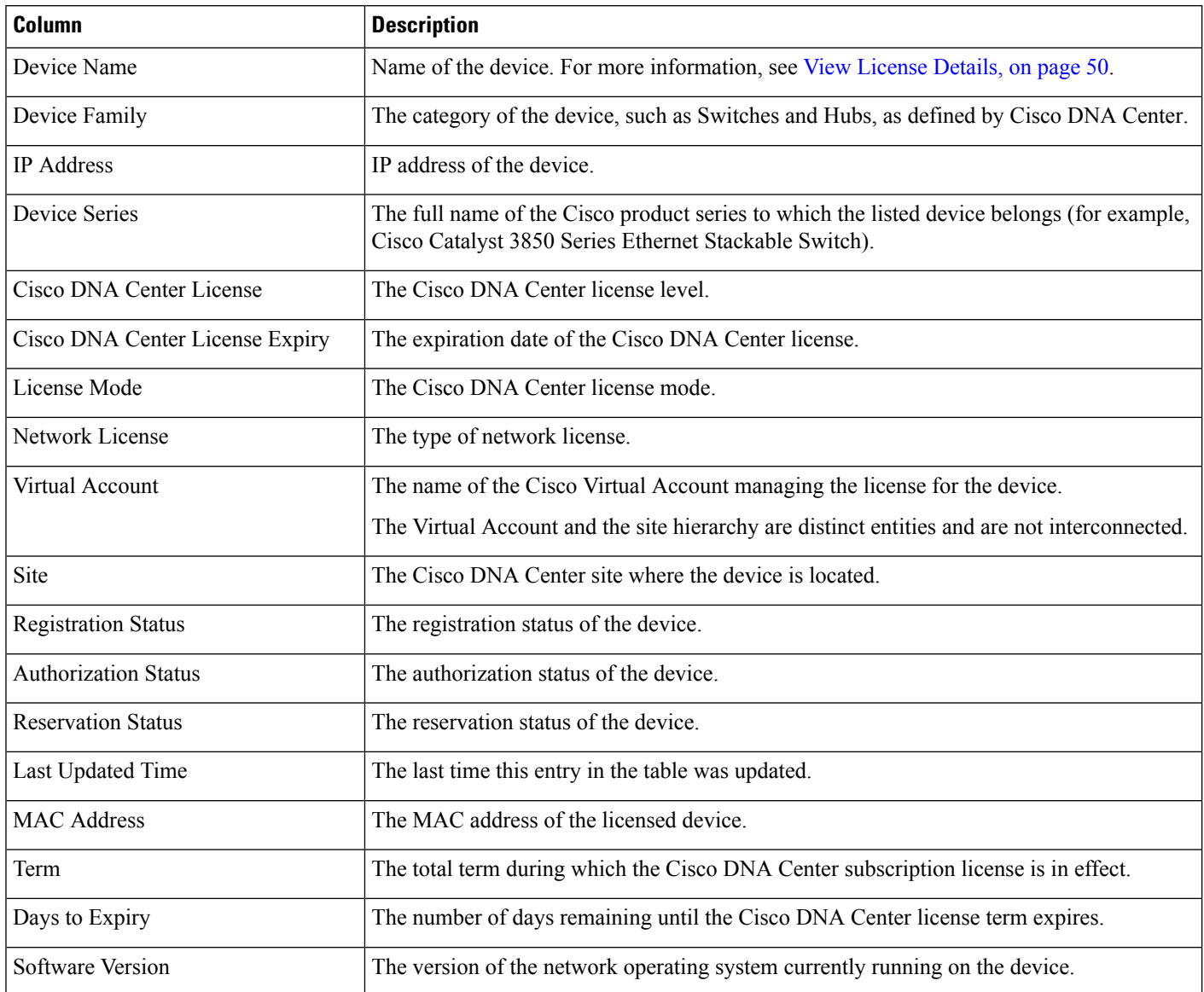

# <span id="page-51-0"></span>**Integration with Cisco Smart Accounts**

Cisco DNA Center supports Cisco Smart Accounts, an online Cisco service that provides simplified, flexible, automated software- and device-license purchasing, deployment, and management across your organization. You can add multiple Cisco Smart Accounts.

When there are multiple Cisco Smart Accounts, one account is designated as the default, which the License Manager uses for visualization and licensing operations (such as registration, license level changes, and so on).

Virtual Accounts serve as subdivisions within a Cisco Smart Account, offering enhanced control over licenses and entitlements associated with the Smart Account. Virtual Accounts and the site hierarchy are distinct entities and are not interconnected.

After changing the default Cisco Smart Account, it takes several minutes to retrieve the data from CSSM and display it on the License Manager Overview and All License windows.

You can delete any Cisco Smart Accounts, except for the default account.

If you already have a Cisco Smart Account, you can use Cisco DNA Center to:

- Track your license consumption and expiration
- Apply and activate new licenses, without intervention
- Promote each device's license level from Essentials to Advantage (or vice versa) and reboot the device with the newly changed level of feature licensing
- Identify and reapply unused licenses

You can accomplish this automatically, without leaving Cisco DNA Center.

## <span id="page-52-0"></span>**Set Up License Manager**

You must set up access to your Cisco Smart Account before you can use the Cisco DNA Center License Manager tools.

#### **Before you begin**

- Ensure that you have SUPER-ADMIN-ROLE permissions and the appropriate RBAC scope to perform this procedure.
- Collect the Cisco user ID and password for your Smart Account.
- If you have multiple Smart Accounts, choose the Smart Account that you want to use with Cisco DNA Center, and collect that account's user ID and password.
- To enable a Smart Account, Cisco DNA Center must have reachability to tools.cisco.com.
- To apply licenses to a device in Cisco DNA Center, the device must be present in Inventory, must have a site assigned to it, and must have reachability to tools.cisco.com.
- Ensure that all allowed ports, FQDNs, and URLs listed in the *Cisco DNA Center [Installation](https://www.cisco.com/c/en/us/support/cloud-systems-management/dna-center/products-installation-guides-list.html) Guide* are allowed on any firewall or proxy.

- **Step 2** From the top-left corner, click the menu icon and choose **System** > **Settings** > **Cisco.com Credentials**.
- **Step 3** Under **Cisco.com Credentials**, enter the username and password for your cisco.com account.
- **Step 4** From the top-left corner, click the menu icon and choose **System** > **Settings** > **Smart Account**.
- **Step 5** Under **Smart Account**, click **Add** and enter the username and password for your Smart Account.
- **Step 6** Click **Save**.
- **Step 7** If you have multiple Smart Accounts, click **Add** and enter your additional accounts.

**Step 1** Log in using a Cisco DNA Center system administrator username and password.

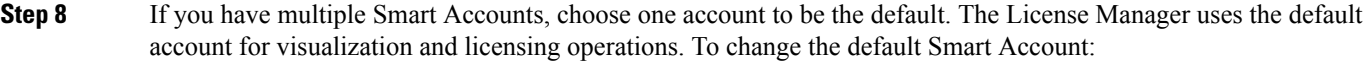

- a) Click **Change** next to the selected Smart Account name.
- b) Change the active Smart Account and choose a Smart Account to be the default.
- c) Click **Apply**. After changing the default account, it takes several minutes to retrieve the data from CSSM and display it on the License Manager Overview and All License windows.
- **Step 9** To edit a Smart Account, click the three dots in the Actions column and choose **Edit**.
- **Step 10** To delete a nondefault Smart Account, click the three dots in the Actions column and choose **Delete**.
- **Step 11** To access your Smart Account using a virtual or subordinate Smart Account name and password, under **Link Your Smart Account**, choose:
	- **Use Cisco.com user ID** if your cisco.com and Smart Account credentials are the same.
	- **Use different credentials** if your cisco.com and Smart Account credentials are different, and then enter your Smart Account credentials.
- **Step 12** Click **View all virtual accounts** to view all virtual Smart License Accounts.

#### **What to do next**

Register the Cisco DNA Center controller as a controller for Cisco Plug and Play Connect in a Cisco Smart Account, for redirection services. This also allows you to synchronize the device inventory from the Cisco Plug and Play Connect cloud portal to Cisco DNA Center Plug and Play. For more information, see in the *Cisco DNA [Center](https://www.cisco.com/c/en/us/support/cloud-systems-management/dna-center/products-user-guide-list.html) User Guide*.

# <span id="page-53-0"></span>**Visualize License Usage and Expiration**

Cisco DNA Center can display graphical representations of your purchased licenses, how many of them are in use (that is, assigned to devices), and their duration.

- **Step 1** From the top-left corner, click the menu icon and choose **Tools** > **License Manager**.
- **Step 2** Select the type of device category for which you want to see the license usage: **Switches**, **Routers**, **Wireless**, **ISE**, **Licenses**, or **Reporting**.

The **License Usage** pie chart at the top of the window displaysthe aggregate number of purchased licenses and the number of licenses currently in use for the device category that you selected. The graphs also indicate the proportion of Essentials versus Advantage licenses within each total.

Under the graphs, the **License Usage** table shows subtotals for used and unused licenses, listed alphabetically by product family name.

**Step 3** To see detailed comparisons for a particular product family, click the name of the product family in the **Device Series** column.

Cisco DNA Center displays details about the product family that you selected.

**Step 4** To see a graphical representation of license duration, scroll down to the **License Timeline** section. The timeline graph for each product family is a visual representation of when the licenses in the configured Smart Account will expire for that product family.

### <span id="page-54-0"></span>**View Historical Trends for License Consumption**

Cisco DNA Center allows you to view historical trends for all purchased and consumed license consumptions in CSSM on a daily, weekly, and monthly basis. CSSM stores the historical information up to one year.

#### **Before you begin**

Cisco DNA Center must be registered to a particular smart account in CSSM. For more information, see [Integration](#page-51-0) with Cisco Smart Accounts, on page 46.

- **Step 1** From the top-left corner, click the menu icon and choose **Tools** > **License Manager** > **Licenses**.
	- The **License Summary** area shows the total number of purchased Cisco DNA Center subscription licenses from CSSM.
	- The **Smart Account** area displays the details about the smart account.
	- The **ESSENTIALS**, **ADVANTAGE**, and **PREMIER** area categorizes the number of **Total Licenses**, **About to Expire**, and **Out of Compliance** Cisco DNA Center subscription licenses.
	- In the **License** window, a table filters your discovered devices and their licenses based on the following views from the **Focus** drop-down list:
		- Virtual Account View
		- Licenses View
		- Device Series View
		- Device Type View
		- License Type View
- **Step 2** To view the historical information of a chosen license, click the license link in the row for that device.

A license details slide-in pane shows the complete license details and license history of the chosen device.

- **Note** The title of the license details slide-in pane matches the title of the chosen device.
- **Step 3** In the license details slide-in pane, choose the frequency of historical information from the **Frequency** drop-down list. The available frequencies are:
	- **Daily**: Displays the license data snapshot on the first day.
	- **Weekly**: Displays the license data snapshot on Monday.
	- **Monthly**: Displays the license data snapshot on the first day of the month.

Depending on the frequency selection a graph is displayed that shows the license data based on **Purchased**, **In Use**, and **Balance** licenses.

Depending on the frequency selection, the **License History** table filters the license historical information based on **Date**, **Purchased**, **In Use**, and **Balance**.

License historical information is always one day old, because CSSM provides this information from the previous data onwards. Cisco DNA Center periodically retrieves the license historical information from CSSM on a daily basis.

### <span id="page-55-0"></span>**View License Details**

There are many ways to find and view license details in Cisco DNA Center. For example, you can click the license usage and term graphs displayed in the **Switches**, **Routers**, **Wireless**, **ISE**, or **Devices** tabs in the **License Manager** window. Each graph displays pop-ups with aggregated facts about licenses for each of these product families.

The following method provides the comprehensive license details for a single device using the **Devices** table in the License Manager.

**Step 1** From the top-left corner, click the menu icon and choose **Tools** > **License Manager** > **Devices**.

The License Manager window displays a table listing all of your discovered devices and their licenses. Information in the table includes only basic device and license information, such as device type, license expiration dates, and so on.

- **Step 2** Scroll through the table to find the device whose license details you want to see. If you are having trouble finding the device you want, you can:
	- Filter: Click  $\sqrt{ }$  and then enter your filter criteria in the appropriate field. (For example, enter all or part of the device name in the **Device Name** field.) You can enter filter criteria in multiple fields. When you click **Apply**, the table displays only the rows displaying information that matches your filter criteria.

If you want to view the devices that belong to a particular site, navigate to the site in the left pane, and click the site. The devices are filtered accordingly. A site marker indicating the site hierarchy is displayed at the top of the page.

- Find: Click in the **Find** field and enter the text you want to find in any of the table columns. When you press **Enter**, the table scrolls to the first row with text that matches your entry in the **Find** field.
- Customize: Click the gear icon and under **Edit Table Columns**, choose the columns you want displayed in the table. For example, deselect **Device Series** or select **Days to Expiry**. When you click **Apply**, the table displays only the columns you selected.

**Step 3** When you find the device that you want, click the **Device Name** link in the row for that device.

Cisco DNA Center displays the **License Details** slide-in pane with complete license details and license history for the device that you selected. **Actions** displays actions that can be performed on the device or its licenses.

When you are finished, click **\*** to close the **License Details** slide-in pane.

**Note**

# <span id="page-56-0"></span>**Change License Level**

You can upgrade or downgrade the feature level of your device licenses. You can do this with Cisco DNA Center (subscription) licenses. Your feature level choices are either the basic Essentials level or the comprehensive Advantage level. (Note that network license conversion is available for products in the Cisco Catalyst 9000 device family only and network license conversion is handled implicitly when the Cisco DNA Center license level is changed.)

Whenever you change a device's license level, Cisco DNA Center automatically downloads and applies your licenses behind the scenes, using your Smart Account.

Because applying a license level change requires a device reboot, License Manager prompts you to confirm that you want to reboot the device when the license level change is complete. You can choose not to reboot with the license change, but you will need to schedule the reboot for later, or your license level change will not be applied.

**Step 1** From the top-left corner, click the menu icon and choose **Tools** > **License Manager** > **Devices**.

The License Manager window displays a table listing all of your discovered devices and their licenses.

- **Step 2** Use **Find** or scroll through the table to find the devices whose license level you want to change. If you are having trouble finding the device you want, or want to select multiple devices, follow the tips in View [License](#page-55-0) Details, on page 50 to change the table to display only the devices you want.
- **Step 3** Check the check box next to each device for which you want to change the license level, then choose **Actions** > **Change License** > **Change Cisco DNA License**.

Cisco DNA Center displays a **Change Cisco DNA License Level** window for the license type that you want to change.

- **Step 4** Click the license level that you want for these devices: **Essentials** or **Advantage**. To remove the license from the device, click **Remove**.
- **Step 5** Click **Continue**. Cisco DNA Center asks if you want the change to be applied immediately or later. You must also choose whether you want to reboot the device when its license status is updated.

To continue:

- If you are not ready to make the change: Click **Back** to change your License Level selection, or click **\*** to close the window and cancel the change.
- If you are ready to make the change immediately: Click **Now**, then click **Confirm**. The device using this license will reboot when the change is applied.
- If you want the change to be applied later: Click **Later**, enter a name for the scheduled task, and specify the date and time when you want the change to be applied. If you want the change to take place as scheduled in the time zone of the site where the device is located, click **Site Settings**. When you are finished specifying the schedule parameters, click **Confirm**.

## <span id="page-57-0"></span>**Auto Registration of Smart License-Enabled Devices**

You can enable auto registration of Smart License (SL)-enabled devices. When auto registration is enabled, anySL-enabled devices added to Cisco DNA Center are automatically registered to the chosen virtual account.

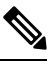

This feature does not support Smart Licensing Using Policy (SLUP) enabled devices that runs on Cisco IOS-XE software version, 17.3.1. **Note**

- **Step 1** Log in using a Cisco DNA Center system administrator username and password.
- **Step 2** From the top-left corner, click the menu icon and choose **System** > **Settings** > **Cisco Accounts** > **Smart Account**.
- **Step 3** Click **License**.

**Step 4** Check the **Auto register smart license enabled devices** check box.

- **Step 5** Choose a virtual account.
- <span id="page-57-1"></span>**Step 6** Click **Apply**.

# **Day 0 Configuration for Smart License-Enabled Devices**

Devices that are already added to Cisco DNA Center before enabling auto registration aren't automatically registered. You can view theSmart License-enabled devicesthat aren't registered in the **All Licenses** window.

**Step 1** From the top-left corner, click the menu icon and choose **Tools** > **License Manager** > **Devices**.

The **License Manager** window displays a banner message with the number of SL-enabled devices that aren't auto registered and a table listing all of your discovered devices and their licenses with a link to set up auto registration.

Alternatively, you can filter the unregistered devices by using the **Registration Status** column.

**Step 2** Choose the SL-enabled devices that you want to register and choose **Actions** > **Manage Smart License** > **Register**.

- **Step 3** Choose the virtual account and click **Continue**.
- **Step 4** To register the devices:
	- If you want to register the devices immediately, choose **Now** and click **Confirm**.
	- If you want to register the devices later, choose **Later** and specify a date and time. After specifying the schedule parameters, click **Confirm**.

# <span id="page-58-0"></span>**Apply Specific License Reservation or Permanent License Reservation to Devices**

Smart Licensing requires a smart device instance to regularly sync with Cisco Smart Software Management (CSSM) so that the latest license status is refreshed and compliance is reported.Some customers have devices that are within highly secured networks with limited internet access. In these types of networks, devices cannot regularly sync with CSSM and show out of compliance. To support these customer environments, Specific License Reservation (SLR) and Permanent License Reservation (PLR) have been introduced. The License Manager enables Cisco DNA Center customers to reserve licenses securely from CSSM using an API-based workflow. In Cisco DNA Center, it requires a one-time connectivity to CSSM in the staging environment, then the devices never need to connect to Cisco in SLR or PLR mode. If no connectivity to CSSM or staging is possible, you can resort to the manual SLR/PLR workflow available in CSSM.

SLR lets you install a node-locked license file (SLR authorization code) on a product instance. This license file enables individual (specific) licenses (entitlement tags).

PLR lets you install an authorization code that enables all licensed features on the product.

Both SLR and PLR require preapproval at the Smart Account level. Contact licensing@cisco.com for support.

To enable SLR or PLR when both the device and Cisco DNA Center are connected to CSSM, see [Enable](#page-58-1) SLR/PLR When the Devices and Cisco DNA Center Are [Connected](#page-58-1) to CSSM, on page 53.

To enable SLR or PLR when the device and Cisco DNA Center do not have connectivity to CSSM, see [Enable](#page-59-0) SLR/PLR When the Devices and Cisco DNA Center Are Not [Connected](#page-59-0) to CSSM, on page 54.

### <span id="page-58-1"></span>**Enable SLR/PLR When the Devices and Cisco DNA Center Are Connected to CSSM**

- **Step 1** From the top-left corner, click the menu icon and choose **Tools** > **License Manager** > **Devices**.
- **Step 2** Select the devices for which you want to apply SLR or PLR, and choose **Actions** > **Manage License Reservation** > **Enable License Reservation**.
- **Step 3** Choose **Specific License Reservation (SLR)** or **Permanent License Reservation (PLR)** and click **Continue** to obtain the request codes for the selected devices.
- **Step 4** After the request codes are generated for the selected devices, click **Continue**.
- **Step 5** Choose a virtual account from which you want to reserve licenses and click **Continue** to generate the authorization codes for the selected devices.
- **Step 6** After the authorization codes are generated, do any of the following:
	- To apply SLR immediately, choose the devices and click **Continue**.
	- To apply SLR later, click **Apply Later**.

**Step 7** Click **Confirm** to apply SLR/PLR to the selected device.

You can now view the updated status of the devices under **Reservation Status** on the **All Licenses** window.

### <span id="page-59-0"></span>**Enable SLR/PLR When the Devices and Cisco DNA Center Are Not Connected to CSSM**

Use this procedure to enable SLR/PLR for the devices that are not connected to CSSM.

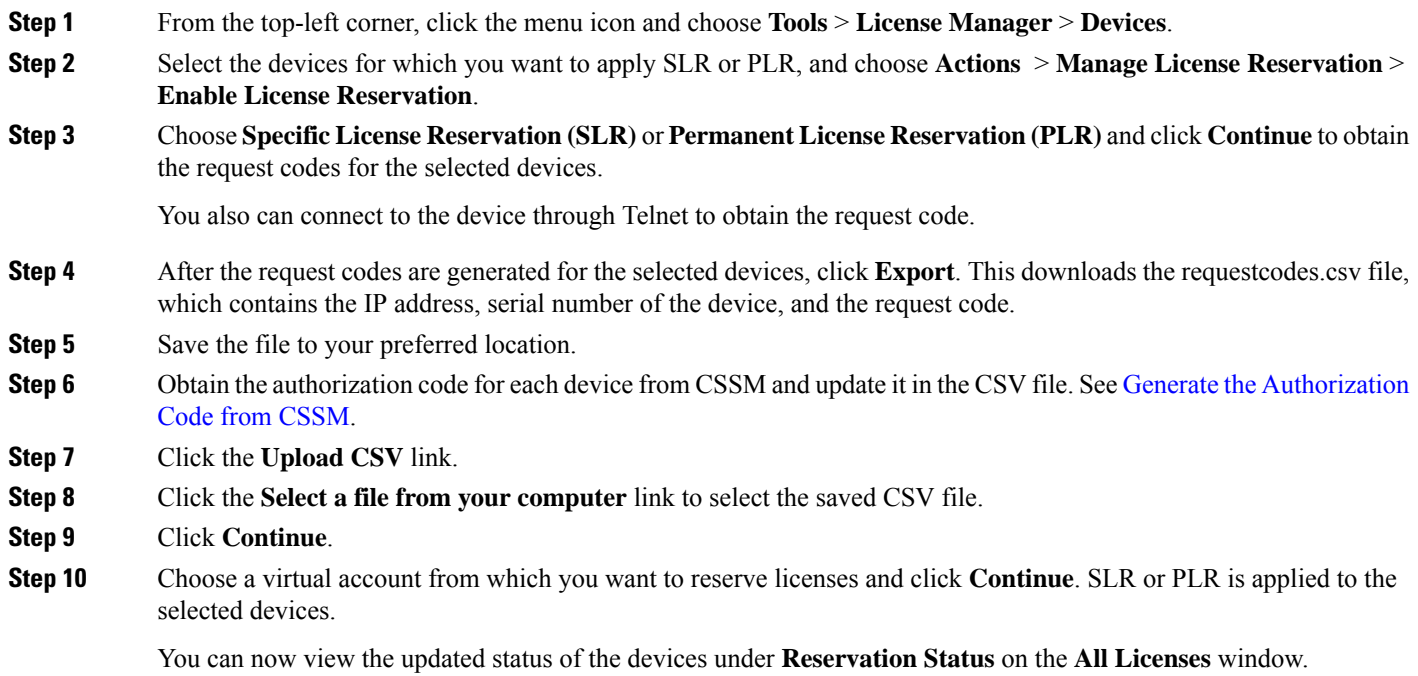

### <span id="page-59-1"></span>**Generate the Authorization Code from CSSM**

### **Before you begin**

You must have Smart Account credentials to log in to CSSM.

![](_page_59_Picture_902.jpeg)

- **Step 6** In the **Step 3: Review and Confirm** tab, click **Generate Authorization Code**.
- **Step 7** Obtain the authorization code from the **Step 4: Authorize Code** tab.

# <span id="page-60-0"></span>**Cancel SLR or PLR Applied to Devices**

You can cancel or return the SLR or PLR that is applied to a device.

- **Step 1** From the top-left corner, click the menu icon and choose **Tools** > **License Manager** > **Licenses**.
- **Step 2** Click the device and choose **Actions** > **Manage License Reservation** > **Cancel/Return License Reservation**.
- **Step 3** Click **Cancel** to return the licenses.

You can view the updated status of the devices under **Reservation Status** on the **All Licenses** window.

# <span id="page-60-1"></span>**Install the Authorization Code and Enable the High Security License**

Cisco offers a throughput of 250 Mbps by default. To increase the device throughput to more than 250 Mbps, you must get the authorization code from Cisco. You can install the authorization code and enable the High Security (HSEC) license in a single workflow or in separate workflows, as required.

### **Before you begin**

Ensure that the device is running Cisco IOS XE Release 17.3.2 or later.

![](_page_60_Picture_808.jpeg)

Alternatively, you can use **Workflows** > **Smart License Compliance**.

- **Step 2** Click the **Smart License Compliance** card.
- **Step 3** In the **Smart License Update** window, click **Let's Do It**.

To skip this window in the future, check **Don't show this to me again**.

- **Step 4** In the **Select Smart Account** window, choose **Smart Account** and **Virtual Account** from the drop-down list.
- **Step 5** Click **Next**.
- **Step 6** In the **Choose Sites and Devices** window, choose the devices on which you want to install the authorization code and click **Next**.
- **Step 7** In the **Policy Settings** window, review the CSSM policies and click **Next**.
- **Step 8** In the **Choose Device Features** window, do the following:
	- a) Choose the devices.
	- b) From the **Auth Codes** drop-down list, choose **Install**.
	- c) From the **HSEC** drop-down list, choose **Enable**.
	- d) Click **Next**.

**Step 9** In the **Review Device Features** window, click **Next**.

**Step 10** In the **Installing Device Features** window, view the authorization code and HSEC installation status and click **Next**.

- **Step 11** In the **Sync Data with Cisco** window, click **Next**.
- **Step 12** In the **Summary** window, review the authorization code and HSEC installation status; then, click **Finish**.

# <span id="page-61-0"></span>**Disable the High Security License**

You can disable the HSEC license from a device if you don't want to consume the HSEC license unnecessarily.

![](_page_61_Picture_758.jpeg)

# <span id="page-61-1"></span>**Upload Resource Utilization Details to CSSM**

You can upload resource utilization details to CSSM instantly or schedule an uploading event.

- **Step 1** From the top-left corner, click the menu icon and choose **Tools** > **License Manager** > **Reporting**.
- **Step 2** Click the **Smart License Compliance** card.
- **Step 3** In the **Smart License Update** window, click **Let's Do It**.

To skip this window in the future, check **Don't show this to me again**.

- **Step 4** In the **Select Smart Account** window, choose **Smart Account** and **Virtual Account** from the drop-down list.
- **Step 5** Click **Next**.
- **Step 6** In the **Choose Sites and Devices** window, choose the devices from which you want to retrieve the resource utilization details and click **Next**.
- **Step 7** To upload the resource utilization details instantly, click **Next** in the **Modify Policy** window. To modify the scheduled reporting frequency, do the following:
	- a) Under **Policy Settings**, click **Modify** corresponding to the **Reporting Interval** field.
	- b) In the **Change Reporting Interval** window, enter the value.

The reporting interval (in days) denotes the frequency of scheduled upload of resource utilization details from Cisco DNA Center to CSSM. The frequency of uploads can be increased but cannot be reduced below the minimum reporting frequency.

- c) Click **Save**.
- **Step 8** In the **Sync Data with Cisco** window, click **Next**.
- **Step 9** In the **Summary** window, click **Finish**.

After successful synchronization of data with CSSM, Cisco DNA Center sends an acknowledgment to the devices.

#### **What to do next**

The number of devices for which the license usage reporting has failed is shown in a separate **Smart License Compliance** card with the **Retry** option. Click the **Smart License Compliance** card and redo the above procedure to send the license usage reports from the failed devices to CSSM.

# <span id="page-62-0"></span>**Change Device Throughput**

You can change the throughput of Smart License-enabled routers.

- **Step 1** From the top-left corner, click the menu icon and choose **Tools** > **License Manager** > **Reporting**.
- **Step 2** Choose the device that you want to change.
- **Step 3** Click **More Actions** and choose **Change Throughput**.
- **Step 4** In the **Choose Throughput** window, choose the throughput value and click **Next**.
- **Step 5** In the **Apply Throughput** window, click **Next**.
- <span id="page-62-1"></span>**Step 6** Click the **Recent Tasks** link to launch the **Recent Tasks** window.

You can view the **Change Throughput** task status in the **Recent Task** window.

### **Transfer Licenses Between Virtual Accounts**

You can transfer licenses between virtual accounts.

**Step 1** From the top-left corner, click the menu icon and choose **Tools** > **License Manager** > **Licenses**.

- **Step 2** Choose the licenses that you want to transfer and click **Transfer Licenses**.
- **Step 3** In the **Transfer Licenses** window, choose the virtual account.
- **Step 4** Enter the **Transfer License Count** for each of the chosen licenses and click **Transfer**.
- **Step 5** Click the **Recent Tasks** link to launch the **Recent Tasks** window.

You can view the **License Transfer** task status in the **Recent Task** window.

# <span id="page-63-0"></span>**Manage Customer Tags on Smart License-Enabled Devices**

You can add a maximum of four customer tags to a Smart License-enabled device to help identify telemetry data for a product instance. You can also update and delete the customer tags.

- **Step 1** From the top-left corner, click the menu icon and choose **Tools** > **License Manager** > **Reporting**.
- **Step 2** Choose the devices on which you want to add customer tags.
- **Step 3** Click **More Actions** and choose **Manage Free Form Fields** to add, update, or delete customer tags.
- **Step 4** To add or update customer tags, do the following in the **Free Form Fields** window:
	- a) Enter the customer tags.
	- b) Click **Save**.
- **Step 5** To delete customer tags, do the following in the **Free Form Fields** window:
	- a) Click the delete icon for the customer tags that you want to delete.
	- b) Click **Save**.
	- c) In the **Warning** window, click **Continue**.
- <span id="page-63-1"></span>**Step 6** Click the **Recent Tasks** link to launch the **Recent Tasks** window.

You can view the **Manage Customer Tags** task status in the **Recent Task** window.

# **Modify License Policy**

You can modify the reporting interval at which network devices report their feature usage to CSSM.

![](_page_63_Picture_777.jpeg)

**Step 2** In the **Smart License** table, click **Modify Policy**.

The **Modify Policy** window shows the policy settings and CSSM policy details.

- **Step 3** Under **Policy Settings**, click **Modify**.
- **Step 4** In the **Change Reporting Interval** window, enter the reporting interval value.
- **Step 5** Click **Save**.

![](_page_64_Picture_0.jpeg)

# **Backup and Restore**

- About [Backup](#page-64-0) and Restore , on page 59
- Backup and Restore Event [Notifications](#page-66-0) , on page 61
- NFS Backup Server [Requirements,](#page-66-1) on page 61
- Backup Physical Disk [Nomenclature,](#page-67-0) on page 62
- Backup Storage [Requirements](#page-68-0) , on page 63
- Add a [Physical](#page-68-1) Disk for Backup and Restore, on page 63
- Add the [Network](#page-71-0) File System (NFS) Server, on page 66
- [Configure](#page-72-0) the Location to Store Backup Files, on page 67
- Create a [Backup](#page-74-0) , on page 69
- Restore Data from [Backups,](#page-75-0) on page 70
- Restore Data from Physical Disk for a Faulty Virtual [Appliance,](#page-78-0) on page 73
- Restore Data from NFS Server for a Faulty Virtual [Appliance,](#page-84-0) on page 79
- [Schedule](#page-88-0) Data Backup, on page 83

## <span id="page-64-0"></span>**About Backup and Restore**

You can use the backup and restore functions to create the backup files and to restore to the same or different virtual appliance (if required for your network configuration).

Automation and Assurance data are unified to use a single data storage device. The data can be stored on a physical disk that is attached to the virtual machine or on a remote Network File System (NFS) server.

### **Backup**

You can back up both automation and Assurance data.

Automation data consists of Cisco DNA Center databases, credentials, file systems, and files. The automation backup is always a full backup.

Assurance data consists of network assurance and analytics data. The first backup of Assurance data is a full backup. After that, backups are incremental.

![](_page_64_Picture_22.jpeg)

**Note**

Do not modify the backup files. If you do, you might not be able to restore the backup files to Cisco DNA Center.

Cisco DNA Center creates the backup files and posts them to a physical disk or an NFS server.

You can add multiple physical disks for backup. If the previous backup disk runs out of disk space, you can use the other added disks for backup. For information on how to add a physical disk, see Add a [Physical](#page-68-1) Disk for Backup and [Restore,](#page-68-1) on page 63. You must change the disk in the **System** > **Settings** > **Backup Configuration** window, and save changes for the new disk to be used as a backup location. For information on how to change the physical disk, see [Configure](#page-72-0) the Location to Store Backup Files, on page 67.

You can also add multiple NFS servers for backup. For information on how to add an NFS server, see [Add](#page-71-0) the [Network](#page-71-0) File System (NFS) Server, on page 66. You must change the NFS server in the **System** > **Settings** > **Backup Configuration** window, and save changes for the new NFS server to be used as a backup location. For information on how to change the NFS server, see Configure the Location to Store Backup Files, on [page](#page-72-0) 67.

![](_page_65_Picture_5.jpeg)

**Note** Only a single backup can be performed at a time. Performing multiple backups at once is not supported.

When a backup is being performed, you cannot delete the files that have been uploaded to the backup server, and changes that you make to these files might not be captured by the backup process.

We recommend the following:

- Perform a daily backup to maintain a current version of your database and files.
- Perform a backup after making changes to your configuration, for example, when changing or creating a new policy on a device.
- Perform a backup only during a low-impact or maintenance period.

You can schedule weekly backups on a specific day of the week and time.

#### **Restore**

You can restore backup files from the physical disk or NFS server using Cisco DNA Center.

Cisco DNA Center on ESXi supports cross-version backup and restore; that is, you can create a backup on one version of Cisco DNA Center on ESXi and restore it to another version of Cisco DNA Center on ESXi. Currently, a backup on Cisco DNA Center on ESXi 2.3.7.0-75530 version can be restored to Cisco DNA Center on ESXi 2.3.7.3-75176 version.

![](_page_65_Picture_16.jpeg)

A backup created on a virtual machine can only be restored on a virtual machine with the same or latersoftware version. **Note**

When you restore the backup files, Cisco DNA Center removes and replaces the existing database and files with the backup database and files. While a restore is being performed, Cisco DNA Center is unavailable.

You can restore the backup files of a failed or faulty virtual appliance. For more information, see [Restore](#page-78-0) Data from Physical Disk for a Faulty Virtual [Appliance,](#page-78-0) on page 73 and [Restore](#page-84-0) Data from NFS Server for a Faulty Virtual [Appliance,](#page-84-0) on page 79.

Also, you can restore a backup to a Cisco DNA Center appliance with a different IP address.

Ш

![](_page_66_Picture_2.jpeg)

**Note**

After a backup and restore of Cisco DNA Center, you must access the **Integration Settings** window and update (if necessary) the **Callback URL Host Name** or **IP Address**.

# <span id="page-66-0"></span>**Backup and Restore Event Notifications**

You can receive a notification whenever a backup or restore event takes place. To configure and subscribe to these notifications, complete the steps described in the "Work with Event Notifications" topic of the *[Cisco](https://www.cisco.com/c/en/us/support/cloud-systems-management/dna-center/products-user-guide-list.html) DNA Center [Platform](https://www.cisco.com/c/en/us/support/cloud-systems-management/dna-center/products-user-guide-list.html) User Guide*. When completing this procedure, ensure that you select and subscribe to the SYSTEM-BACKUP and SYSTEM-RESTORE events.

![](_page_66_Picture_697.jpeg)

# <span id="page-66-1"></span>**NFS Backup Server Requirements**

To support data backups on the NFS server, the server must be a Linux-based NFS server that meets the following requirements:

- Support NFS v4 and NFS v3. (To verify this support, from the server, enter **nfsstat -s**.)
- Have read and write permissions on the NFS export directory.
- Have a stable network connection between Cisco DNA Center on ESXi and the NFS server.
- Have sufficient network speed between Cisco DNA Center on ESXi and the NFS server.

![](_page_66_Picture_13.jpeg)

You cannot use an NFS-mounted directory as the Cisco DNA Center on ESXi backup server directory. A cascaded NFS mount adds a layer of latency and is therefore not supported. **Note**

#### **Requirements for Multiple Cisco DNA Center on ESXi Deployments**

If your network includes multiple Cisco DNA Center clusters, the following example configuration shows how to name your NFS server backup directory structure:

![](_page_67_Picture_479.jpeg)

# <span id="page-67-0"></span>**Backup Physical Disk Nomenclature**

To use a physical disk for backup, you must add a physical disk to the virtual machine. To easily identify the physical disks for backups, UUID is used.

UUID is a unique identifier that is associated with the disk, which does not change across reboots. A disk that is removed and added to a different cluster will have the same UUID, as long as it is not formatted again.

The disk is explicitly labeled as  $mks$ -managed.

You can view the physical disks available for backup in**System** > **Settings** > **Backup Configuration** window, under **Mount Path** drop-down list.

Hover over the *i* icon to view physical disk nomenclature that is shown in the following format:

/data/external/disk-<uuid>

![](_page_67_Picture_480.jpeg)

## <span id="page-68-0"></span>**Backup Storage Requirements**

Cisco DNA Center on ESXi stores backup copies of Assurance and automation data on a physical disk that is attached to the virtual machine or a remote NFS server. You must allocate enough external storage for your backups to cover the required retention. We recommend the following storage.

![](_page_68_Picture_721.jpeg)

Additional notes:

- The preceding table assumes fully loaded virtual appliance configurations that support the maximum number of access points and network devices for each appliance.
- The automation backup sizing is estimated for one daily backup. If you want to retain backups for additional days, multiply the required storage by the additional number of days. For example, if you have a DN-SW-APL virtual appliance and you want to store five copies of automation data backups generated once each day, the total storage required is  $5 * 50 GB = 250 GB$ .
- The total backup time varies depending on your daily data load and the amount of historical data that you want to retain.
- The write path to Cisco DNA Center depends on the network throughput from Cisco DNA Center to the NFS server. The NFS server must have a throughput of at least 100 MB/sec.
- As with any other IT service, monitoring NFS performance is required to ensure optimal performance.

### <span id="page-68-1"></span>**Add a Physical Disk for Backup and Restore**

Use this procedure to add a physical disk that can be used for backup and restore operations.

- **Step 1** If your appliance is running on the machine that's hosting Cisco DNA Center on ESXi, power off the appliance's virtual machine.
- **Step 2** Login to VMware vSphere.
- **Step 3** From the vSphere client's left pane, right-click the ESXi host and then choose **Edit Settings**.

| vSphere Client                                                    | Actions - CFI_10.195.214.200<br>Power |
|-------------------------------------------------------------------|---------------------------------------|
|                                                                   | Guest OS                              |
|                                                                   | Snapshots                             |
| 凸。<br>VC/-10.195.214.110_DN1_SHUTDOWN<br>匝                        | Open Remote Console                   |
| CFI<br>$\checkmark$                                               | led Migrate                           |
| $\begin{bmatrix} 0 \\ 0 \end{bmatrix}$ 10.195.214.36              | Clone                                 |
| dnac-sit-39_DNT_DELETE                                            |                                       |
| di gopal_jenkins workflow2                                        | <b>Fault Tolerance</b>                |
| gopal_jenkins workflow_Ubuntu1                                    |                                       |
| ft launcher                                                       | <b>VM Policies</b>                    |
| 向 Sridhar                                                         | Template                              |
| 品 ubuntu58                                                        | Compatibility                         |
| d Ubuntu_test                                                     |                                       |
| $\begin{bmatrix} 1 & 10.195.214.38 \end{bmatrix}$<br>$\checkmark$ | Export System Logs                    |
| for CFI_10.195.214.202                                            |                                       |
| d CFI__10.195.214.200                                             | @ Edit Settings                       |
| $\mathbb{R}$ $\subset$ $\mathbb{R}$ $\subset$<br>10 195 214 203   |                                       |

**Step 4** In the **Edit Settings** dialog box, click **Add New Device** and then choose **Hard Disk**.

![](_page_69_Picture_118.jpeg)

**Step 5** In the **New Hard disk** field, enter the desired storage size.

![](_page_70_Picture_121.jpeg)

Note For information on storage space recommended for backup, see Backup Storage [Requirements](#page-68-0), on page 63.

**Step 6** Click **OK**.

**Step 7** Power on the appliance's virtual machine.

![](_page_71_Picture_454.jpeg)

### **What to do next**

You can now configure the added physical disk for backup. For information on how to configure the physical disk, see [Configure](#page-72-0) the Location to Store Backup Files, on page 67.

# <span id="page-71-0"></span>**Add the Network File System (NFS) Server**

Cisco DNA Center allows you to add multiple NFS servers for backup purpose. Use this procedure to add an NFS server that can be used for backup operation.

- **Step 1** From the top-left corner, click the menu icon and choose **System** > **Settings** > **Backup Configuration**.
- **Step 2** Click **Add NFS** link.
- **Step 3** In the **Add NFS** slide-in pane, do the following:
	- a) Enter the **Server Host** and **Source Path** in the respective fields.
	- b) Choose **NFS Version** from the drop-down list.
	- c) The **Port** is added by default. You can leave the field empty.
	- d) Enter the **Port Mapper** number.
	- e) Click **Save**.
- **Step 4** Click **View NFS** to view the available NFS servers. The **NFS** slide-in pane displays the list of NFS servers, along with details.
- **Step 5** In the **NFS** slide-in pane, click the ellipsis under **Actions** to **Delete** the NFS server.
**Note** You can delete the NFS server only when there is no backup job in progress.

## **What to do next**

[Configure](#page-72-0) the added NFS server for backup. For more information, see Configure the Location to Store Backup [Files,](#page-72-0) on page 67.

## <span id="page-72-0"></span>**Configure the Location to Store Backup Files**

Cisco DNA Center allows you to configure backups for Automation and Assurance data.

Use this procedure to configure the storage location for backup files.

### **Before you begin**

Make sure that the following requirements are met:

- Only a user with SUPER-ADMIN-ROLE permissions can perform this procedure.
- The data backup server must meet the requirements described in NFS Backup Server [Requirements,](#page-66-0) on [page](#page-66-0) 61.

**Step 1** From the top-left corner, click the menu icon and choose **System** > **Settings** > **System Configuration** > **Backup Configuration**.

You can choose a physical disk or Network File System (NFS) server as your backup location.

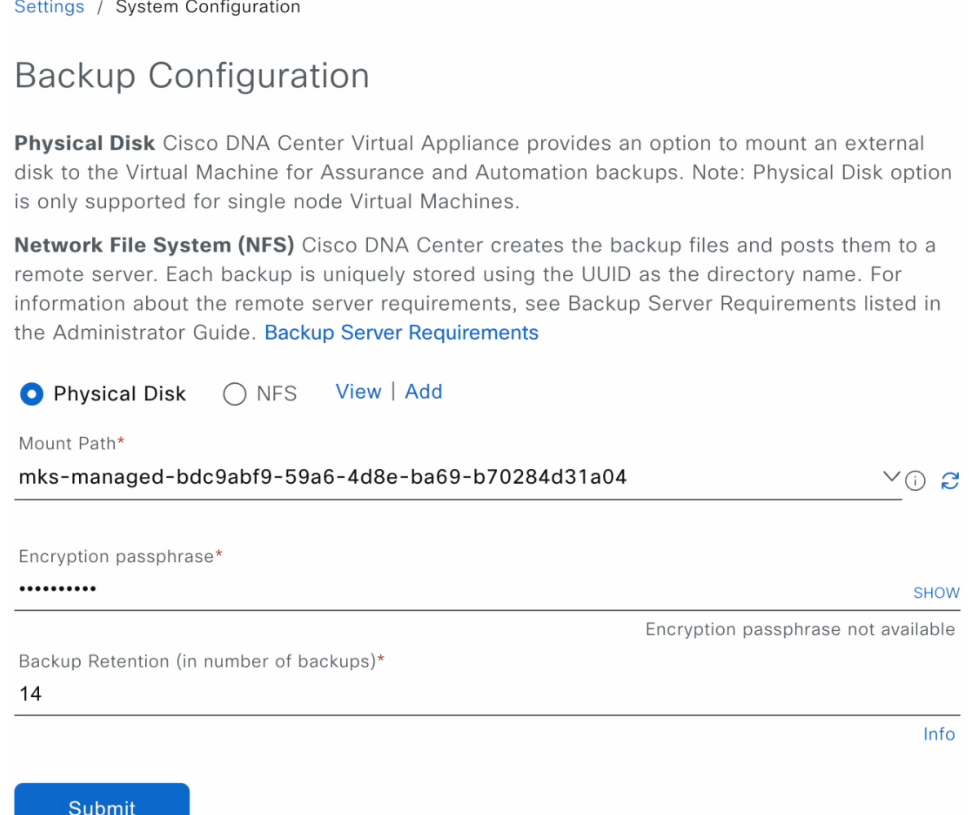

**Step 2 Physical Disk**: Cisco DNA Center provides an option to mount an external disk to the virtual machine, to store a backup copy of Assurance and automation data. To configure a physical disk, click the **Physical Disk** radio button and define the following settings:

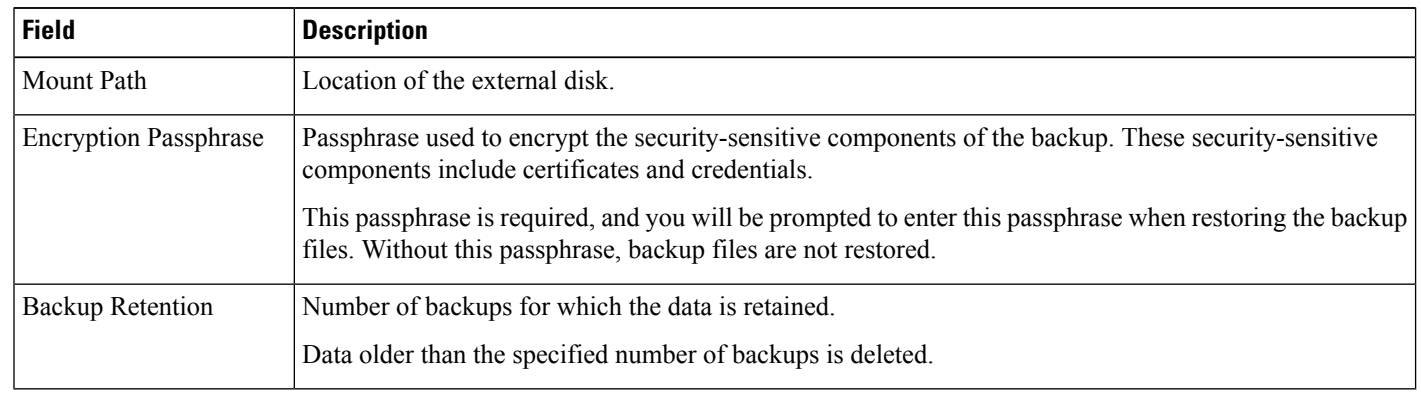

**Note** The physical disk option is only supported for single-node virtual machines.

**Step 3 NFS**: Cisco DNA Center creates the backup files and posts them to a remote NFS server. For information about the remote server requirements, see NFS Backup Server [Requirements,](#page-66-0) on page 61. To configure an NFS backup server, click the **NFS** radio button and define the following settings:

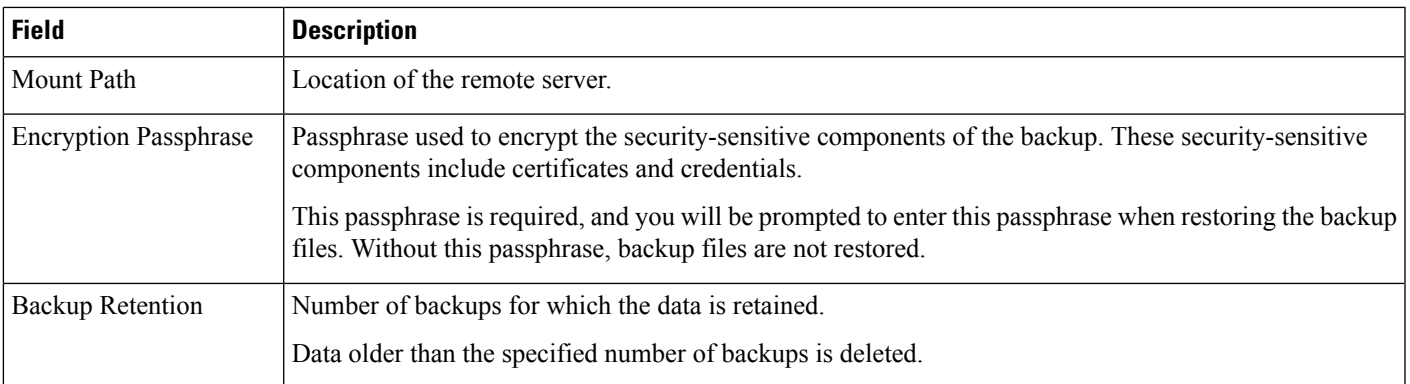

### **Step 4** Click **Submit**.

After the request is submitted, you can view the configured physical disk or NFS server under **System** > **Backup & Restore**.

# **Create a Backup**

Use this procedure to create a backup of your virtual appliance.

## **Before you begin**

Ensure to configure the backup location. For more information, see [Configure](#page-72-0) the Location to Store Backup [Files,](#page-72-0) on page 67.

**Step 1** From the Cisco DNA Center on ESXi menu, choose **System** > **Backup & Restore**.

**Step 2** Click **Create Backup Now**.

The **Create Backup Now** slide-pane opens.

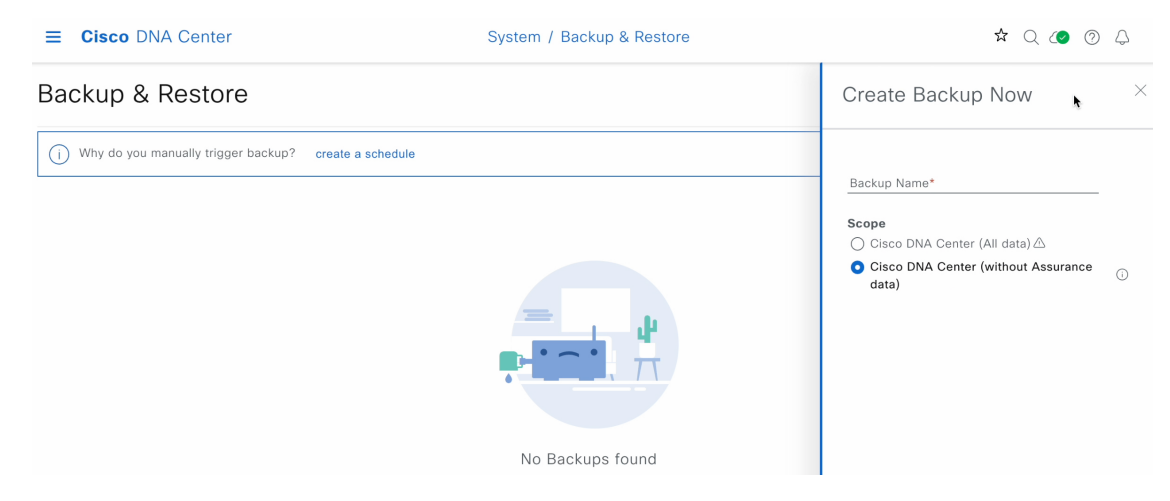

**Step 3** Enter a unique name for the backup, then click **Save**.

Cisco DNA Center on ESXi begins the backup process. An entry for the backup is added to the **Backup & Restore** window's table. To view details regarding the backup's status, click the ellipsis, and then choose **View Status**.

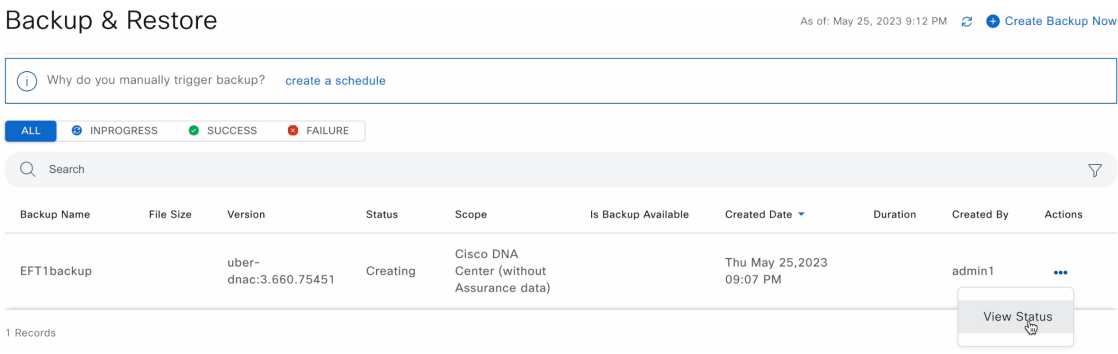

When the backup has completed, its status will change from  $\text{Creating to success.}$ 

## **Restore Data from Backups**

Use this procedure to restore backup data from your virtual appliance. To restore backup from a failed or faulty virtual appliance, see Restore Data from Physical Disk for a Faulty Virtual [Appliance,](#page-78-0) on page 73.

The Cisco DNA Center restore process restores only the database and files. The restore process does not restore your network state or any changes that were made since the last backup, including any new or updated network policies, passwords, certificates, or trustpool bundles. **Caution**

### **Before you begin**

Make sure that the following requirements are met:

- Only a user with SUPER-ADMIN-ROLE permissions can perform this procedure.
- You have backups from which to restore data.

When you restore data, Cisco DNA Center on ESXi enters maintenance mode, and is unavailable until the restore process is completed. Make sure you restore data at a time when Cisco DNA Center on ESXi can be unavailable.

**Step 1** From the top-left corner, click the menu icon and choose **System** > **Backup & Restore**.

If you have created a backup, it appears in the **Backup & Restore** window.

- **Step 2** In the **Backup Name** column, locate the backup that you want to restore.
- **Step 3** In the **Actions** column, click the ellipsis and choose **Restore**.

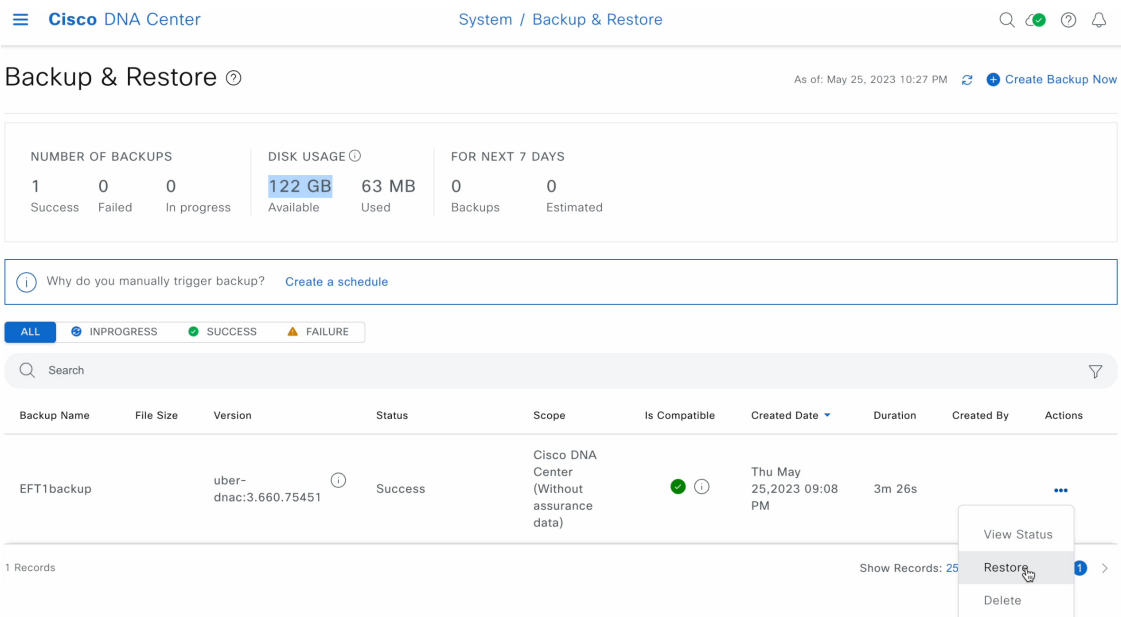

**Step 4** In the **Restore Backup**dialog box, enter the **Encryption Passphrase** that you used while configuring the backup location and click **Restore**.

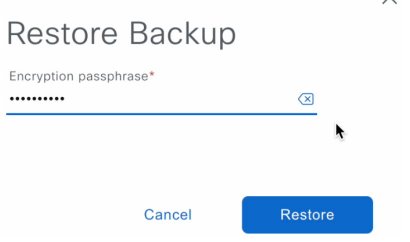

The appliance goes into maintenance mode and starts the restore process.

 $\checkmark$ 

**Cisco DNA Center** 

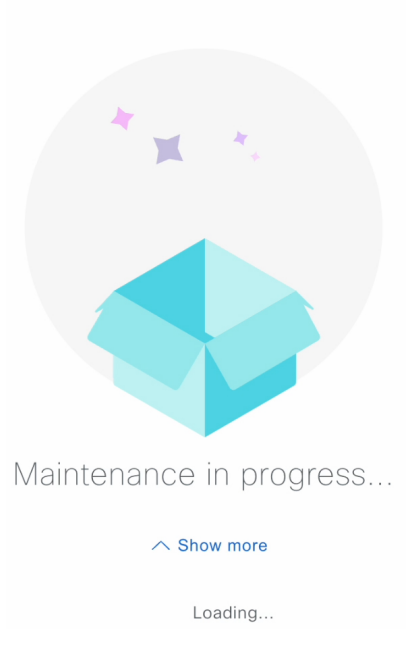

When the restore operation has completed, its status in the **Backup & Restore** window table will change to Success.

**Step 5** After the restore operation completes, click **Log In** to log back into Cisco DNA Center on ESXi.

## **Cisco DNA Center**

Welcome back.

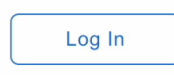

**Step 6** Enter the admin user's username and password, then click **Login**.

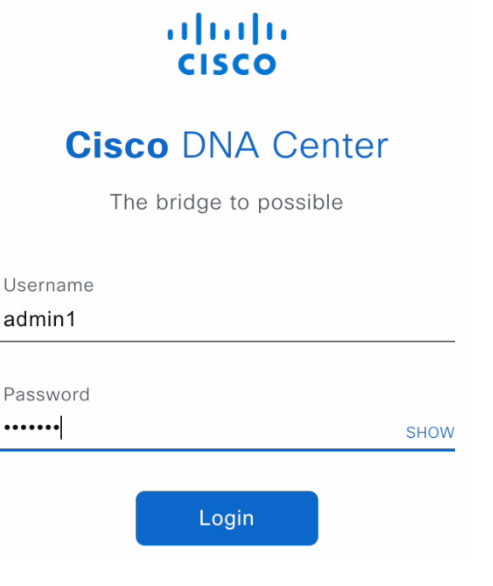

# <span id="page-78-0"></span>**Restore Data from Physical Disk for a Faulty Virtual Appliance**

Use this procedure to restore data from a physical disk for a virtual appliance that has failed or a faulty virtual appliance.

- **Step 1** For your new virtual appliance, do the following to configure Cisco DNA Center on ESXi to use the storage disk that you configured for the faulty virtual appliance:
	- **a.** Power OFF the appliance's virtual machine.
	- **b.** Open a vSphere Client, right-click the Cisco DNA Center on ESXi virtual machine in the left pane, and then choose **Edit Settings**.

 $\overline{\phantom{a}}$ 

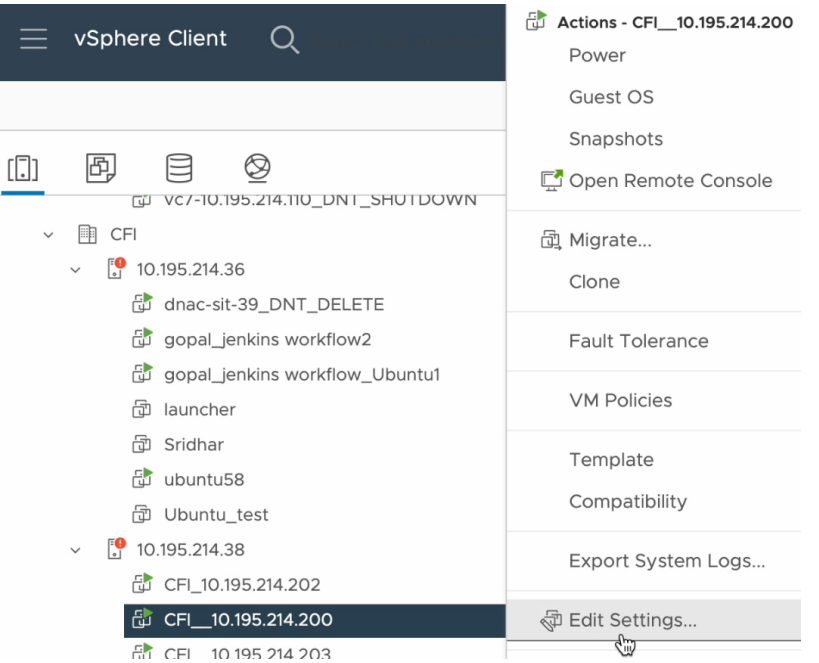

**c.** In the **Edit Settings** dialog box, click **Add New Device** and then choose **Existing Hard Disk**.

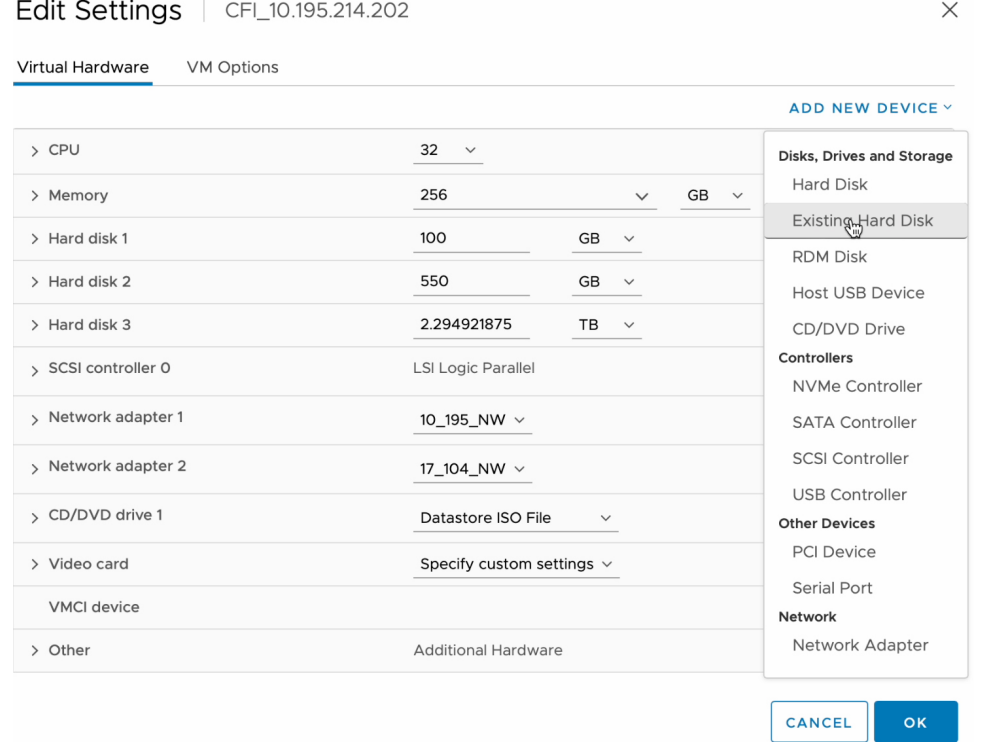

**d.** In the **Select File** dialog box, click your ESXi host, click the storage disk (.vmdk) that was created, and then click **OK**.

 $\times$ 

#### Select File

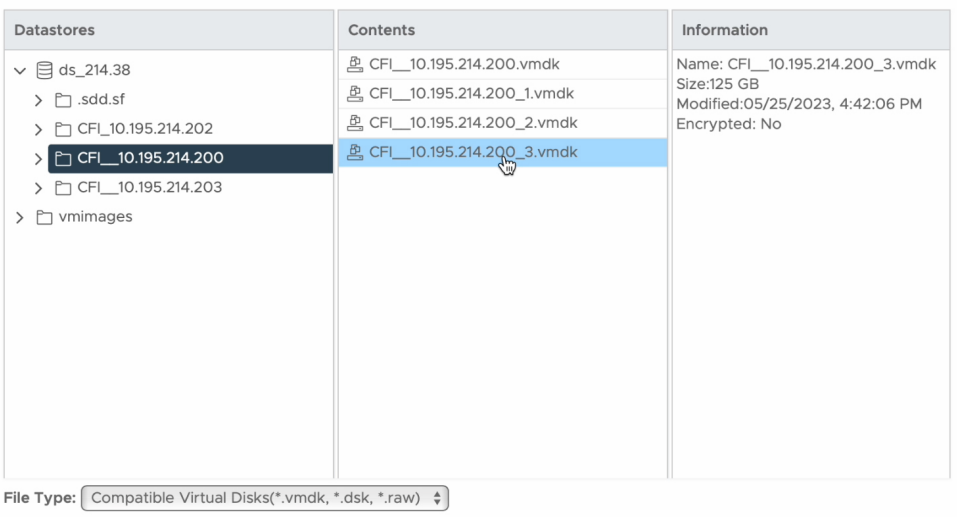

CANCEL  $\overline{\mathsf{OK}}$ 

## **e.** Power on the appliance's virtual machine.

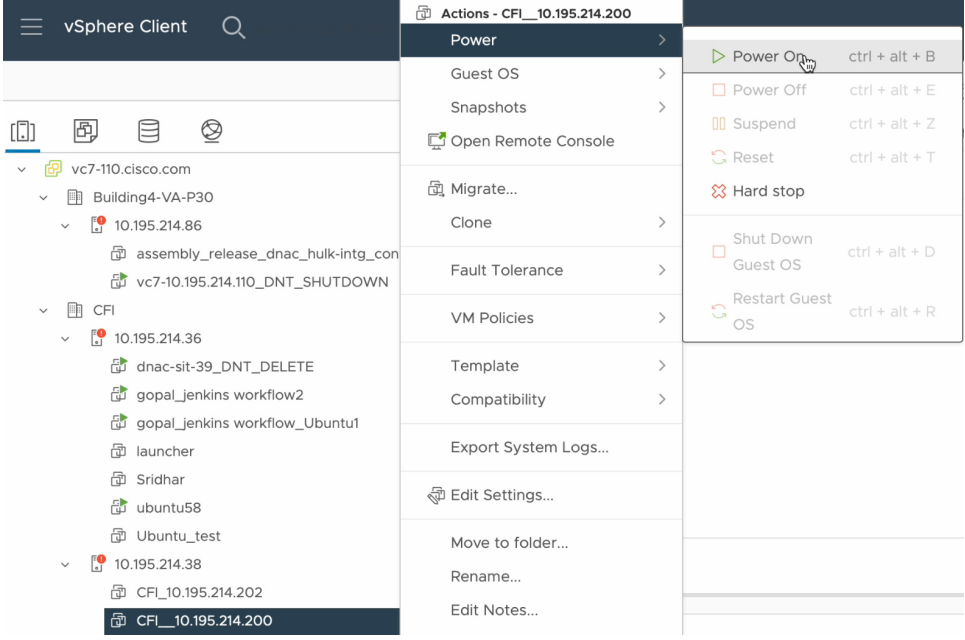

It takes approximately 45 minutes for all the services to restart.

- After the virtual machine comes back up, run the **magctl appstack status** command to confirm that the services are running. **Note**
- **Step 2** To configure the storage location for the backup, do the following:
	- a) From the Cisco DNA Center on ESXi menu, choose **System** > **Settings** > **System Configuration** > **Backup Configuration**.

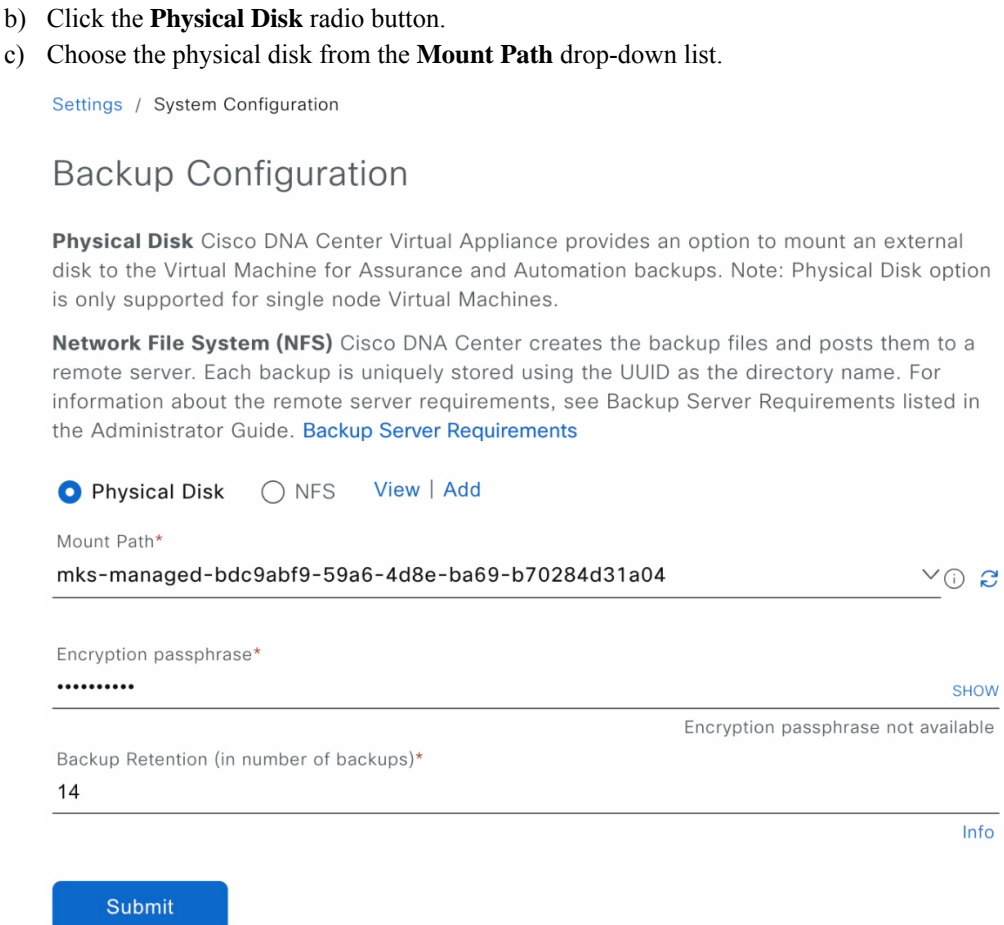

d) Enter the passphrase that will be used to encrypt the security-sensitive components of the backup (such as certificates and credentials).

Make sure that you don't lose this passphrase. You'll need to enter it later in the succeeding steps and won't be able to restore the backup you're about to create without it. **Important**

- e) Set how long backup files are kept before they are deleted.
- f) Click **Submit**.
- **Step 3** To restore the backup, do the following:
	- a) From the Cisco DNA Center on ESXi menu, choose **System** > **Backup & Restore**.

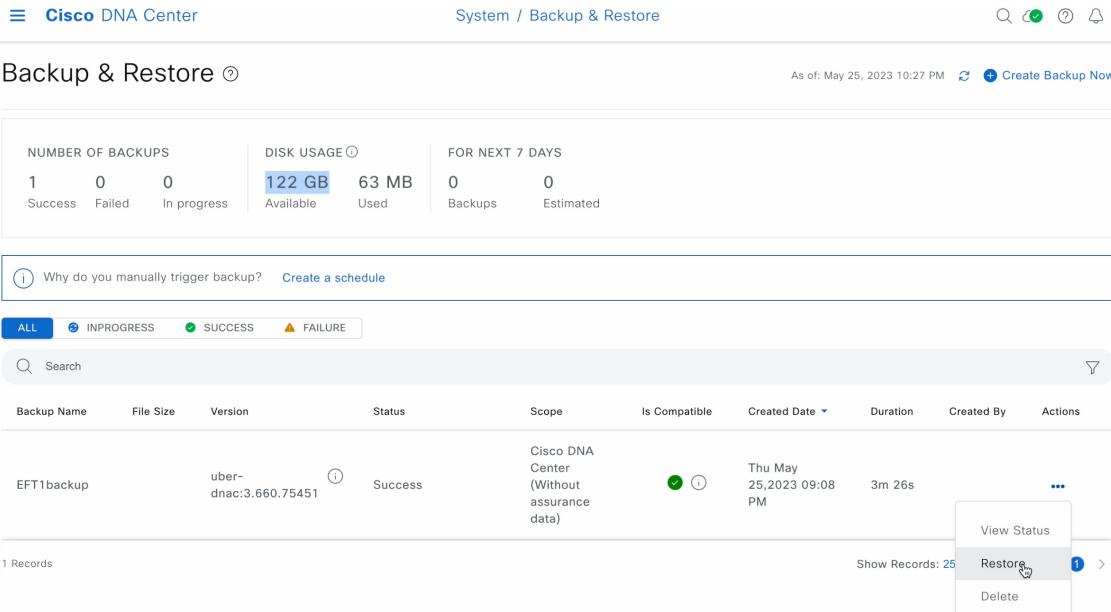

- b) Locate the backup in the **Backup & Restore** window's table, click the ellipsis under **Actions** column, and choose **Restore**.
- c) Enter the same encryption passphrase that you entered in the preceding step, and click **Restore**.

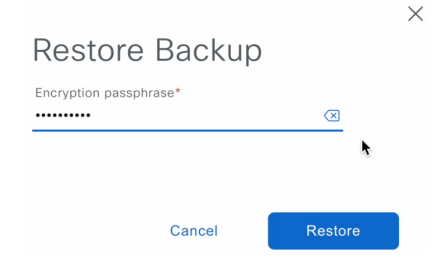

The appliance goes into maintenance mode and starts the restore process.

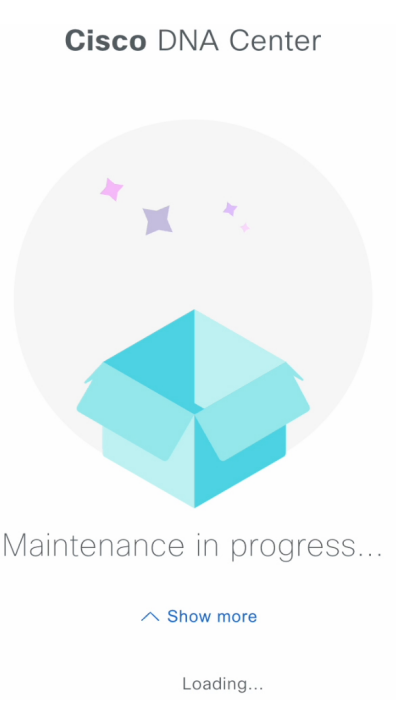

When the restore operation has completed, its status in the **Backup & Restore** window's table changes to Success.

d) After the restore operation completes, click **Log In** to log back in to Cisco DNA Center on ESXi.

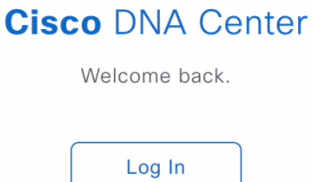

e) Enter the admin user's username and password, then click **Login**.

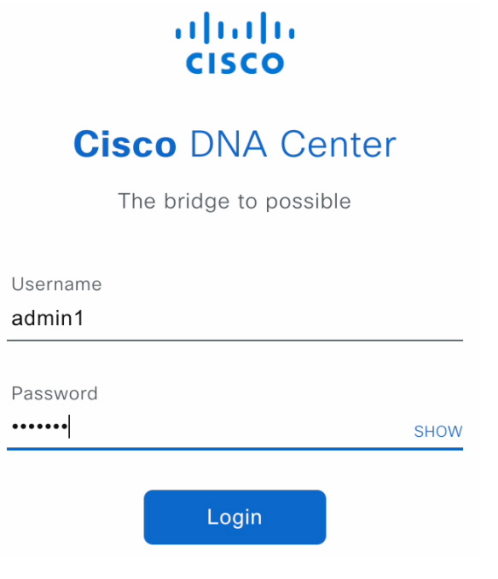

# **Restore Data from NFS Server for a Faulty Virtual Appliance**

Use this procedure to restore data from an NFS server for a virtual appliance that has failed or a faulty virtual appliance.

- **Step 1** For your new virtual appliance, do the following to configure Cisco DNA Center on ESXi to use the NFS server that you configured for the faulty virtual appliance:
	- a) From the Cisco DNA Center on ESXi menu, choose **System** > **Settings** > **System Configuration** > **Backup Configuration**.
	- b) Click the **NFS** radio button.
	- c) Choose the NFS server from the **Mount Path** drop-down list.

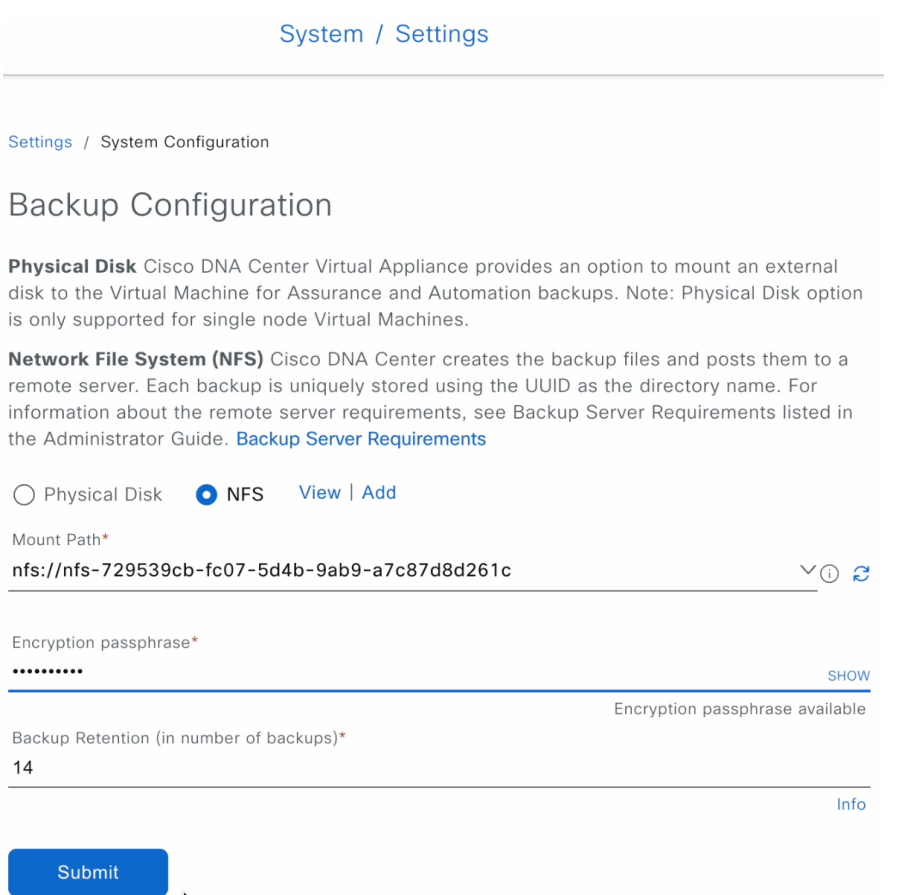

- d) Enter the passphrase that will be used to encrypt the security-sensitive components of the backup (such as certificates and credentials).
	- Make sure that you don't lose this passphrase. You'll need to enter it later in the succeeding steps and won't be able to restore the backup you're about to create without it. **Important**
- e) Set how long backup files are kept before they are deleted.
- f) Click **Submit**.
- **Step 2** To restore the backup, do the following:
	- a) From the Cisco DNA Center on ESXi menu, choose **System** > **Backup & Restore**.

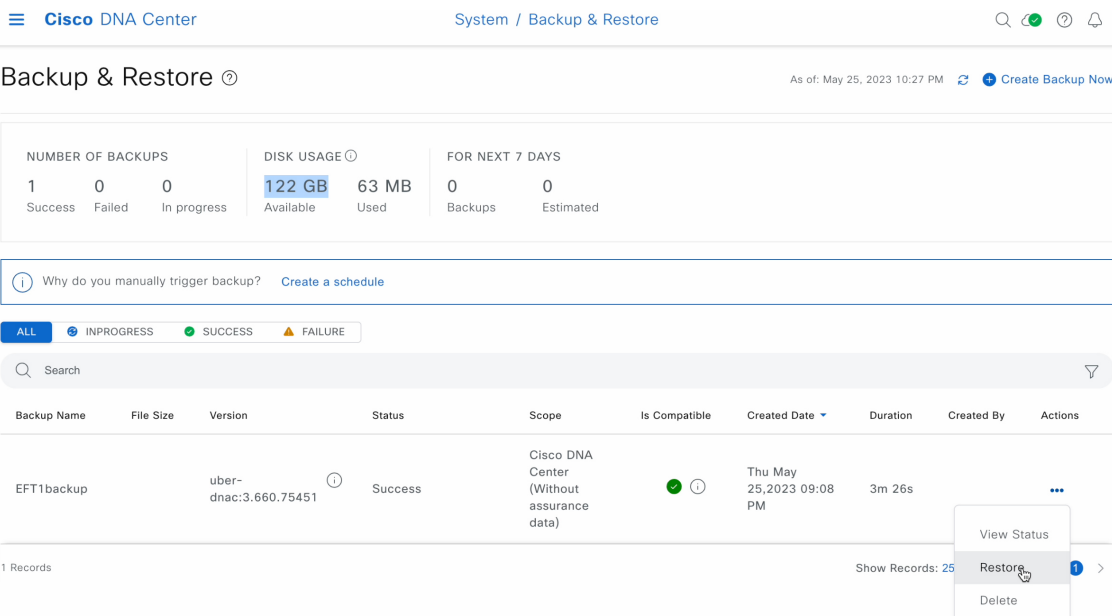

- b) Locate the backup in the **Backup & Restore** window's table, click the ellipsis under **Actions** column, and choose **Restore**.
- c) Enter the same encryption passphrase that you entered in the preceding step, and click **Restore**.

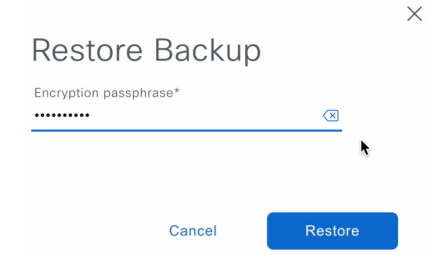

The appliance goes into maintenance mode and starts the restore process.

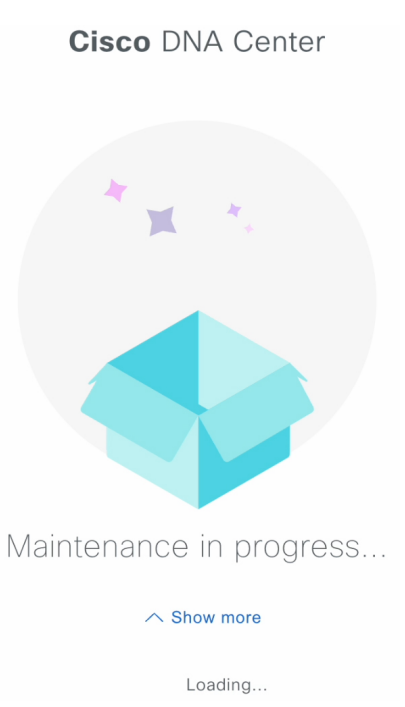

When the restore operation has completed, its status in the **Backup & Restore** window's table changes to Success.

d) After the restore operation completes, click **Log In** to log back in to Cisco DNA Center on ESXi.

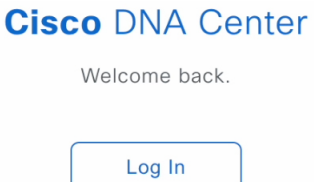

e) Enter the admin user's username and password, then click **Login**.

Ш

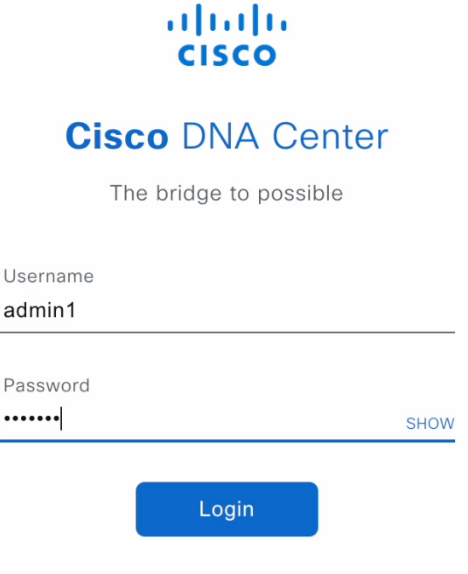

## **Schedule Data Backup**

You can schedule recurring backups and define the day of the week and the time of day when they will occur.

## **Before you begin**

Make sure the following requirements have been met:

- Only a user with SUPER-ADMIN-ROLE permissions can perform this procedure.
- The data backup server must meet the requirements described in NFS Backup Server [Requirements,](#page-66-0) on [page](#page-66-0) 61.
- Backup servers have been configured in Cisco DNA Center. For more information, see [Configure](#page-72-0) the [Location](#page-72-0) to Store Backup Files, on page 67.
- **Step 1** From the top-left corner, click the menu icon and choose **System** > **Backup & Restore**. The **Backup & Restore** window is displayed.
- **Step 2** Click the **Create a Schedule** link.

**Note** You can schedule a new backup only when there is no backup job in progress.

- **Step 3** In the **Create Schedule** slide-in pane, do the following:
	- **a.** In the **Backup Name** field, enter a unique name for the backup.
	- **b.** Choose a schedule option:
		- **Schedule Daily**: To schedule the backup job daily, choose the time of the day when you want the backup to occur.
- **Schedule Weekly**: To schedule the backup job weekly, choose the days of the week and time of the day when you want the backup to occur.
- **c.** Define the scope of the backup:
	- **Cisco DNA Center (All data)**: This option allows the system administrator to create a backup for Automation, Assurance, and system-specific sets.
	- **Cisco DNA Center (without Assurance data)**: This option allows the administrator to create a backup for Automation and system-specific sets.
- **d.** Click **Save**.

The **Backup & Restore** window displays a banner message that shows the day and time for which the backup is scheduled. **Step 4** (Optional) Click the ellipsis at the end of the banner message to do the following:

- **a.** Click **Edit** to edit the schedule.
- **b.** Click **Upcoming Schedules** to make any changes to the upcoming schedules. If you do not want the backup to occur on a scheduled date and time, in the **UpcomingSchedules** slide-in pane, click the toggle button to disable a particular schedule.
- **c.** Click **Delete** to delete the schedule.
- **Step 5** After the backup starts, it appears in the **Backup & Restore** window. To view the list of steps executed, click the ellipsis under **Actions** and choose **View Status**.

You can also view the backup status under the **Status** column.

**Step 6** In the **Backup & Restore** window, click the **In Progress**, **Success**, or **Failure** tab to filter the list of backups to show only those tasks with a status of In Progress, Success, or Failure.

During the backup process, Cisco DNA Center creates the backup database and files. The backup files are saved to the specified location. You are not limited to a single set of backup files, but can create multiple backup files that are identified with their unique names. The status of the backup job changes from **In Progress** to **Success** when the process is finished.

If the backup process fails, there is no impact to the appliance or its database. The most common reason for a failed backup is insufficient disk space. If your backup process fails, make sure that there is sufficient disk space on the remote server and attempt another backup. **Note**